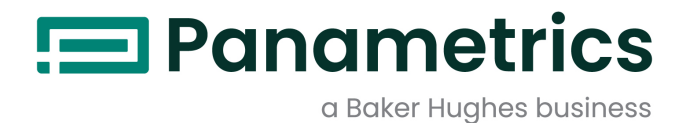

# Einkanal-Hygrometer

# Betriebsanleitung

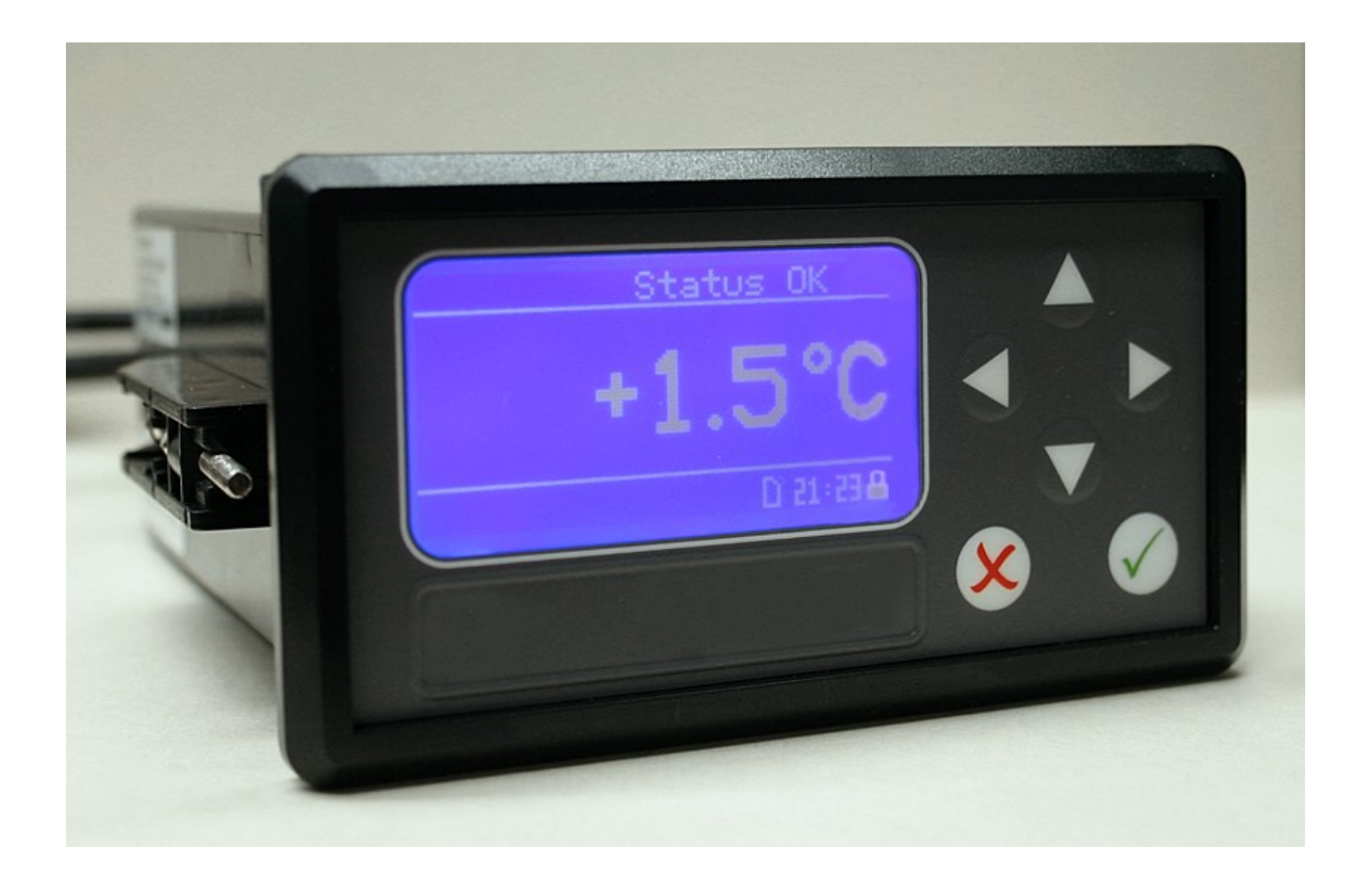

# [panametrics.com](www.panametrics.com) and the set of the set of the set of the BH021C11 GE E

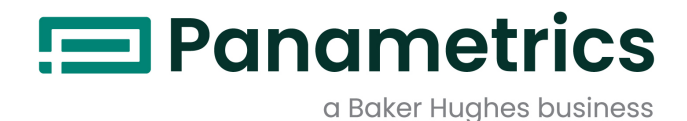

# Einkanal-Hygrometer

# Betriebsanleitung

(Übersetzung der Originalanleitung)

BH021C11 Rev. E Dec 2021

[panametrics.com](www.panametrics.com)

Copyright 2021 Baker Hughes company.

This material contains one or more registered trademarks of Baker Hughes Company and its subsidiaries in one or more countries. All third-party product and company names are trademarks of their respective holders.

[Kein Inhalt auf dieser Seite]

#### **Hinweistexte**

- Absätze, die mit dem Wort Hinweis eingeleitet werden, bieten Informationen, die ein besseres Verständnis der Situation ermöglichen, jedoch zur ordnungsgemäßen Befolgung der Anweisungen nicht erforderlich sind.
- Absätze, die mit dem Wort Wichtig eingeleitet werden, heben Anweisungen hervor, die zur ordnungsgemäßen Einrichtung der Ausrüstung beachtet werden müssen. Wenn diese Anweisungen nicht sorgfältig befolgt werden, kann das Betriebsverhalten beeinträchtigt werden.
- Absätze, die mit dem Wort Vorsicht! eingeleitet werden, weisen den Bediener auf gefährliche Situationen hin, die zu Sachschäden oder Schäden an der Ausrüstung führen können.
- Absätze, die mit dem Wort Warnung! eingeleitet werden, weisen den Bediener auf gefährliche Situationen hin, die zu Verletzungen des Personals führen können. Vorsichtshinweise sind gegebenenfalls ebenfalls enthalten.

#### Sicherheitsbelange

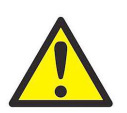

WARNUNG! Es liegt in der Verantwortung des Benutzers sicherzustellen, dass alle anwendbaren Vorschriften und Gesetze bezüglich der Sicherheit und sicheren Betriebsbedingungen für jede Anlage eingehalten werden.

#### Zusatzausrüstung

#### Lokale Sicherheitsstandards

Der Benutzer muss sicherstellen, dass jegliche Zusatzausrüstung unter Einhaltung aller anwendbaren sicherheitsbezogenen Vorschriften und Gesetze betrieben wird.

#### Arbeitsbereich

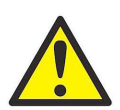

WARNUNG! Zusatzausrüstung kann sowohl manuell als auch automatisch betrieben werden. Da die Ausrüstung sich plötzlich und ohne Vorwarnung bewegen kann, darf die Arbeitszelle dieser Ausrüstung im automatischen Betrieb nicht betreten werden. Im manuellen Betrieb darf der Arbeitsbereich dieser Ausrüstung nicht betreten werden. Andernfalls kann es zu schweren Verletzungen kommen.

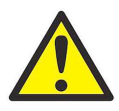

WARNUNG! Stellen Sie sicher, dass die Stromversorgung der Zusatzausrüstung unterbrochen und gesperrt ist, bevor Sie Wartungsarbeiten an der Ausrüstung vornehmen.

#### Qualifikation des Personals

Stellen Sie sicher, dass das gesamte Personal über eine vom Hersteller zugelassene Schulung für die Zusatzausrüstung verfügt.

#### Persönliche Sicherheitsausrüstung

Stellen Sie sicher, dass alle Bediener und jegliches Wartungspersonal über eine Sicherheitsausrüstung für die Zusatzausrüstung verfügen. Beispiele umfassen Schutzbrillen, Helme, Sicherheitsschuhe usw.

#### Unbefugter Betrieb

Stellen Sie sicher, dass die Ausrüstung nicht durch unbefugte Personen betrieben werden kann.

## Umweltverträglichkeit

## Richtlinie für Elektro- und Elektronik-Altgeräte (WEEE)

Baker Hughes nimmt aktiv an der in Europa geltenden Rücknahmeinitiative für Elektro- und Elektronik-Altgeräte (WEEE) gemäß Richtlinie 2012/19/EU teil.

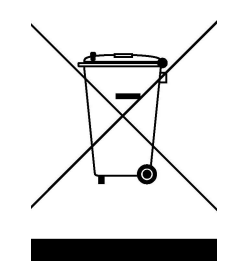

Für die Herstellung des von Ihnen gekauften Geräts mussten natürliche Ressourcen abgebaut und eingesetzt werden. Es kann gefährliche Substanzen enthalten, die die Gesundheit und die Umwelt schädigen können.

Um eine Ausbreitung dieser Stoffe in der Umwelt zu verhindern und somit die Belastung unserer natürlichen Ressourcen zu verringern, empfehlen wir ausdrücklich, die entsprechenden Rücknahmesysteme zu nutzen. Diese Systeme führen die meisten Materialien des nicht mehr funktionsfähigen Geräts einer umweltfreundlichen Wiederverwertung zu.

Das Symbol mit dem durchgestrichenen Abfalleimer soll Sie zur Nutzung solcher Systeme animieren.

Wenn Sie weitere Informationen zu Sammlung, Wiederverwendung und Recycling von Wertstoffen benötigen, wenden Sie sich bitte an Ihr zuständiges Abfallentsorgungsunternehmen vor Ort.

Besuchen Sie unsere Website unter www.bakerhughesds.com/health-safetyand-environment-hse, um Hinweise für die Rücknahme unserer Systeme und weitere Informationen zu dieser Initiative zu erhalten.

# Kapitel 1. Merkmale und Funktionen

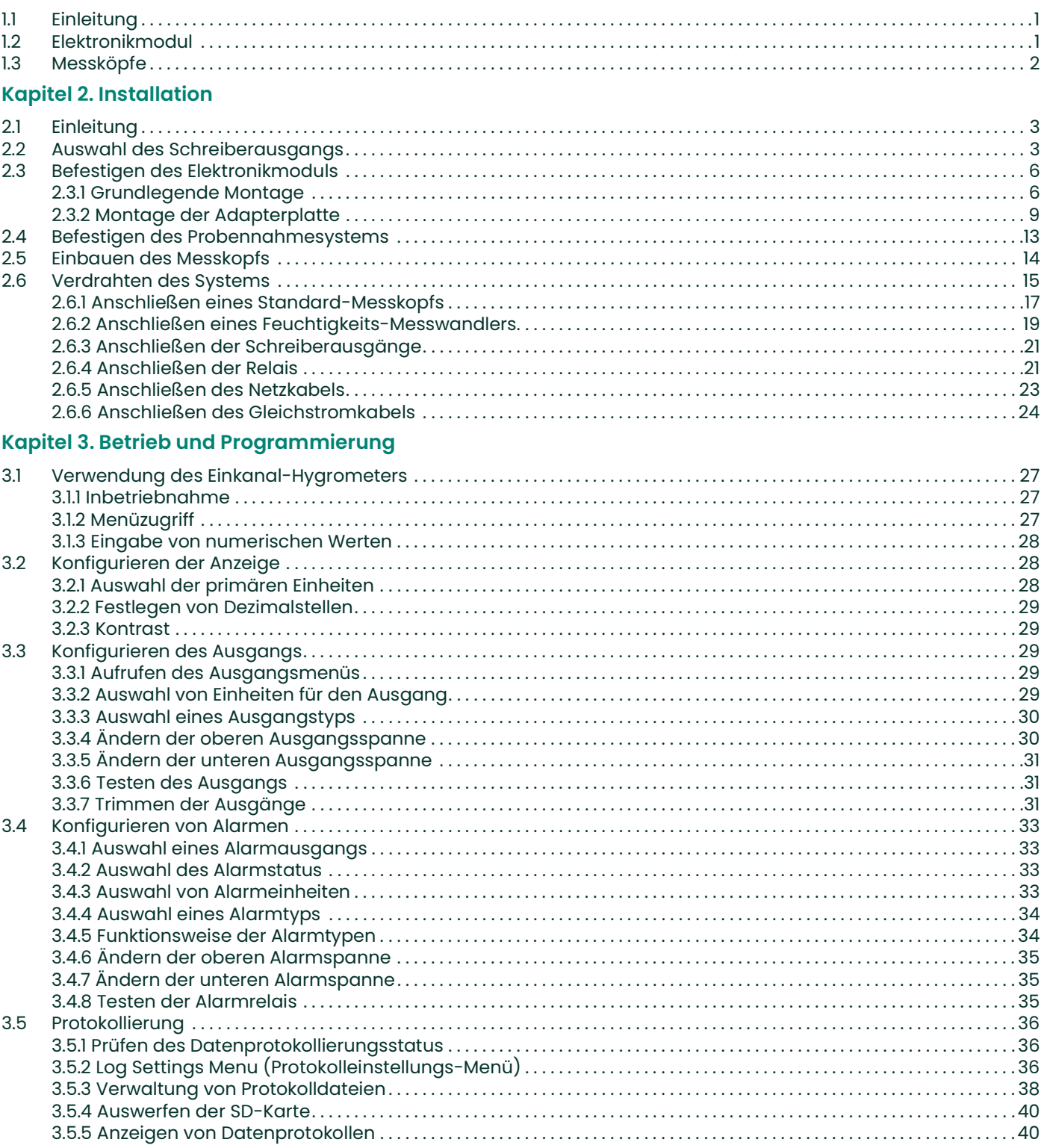

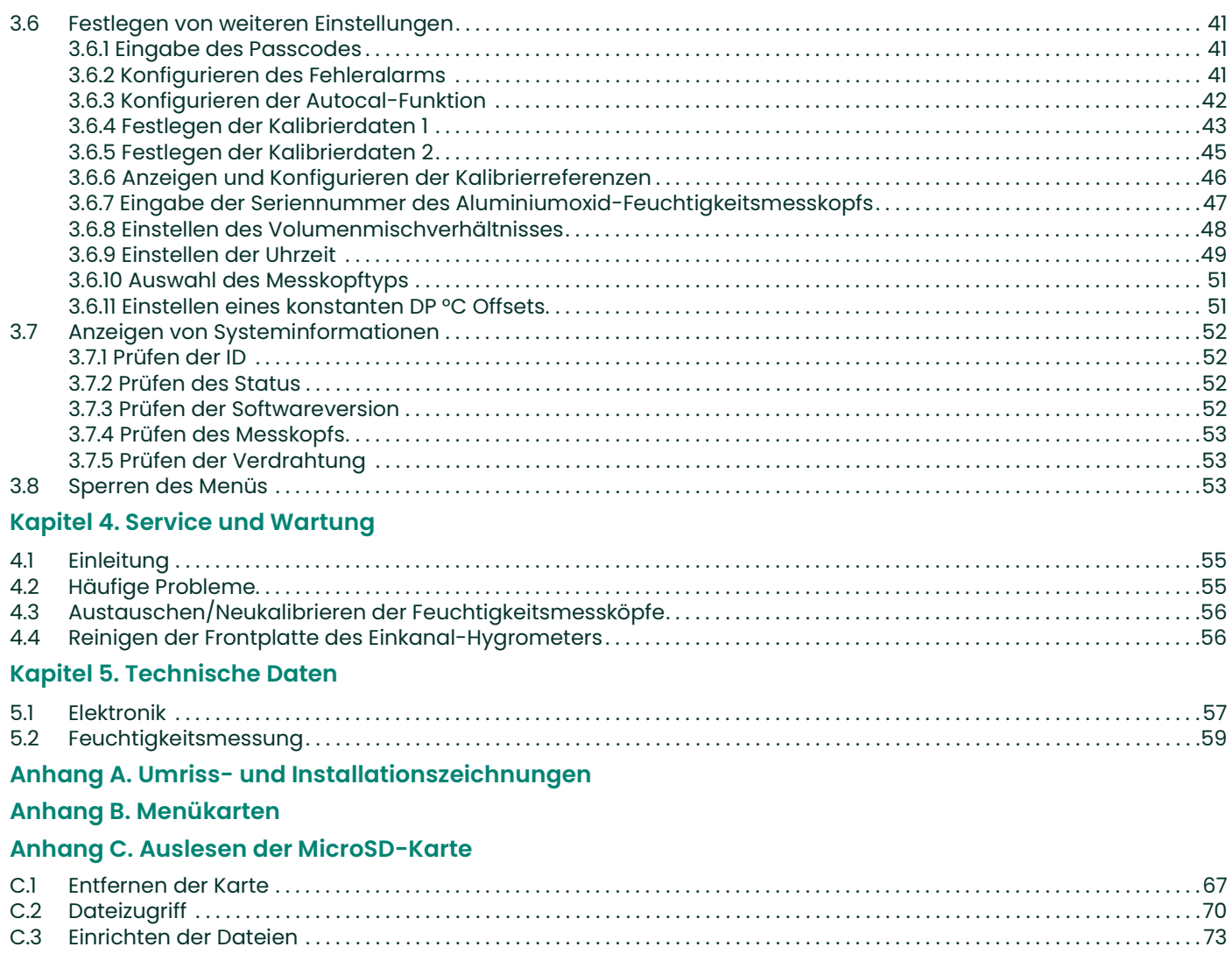

## Anhang D. Gehäuseloses Modul

# Kapitel 1. Merkmale und Funktionen

# 1.1 Einleitung

Bei diesem Instrument handelt es sich um ein Mikroprozessor-gestütztes Einkanal-Hygrometer zur Messung des Feuchtigkeitsgehalts in Gasen. Es wurde für Anwendungen von Originalgeräteherstellern (OEM, Original Equipment Manufacturer) entwickelt und eignet sich für verschiedenste Prozessbedingungen, die eine Feuchtigkeitsmessung in Echtzeit erfordern.

Das Hygrometer eignet sich für beliebige Kalibrierbereiche von Messköpfen (weitere Informationen siehe Kapitel 5, Technische Daten). Es wird mit zwei Standard-Alarmrelais, einem Fehleralarmrelais und einem Analogausgang geliefert. Es verfügt zusätzlich über eine integrierte Funktion zur Datenprotokollierung auf einer MicroSD-Karte.

## 1.2 Elektronikmodul

Das Hygrometer gibt Messdaten auf einer Flüssigkristallanzeige (LCD) aus. Die Programmierung des Geräts und die Eingabe von Messkopfinformationen erfolgen über das Tastenfeld an der Frontplatte (siehe Abbildung 1). Es eignet sich je nach bestellter Ausführung für Spannungsversorgungen von 100 bis 240 VAC bzw. 24 VDC.

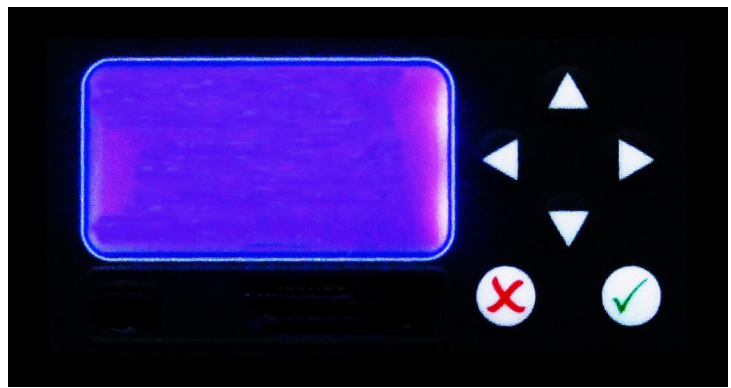

Abbildung 1: Frontplatte

# 1.3 Messköpfe

Der Feuchtigkeitsmesskopf ist Teil des Systems, das direkten Kontakt mit dem Prozess hat. Das Hygrometer verwendet einen Messkopf (siehe Beispiele in Abbildung 2 und Abbildung 3) zur Messung der Taupunkttemperatur in °C oder °F. Die Sensorbaugruppe ist an der Messkopfbefestigung angebracht und durch eine gesinterte Abschirmung aus Edelstahl (siehe Abbildung 2) geschützt.

Hinweis: Andere Abschirmungsarten sind auf Anfrage erhältlich.

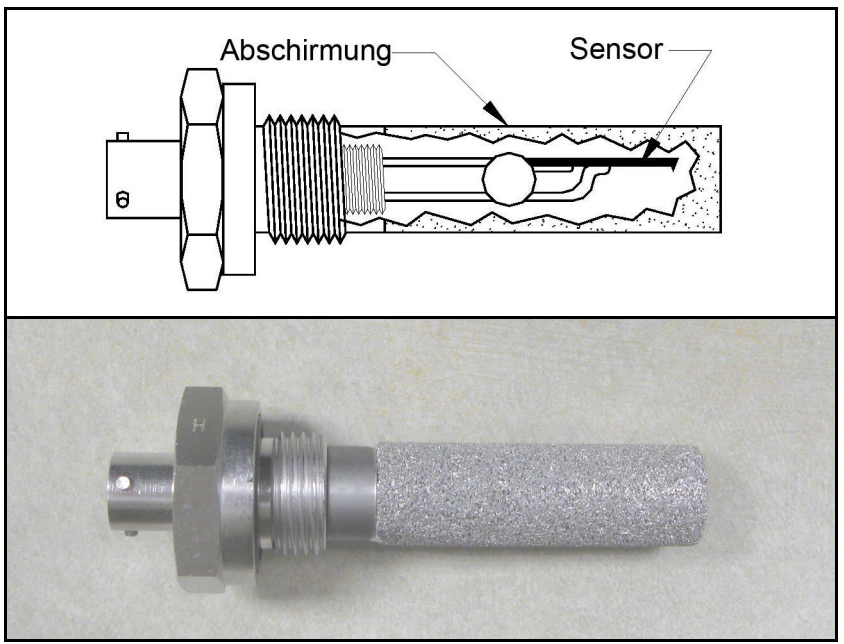

Abbildung 2: Aluminiumoxid-Feuchtigkeitsmesskopf

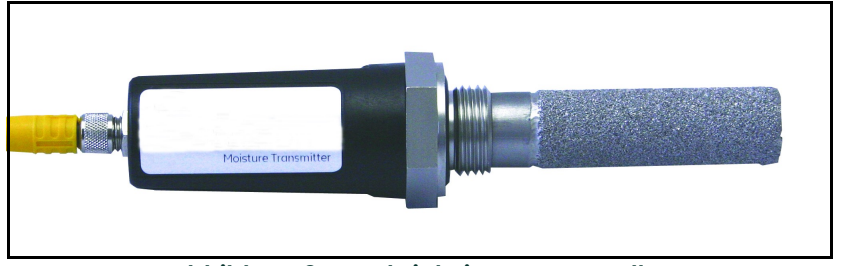

Abbildung 3: Feuchtigkeits-Messwandler

# Kapitel 2. Installation

# 2.1 Einleitung

Zum Einbau des Einkanal-Hygrometers sind folgende Schritte erforderlich:

- Auswahl des Schreiberausgangs
- Montage des Elektronikmoduls
- Montage des Probennahmesystems
- Einbauen des Messkopfs in das Probennahmesystem
- Verdrahten des Netzeingangs
- Verdrahten des Messkopfs und der Alarmanschlüsse

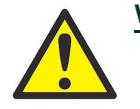

WARNUNG! Um den sicheren Betrieb des Einkanal-Hygrometers zu gewährleisten, muss das Gerät wie in diesem Handbuch beschrieben in einer Tafel montiert und betrieben werden. Es müssen auch alle geltenden örtlichen Sicherheitsvorschriften und behördlichen Vorschriften für die Installation von elektrischen Ausrüstungen eingehalten werden.

Für Hinweise zur Montage und Installation des gehäuselosen Einkanal-Hygrometer-Moduls siehe Hinweis: Anhang D.

## 2.2 Auswahl des Schreiberausgangs

**Hinweis:** Standardmäßig ist der Schreiber auf den Stromausgang eingestellt.

Hinweis: Das Kabel zum Anschluss des Schreibers ist vom Kunden bereitzustellen. Die zulässigen Kabelquerschnitte betragen von 16 bis 26 AWG.

Das Einkanal-Hygrometer verfügt über einen isolierten analogen Schreiber-Analogausgang. Dieser Ausgang liefert ein Strom- oder Spannungssignal, das über Schalter S1 auf der Hauptplatine eingestellt wird.

Führen Sie die folgenden Schritte aus, um den Schalter S1 (siehe Abbildung 8 auf Seite 5) zu überprüfen oder zurückzusetzen.

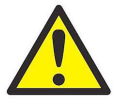

WARNUNG! An die Ausgangsklemmen des Schreibers darf keine Versorgungsspannung oder ein anderer Stromeingang angeschlossen werden.

1. Das Einkanal-Hygrometer muss ausgeschaltet und ausgesteckt sein.

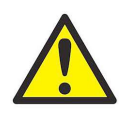

WARNUNG! Das Einkanal-Hygrometer muss von allen Spannungsquellen isoliert oder getrennt sein, bevor der Schreiberausgang geändert wird.

2. Entfernen Sie die Schraube an der Oberseite der Rückwand (siehe Abbildung 4).

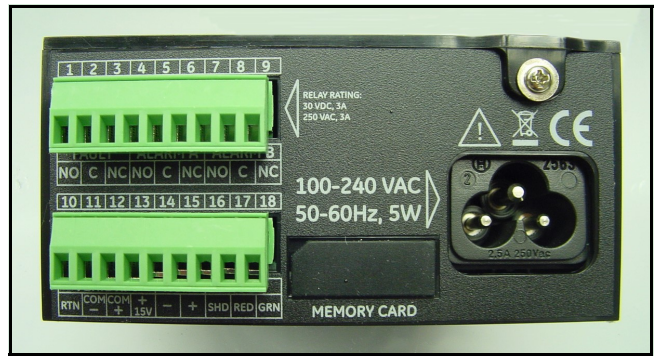

Abbildung 4: Rückwand

3. Heben Sie den hinteren Rand der Abdeckung an (siehe Abbildung 5), schieben Sie die Abdeckung nach hinten (siehe Abbildung 6) und heben Sie sie vom Gehäuse ab (siehe Abbildung 7 auf Seite 5).

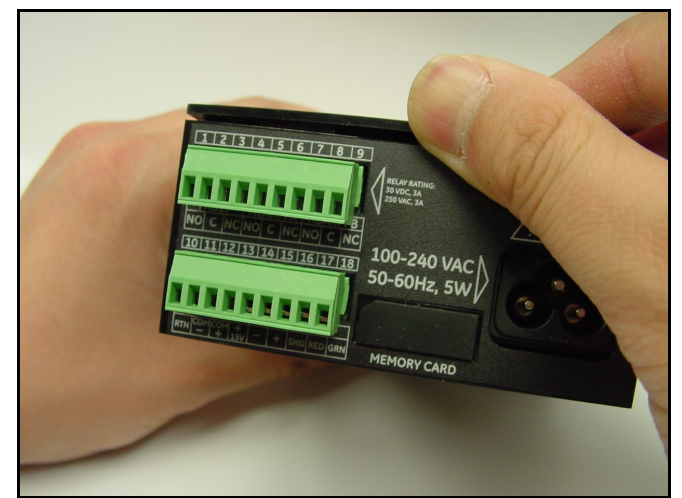

Abbildung 5: Abheben des hinteren Rands der Abdeckung

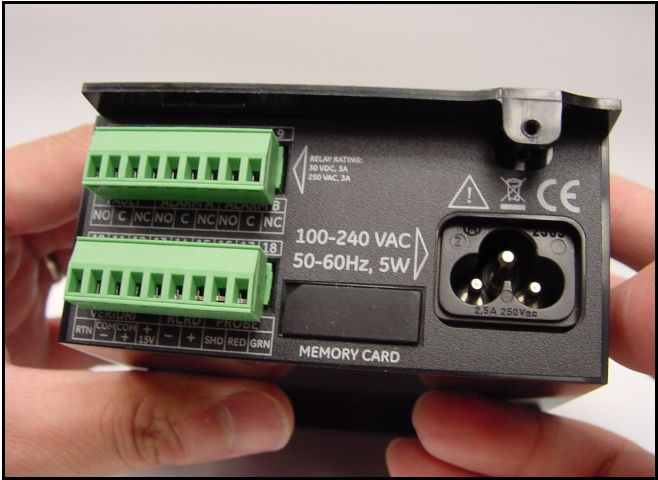

Abbildung 6: Zurückschieben der Abdeckung

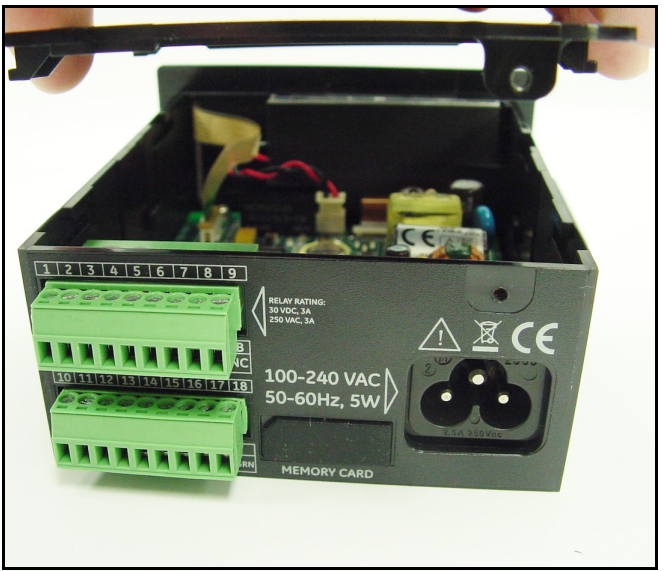

Abbildung 7: Abheben der Abdeckung

4. Lokalisieren Sie den Schalter S1 (siehe Abbildung 8, hervorgehobener Bereich).

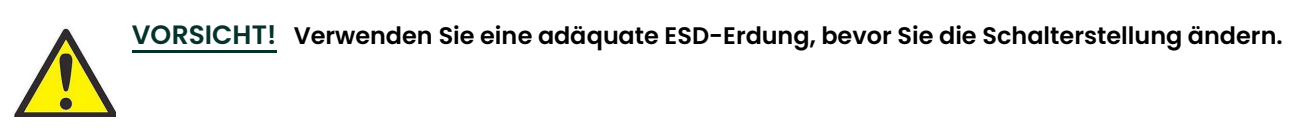

5. Bringen Sie den Schalter S1 in die gewünschte Position: V für Spannung oder I für Strom.

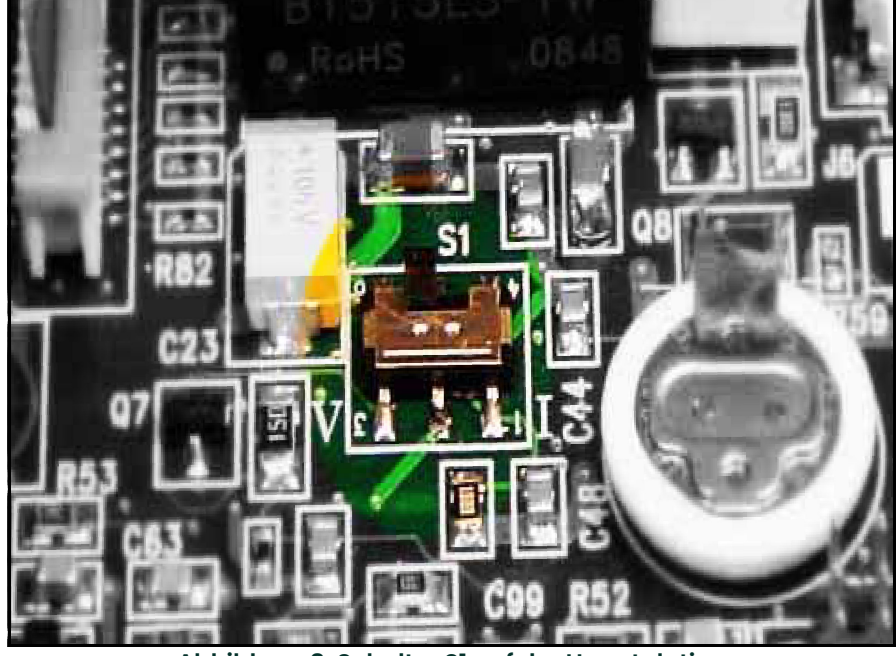

Abbildung 8: Schalter S1 auf der Hauptplatine

6. Bringen Sie nach Einstellung des Schalters die Abdeckung wieder an und schrauben Sie die Schraube der hinteren Abdeckung wieder ein.

# 2.3 Befestigen des Elektronikmoduls

Das Einkanal-Hygrometer kann in einer Tafel mit einer Stärke bis zu 6 mm (0,25 Zoll) eingebaut werden. Anhang A, Umriss- und Installationszeichnungen, enthält die Maße für die erforderlichen Tafelausschnitte.

WICHTIG: Für NEMA 4- und IP66-Installationen muss das Einkanal-Hygrometer unter Verwendung der Tafeldichtung und der beiden mitgelieferten Halterungen in einer starren, flachen Tafel montiert werden.

#### 2.3.1 Grundlegende Montage

Beachten Sie zum Einbau des Einkanal-Hygrometers in einer Tafel mit einer Öffnung von 94 mm (3,69 Zoll) x 46 mm (1,81 Zoll) die nachstehenden Abbildungen und führen Sie die folgenden Schritte aus:

1. Entfernen Sie vor dem Einbau den seitlichen Aufkleber für die Tafelmontage.

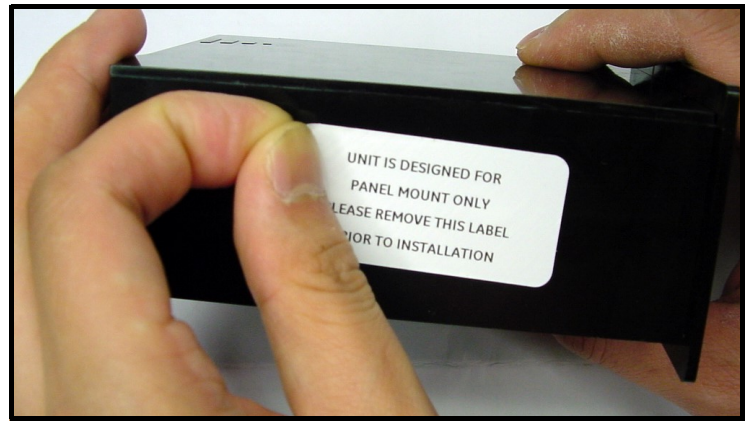

Abbildung 9: Entfernen des seitlichen Aufklebers für die Tafelmontage

**2.** Schieben Sie die kleine Dichtung über das *Einkanal-Hygrometer* und bringen Sie sie an der Rückseite der Anzeige<br>an (siehe Abbildung 10).

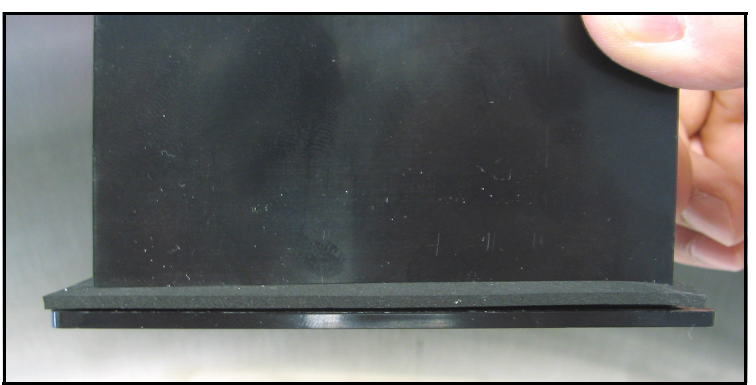

Abbildung 10: Anbringen der Dichtung hinter der Anzeige

3. Schieben Sie das Einkanal-Hygrometer in den Tafelausschnitt (siehe Abbildung 11).

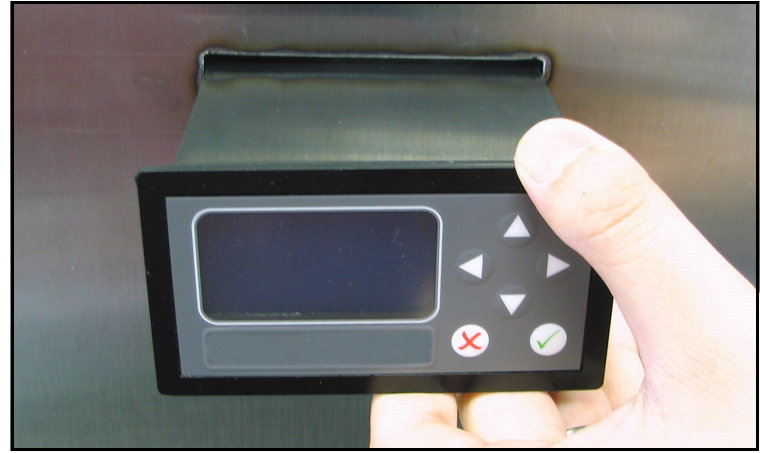

Abbildung 11: Schieben des Hygrometer in den Tafelausschnitt

4. Setzen Sie hinter der Tafel die Halterungen in die vorgesehenen seitlichen Löcher ein (siehe Abbildung 12).

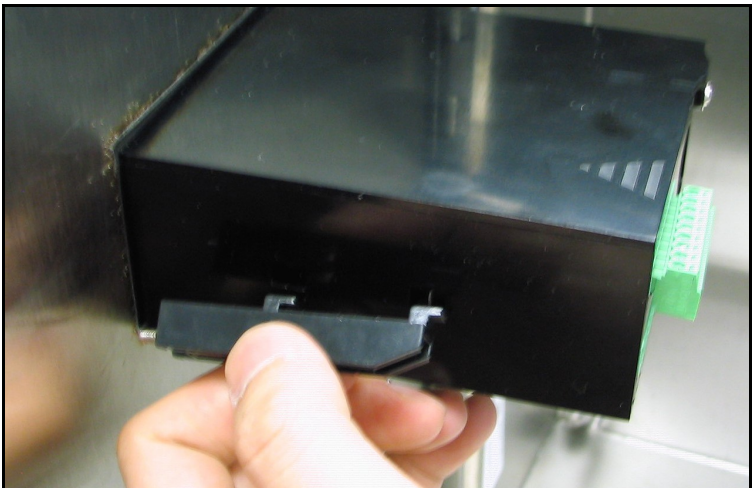

Abbildung 12: Einbau der Halterungen

5. Halten Sie den Rahmen fest und befestigen Sie die Halterungen, indem Sie sie in Richtung der Rückseite des Einkanal-Hygrometers schieben (siehe Abbildung 13).

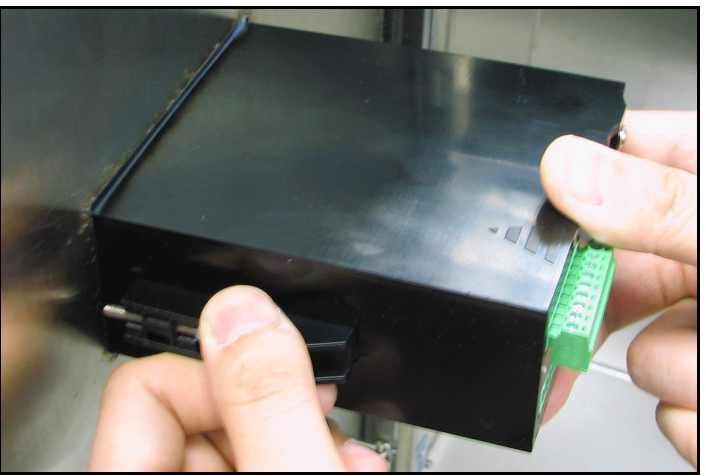

Abbildung 13: Befestigen der Halterungen

6. Schrauben Sie mit einem Schraubendreher die Schrauben der Halterungen bis zur Rückwand der Tafel und fixieren Sie das Hygrometer im Tafelausschnitt (siehe Abbildung 14).

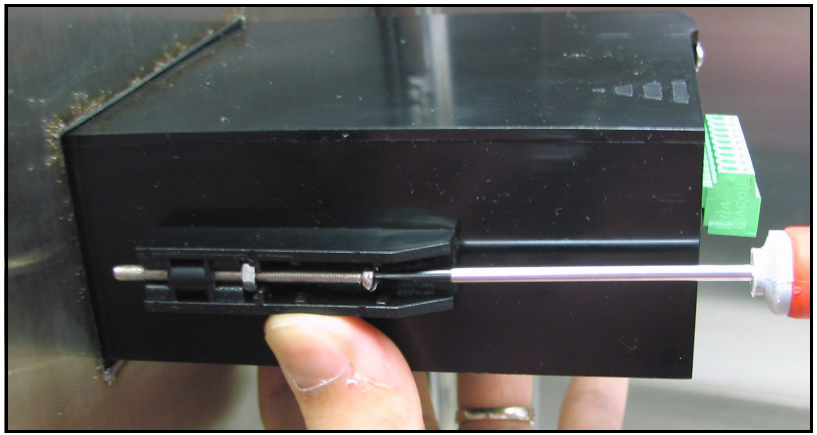

Abbildung 14: Fixieren des Einkanal-Hygrometers im Tafelausschnitt

7. Prüfen Sie mit einer Fühlerlehre hinter der Dichtung den Andruck und ziehen Sie die Halterungsschrauben fest, bis der Spalt 0,71 mm ± 0,05 mm (0,028 Zoll ± 0,002 Zoll) beträgt (siehe Abbildung 15).

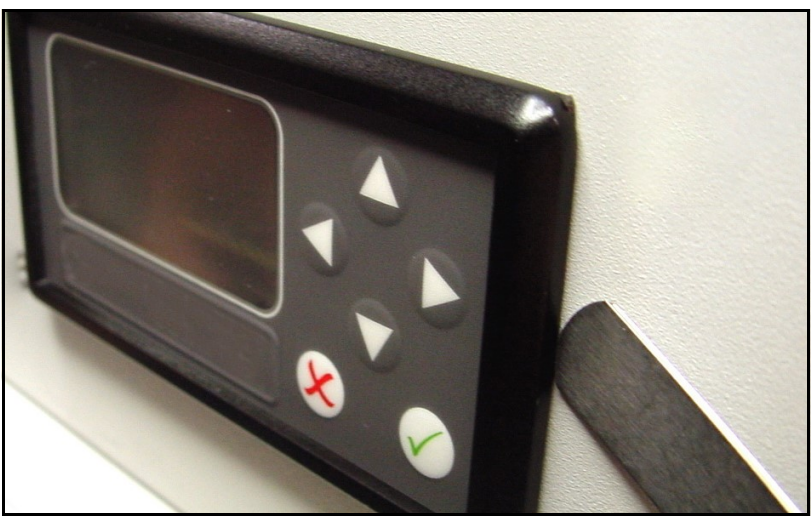

Abbildung 15: Prüfen des Dichtungsandrucks

#### 2.3.2 Montage der Adapterplatte

Einige Kunden möchten möglicherweise ein Einkanal-Hygrometer nachträglich in einen Ausschnitt einbauen, der für ein vorheriges OEM-Hygrometer für die Tafelmontage bestimmt war: Die Geräte der vorherigen Generationen waren größer und erforderten einen Ausschnitt mit 137,2 mm (5,40 Zoll) Breite und 67,3 mm (2,65 Zoll) Höhe. Das  $\tilde{E}$ inkanal-Hygrometer ist kompakter und erfordert einen Ausschnitt mit 94 mm (3,69 Zoll) Breite und 46 mm (1,81 Zoll) Höhe. Für Kunden, die das Gerät in einen größeren Tafelausschnitt einbauen möchten, ist eine optionale Adapterplatte erhältlich. Anhang A, Umriss- und Installationszeichnungen, enthält die Maße für den erforderlichen Tafelausschnitt.

1. Bringen Sie die größere Dichtung an der Adapterplatte an (siehe Abbildung 16).

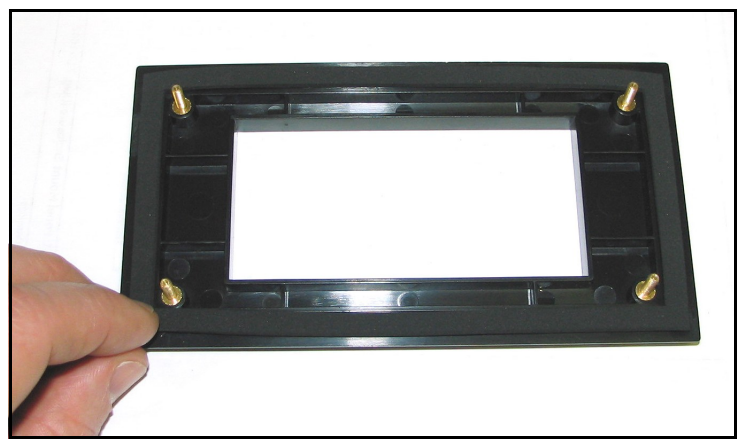

Abbildung 16: Anbringen der Adapterplattendichtung

2. Setzen Sie die Adapterplatte in den Tafelausschnitt ein (siehe Abbildung 17).

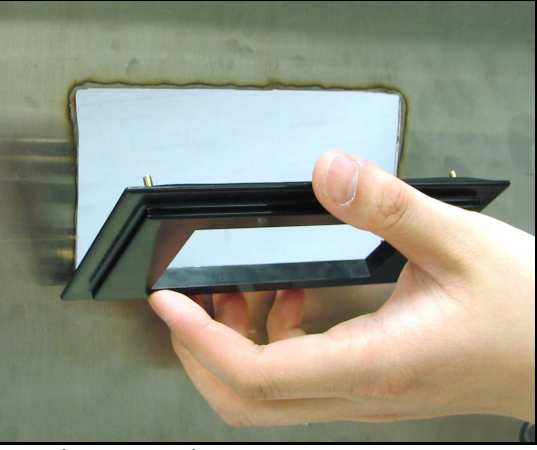

Abbildung 17: Einsetzen der Adapterplatte

3. Setzen Sie hinter der Tafel die Trägerplatte aus Metall auf die vier Montageschrauben für die Adapterplatte auf (siehe Abbildung 18).

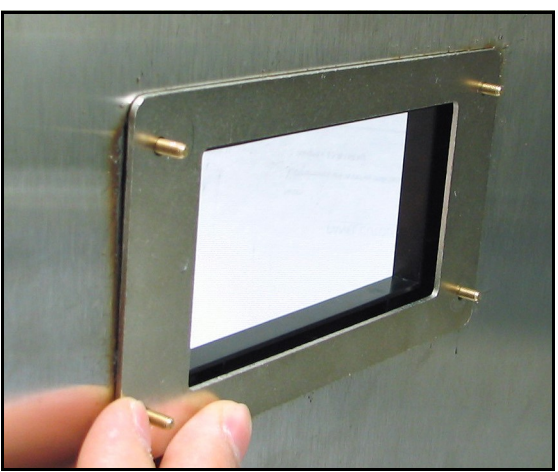

Abbildung 18: Aufsetzen der Trägerplatte

4. Schrauben Sie Muttern auf die vier Schrauben und fixieren Sie die Baugruppe an der Tafel (siehe Abbildung 19 und Abbildung 20). Prüfen Sie mit einer Fühlerlehre hinter der Dichtung den Andruck und ziehen Sie die Muttern fest, bis der Spalt 0,81 mm ± 0,05 mm (0,032 Zoll ± 0,002 Zoll) beträgt.

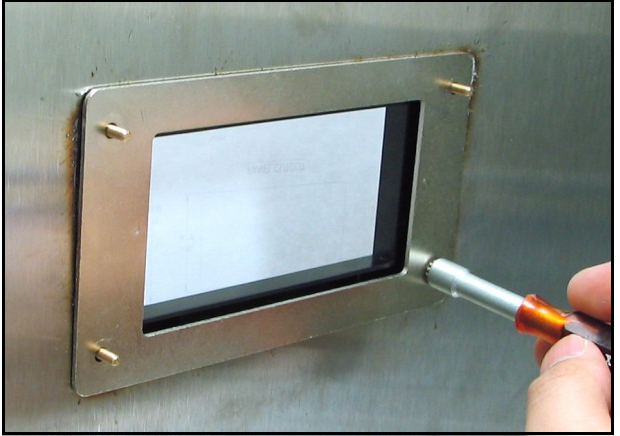

Abbildung 19: Befestigen der Baugruppe an der Tafel

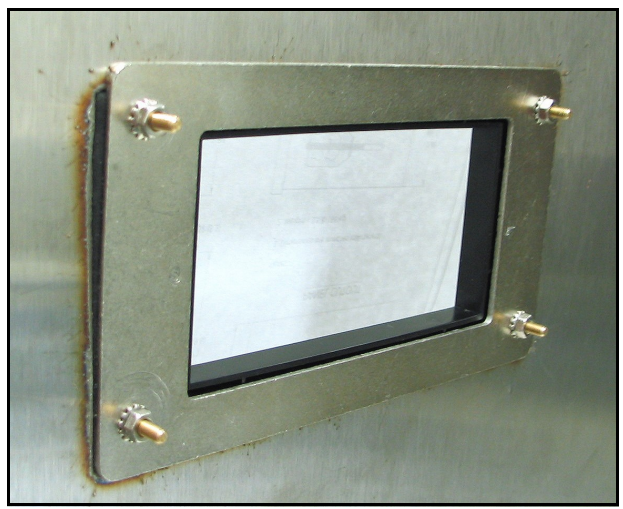

Abbildung 20: Montage der Platten-Baugruppe abgeschlossen

Bauen Sie jetzt das Einkanal-Hygrometer ein, indem Sie die Schritte 1 bis 6 unter Grundlegende Montage ausführen Seite 6. Überprüfen Sie nach der Montage des *Einkanal-Hygrometers* auf die Adapterplatte erneut den Spalt an der Adapterplattendichtung. Die vollständig montierte Baugruppe sollte der Darstellung in Abbildung 21 und Abbildung 22 ähneln.

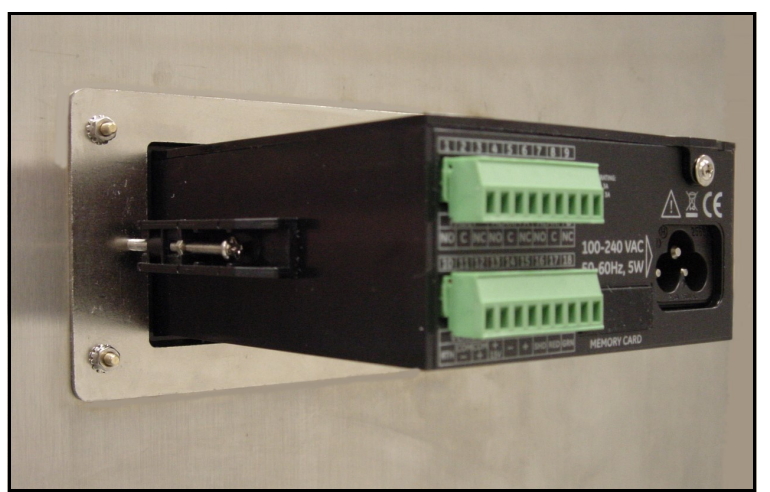

Abbildung 21: Einbau des Hygrometers mit Adapterplatte – Rückseite

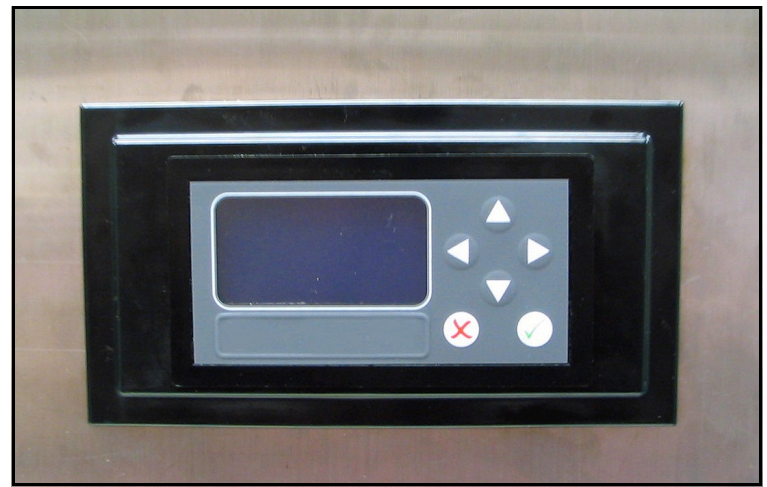

Abbildung 22: Einbau des Hygrometers mit Adapterplatte – Vorderseite

# 2.4 Befestigen des Probennahmesystems

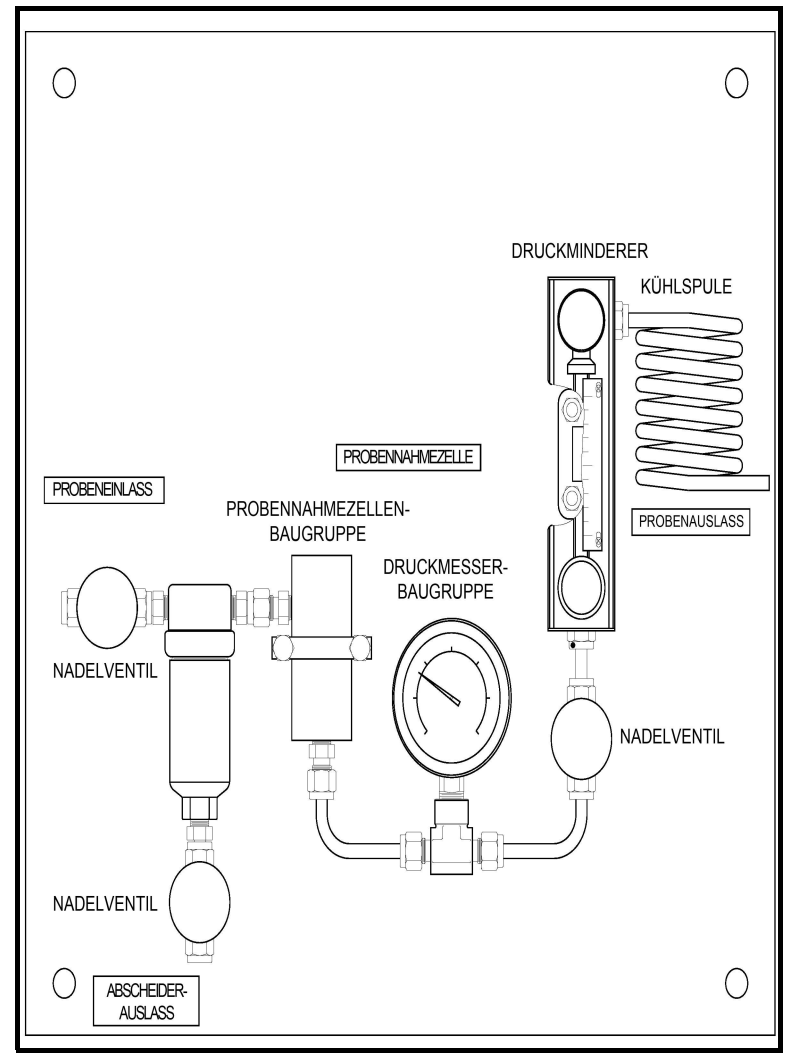

Abbildung 23: Typisches Probennahmesystem

Das Probennahmesystem wird in der Regel auf einer flachen Metallplatte mit vier Montagelöchern befestigt.

Führen Sie zur Befestigung des Probennahmesystems die folgenden Schritte aus:

- 1. Befestigen Sie die Platte oder das Gehäuse des Probennahmesystems mit je einer Schraube in den vier Ecken an einer senkrechten Wand oder Tafel.
- 2. Verbinden Sie den Einlass des Probennahmesystems mit dem Prozess und den Ausgang mit dem Rücklauf. Verwenden Sie hierzu entsprechende Armaturen und Leitungen aus Edelstahl.

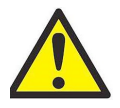

VORSICHT! Starten Sie den Prozessfluss durch das System erst, wenn der Messkopf ordnungsgemäß eingebaut ist (siehe folgenden Abschnitt).

## 2.5 Einbauen des Messkopfs

Messköpfe werden normalerweise in ein Probennahmesystem eingebaut, um sie vor Beschädigungen durch Elemente im Prozess zu schützen. Der Messkopf befindet sich in einem zylindrischen Behälter, der als Probennahmezelle bezeichnet wird und Bestandteil des Probennahmesystems ist.

Messköpfe sind im Probennahmesystem oder in der Prozessleitung mit zylindrischen 3/4-16 Gewinden befestigt, die mit einem O-Ring abgedichtet sind. Für Sonderanwendungen sind andere Armaturen erhältlich.

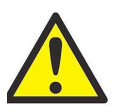

VORSICHT! Falls der Messkopf ohne Probennahmesystem direkt in die Prozessleitung eingebaut werden soll, setzen Sie sich zwecks geeigneter Einbauanweisungen und Vorsichtsmaßnahmen mit dem Werk in Verbindung.

Beachten Sie Abbildung 24 auf Seite 14 und führen Sie die folgenden Schritte zum Einbau des Messkopfs in die Probennahmezelle aus:

- 1. Setzen Sie den Messkopf in die Probennahmezelle ein und schrauben Sie ihn in den Anschluss der Zelle ein. Stellen Sie sicher, dass sich die Gewinde nicht verkanten.
- 2. Ziehen Sie den Messkopf sicher fest.
- 3. Lokalisieren Sie den Einlass der Probennahmezelle; dies ist der rechtwinklig zum eingebauten Messkopf angeordnete Anschluss.

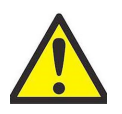

VORSICHT! Um einen maximalen Schutz des Aluminiumoxid-Sensors zu gewährleisten, sollte die Abschirmung des Messkopfs niemals entfernt werden.

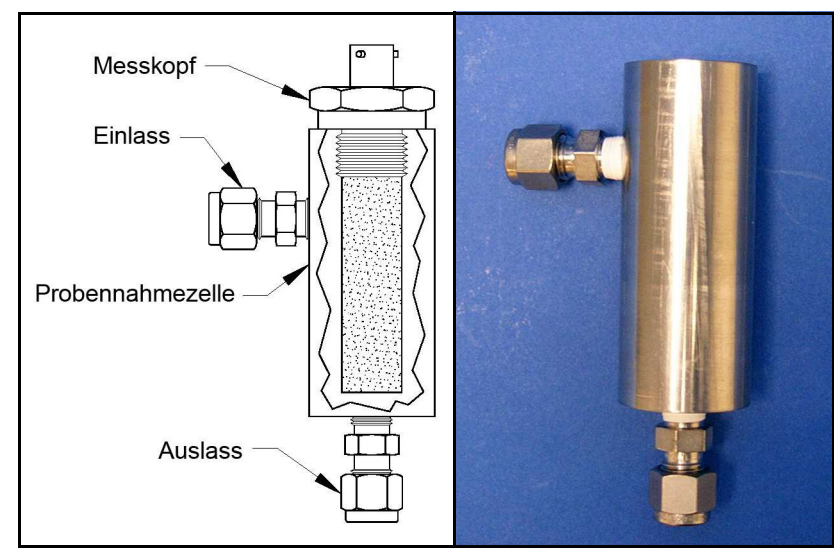

Abbildung 24: Baugruppe aus Messkopf/Probennahmezelle

## 2.6 Verdrahten des Systems

Zur Verdrahtung des Einkanal-Hygrometers-Systems sind folgende Schritte erforderlich:

- Anschließen des Messkopfs
- Anschließen des Schreiberausgangs
- Anschließen der Alarme
- Anschließen des Netzkabels

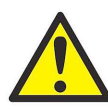

WARNUNG! Um den sicheren Betrieb des Einkanal-Hygrometers zu gewährleisten, muss das Gerät wie in diesem Handbuch beschrieben installiert und betrieben werden. Es müssen auch alle geltenden örtlichen Sicherheitsvorschriften und behördlichen Vorschriften für die Installation von elektrischen Ausrüstungen eingehalten werden.

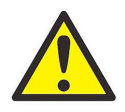

Das VORSICHT!-Symbol weist darauf hin, dass die Komponenten des Einkanal-Hygrometers beschädigt werden können, wenn die elektrischen Anschlüsse nicht ordnungsgemäß vorgenommen werden.

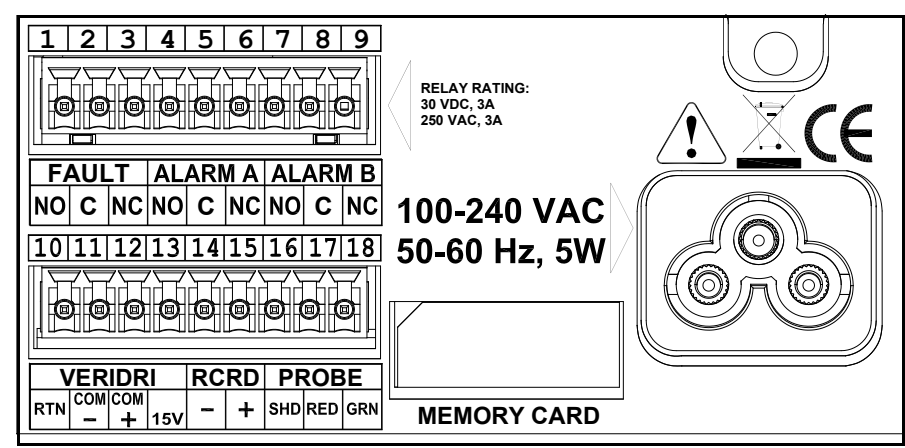

Abbildung 25: Anschlüsse an der Rückwand des Hygrometers – Wechselstromausführung

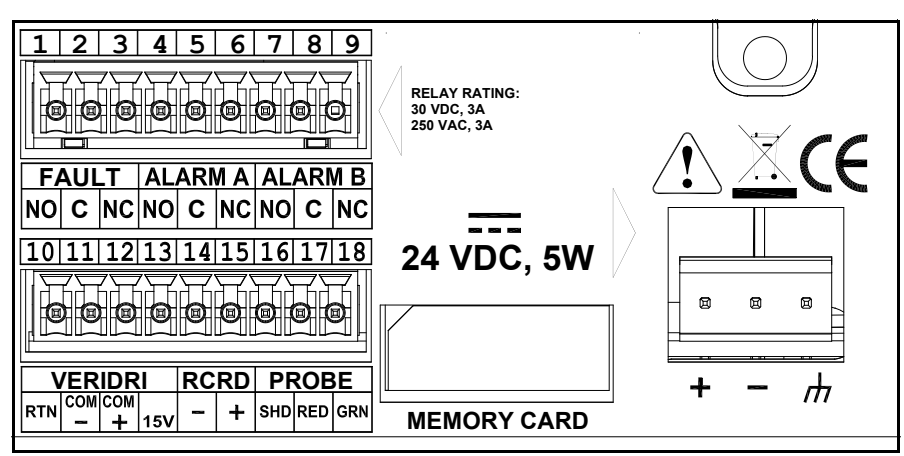

Abbildung 26: Anschlüsse an der Rückwand des Hygrometers – Gleichstromausführung

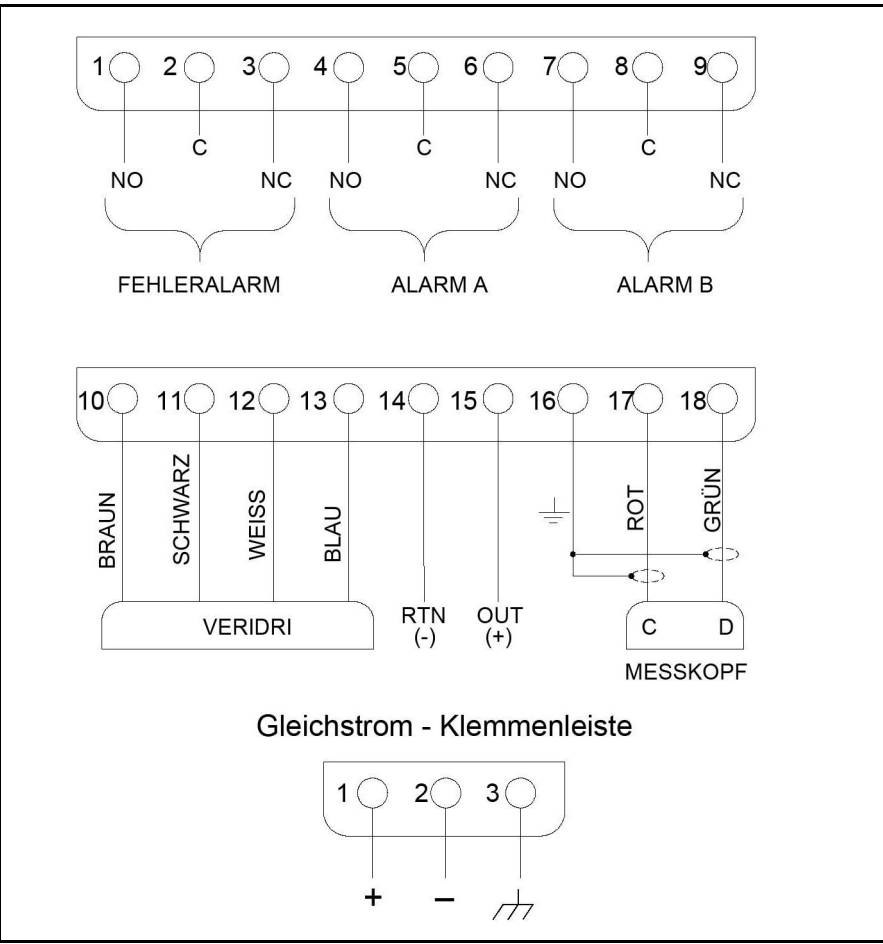

Abbildung 27: Einkanal-Hygrometer - Stromlaufplan

#### 2.6.1 Anschließen eines Standard-Messkopfs

Der Messkopf muss unter Verwendung eines durchgängigen abgeschirmten Kabels mit zwei Leitern an den Hygrometer angeschlossen werden. Dabei ist das Kabel vor übermäßiger Belastung (Biegen, Ziehen usw.) zu schützen. Außerdem darf es keinen Temperaturen über 65 °C (149 °F) oder unter -50 °C (-58 °F) ausgesetzt werden.

Werkseitig kommissionierte Standardkabel sind in Längen bis 600 m (2000 Fuß) erhältlich. Hinweis:

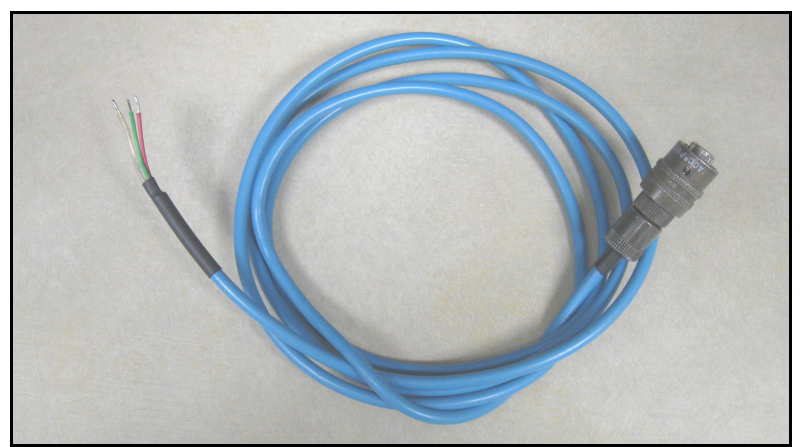

Abbildung 28: Geschirmtes Kabel mit zwei Leitern für Aluminiumoxid-Feuchtigkeitsmesskopf

Um das Messkopfkabel anzuschließen, beachten Sie Abbildung 25 auf Seite 15, Abbildung 29 und Abbildung 30 auf Seite 18, und führen Sie folgende Schritte aus:

1. Schließen Sie das Ende des Messkopfkabels mit dem Bajonettstecker an den Messkopf an und verdrehen Sie die Hülse im Uhrzeigersinn, bis sie in der gesperrten Stellung (ca. 1/8 Drehung) einrastet.

WICHTIG: Stellen Sie sicher, dass die Stromversorgung ausgeschaltet ist, bevor Sie fortfahren.

2. Schließen Sie das Ende des Messkopfkabels mit den drei Leitern an die untere Klemmleiste (Stifte 16, 17 und 18) auf der Rückseite des Hygrometers an.

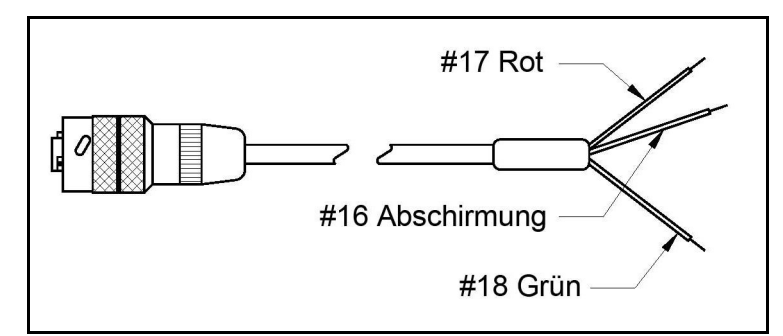

Abbildung 29: Kabelanschlüsse des Aluminiumoxid-Feuchtigkeitsmesskopfs

WICHTIG: Um einen guten Kontakt an der Klemmenleiste zu gewährleisten und die Steckerstifte nicht zu beschädigen, ziehen Sie den Stecker gerade ab (nicht schräg). Stellen Sie dann die Kabelverbindungen bei abgezogenem Stecker her. Nachdem die Verdrahtung abgeschlossen ist, stecken Sie den Stecker gerade (nicht schräg) in die Klemmenleiste.

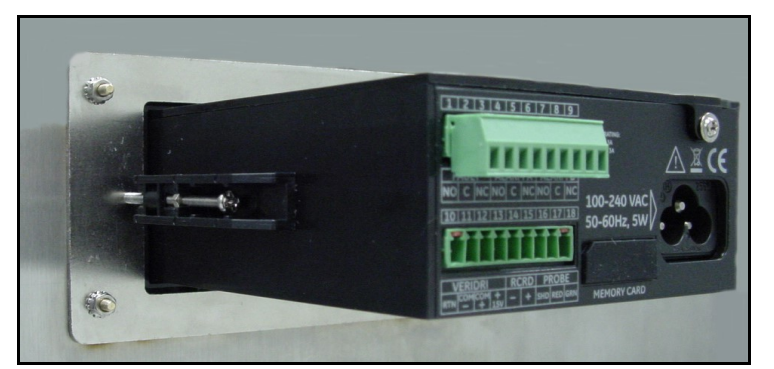

Abbildung 30: Unterer Stecker entfernt

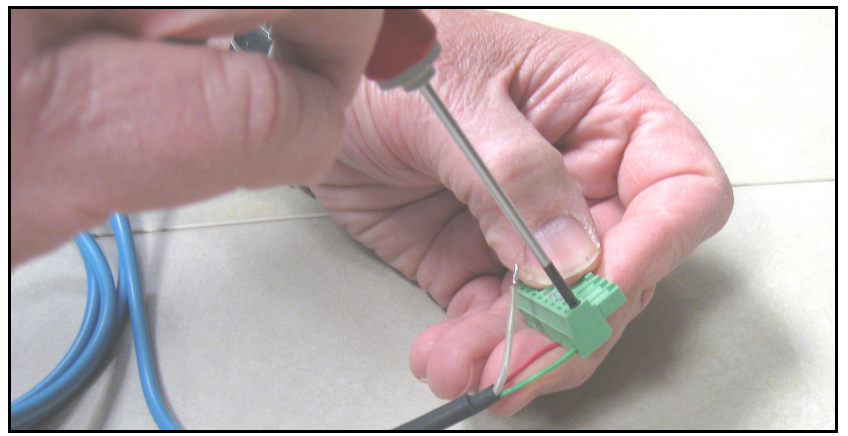

Abbildung 31: Anschließen des Messkopfkabels an den Stecker

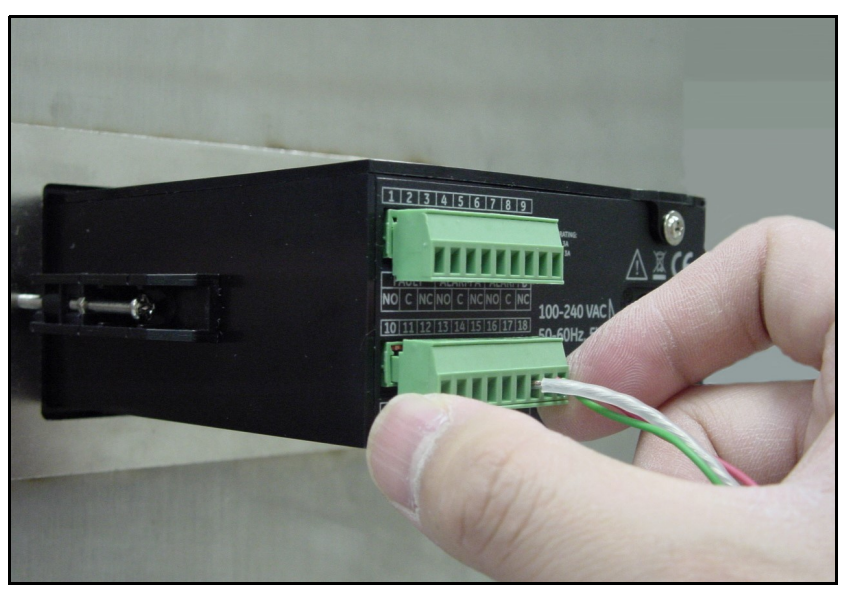

Abbildung 32: Wiederanschließen des Steckers an die Klemmenleiste

#### 2.6.2 Anschließen eines Feuchtigkeits-Messwandlers

Der Feuchtigkeits-Messwandler wird anhand der folgenden Schritte mit dem System verdrahtet.

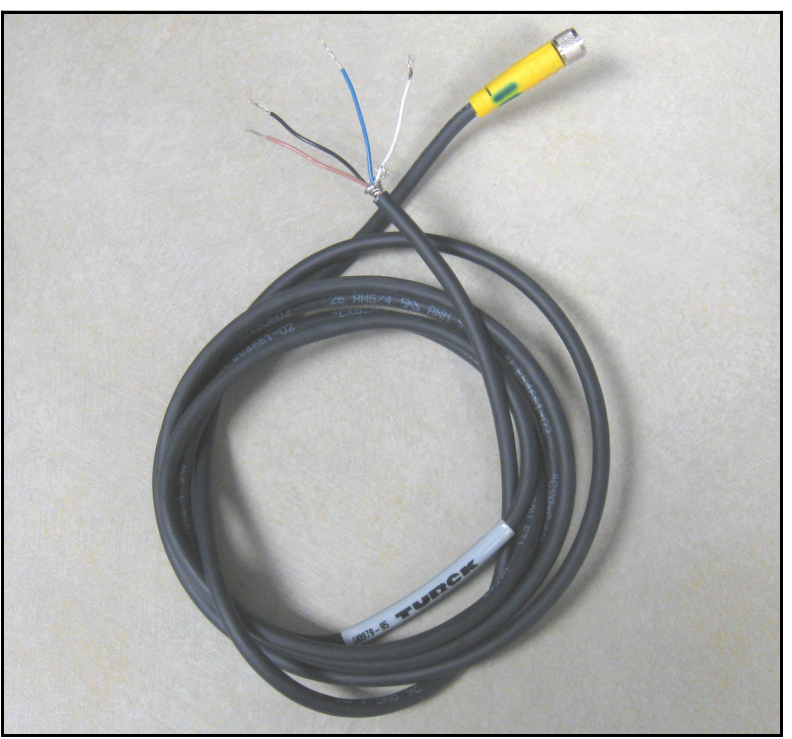

Abbildung 33: Kabel des Feuchtigkeits-Messwandlers

1. Stecken Sie das Ende des Messkopfkabels mit dem Stecker auf den Messkopf auf und drehen Sie den Steckerkopf im Uhrzeigersinn, bis er fest sitzt.

WICHTIG: Stellen Sie sicher, dass die Stromversorgung ausgeschaltet ist, bevor Sie fortfahren.

2. Schließen Sie das Ende des Messkopf-Spezialkabels mit den Anschlusslitzen an die untere Klemmleiste (Stifte 10, 11, 12 und 13) auf der Rückseite des Hygrometers an (siehe Tabelle 1, Abbildung 35 und Abbildung 36 auf Seite 20).

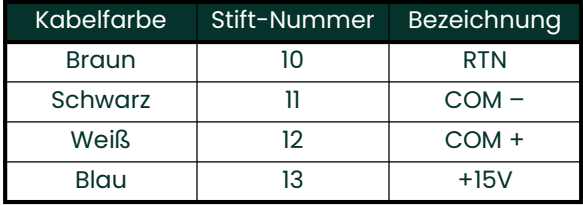

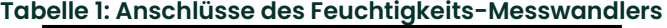

WICHTIG: Um einen guten Kontakt zwischen den einzelnen Anschlüssen aufrecht zu erhalten und die Steckverbinderpole nicht zu beschädigen, den Steckverbinder gerade abziehen (nicht in einem Winkel). Dann die Kabelverbindung abseits des Moduls herstellen und den Steckverbinder gerade (nicht in einem Winkel) eindrücken, nachdem die Verdrahtung abgeschlossen ist.

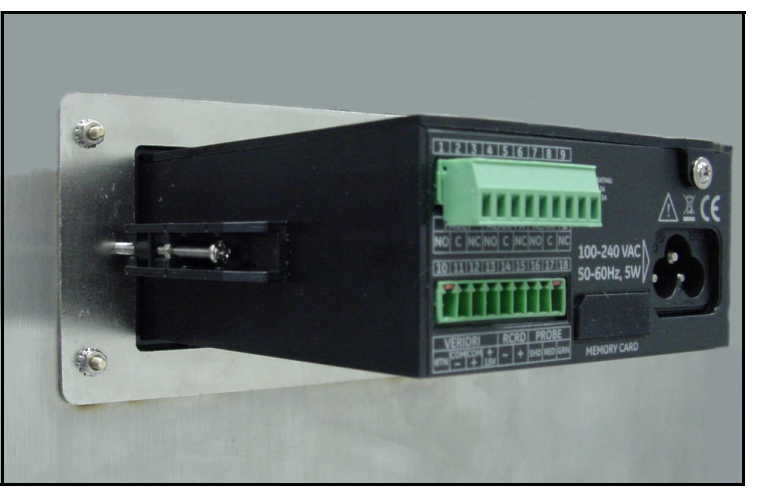

Abbildung 34: Unterer Stecker entfernt

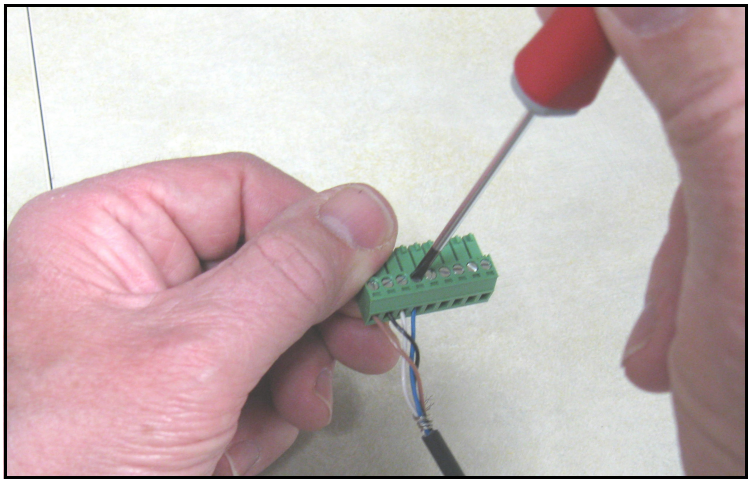

Abbildung 35: Verdrahtung des Kabels mit dem Stecker

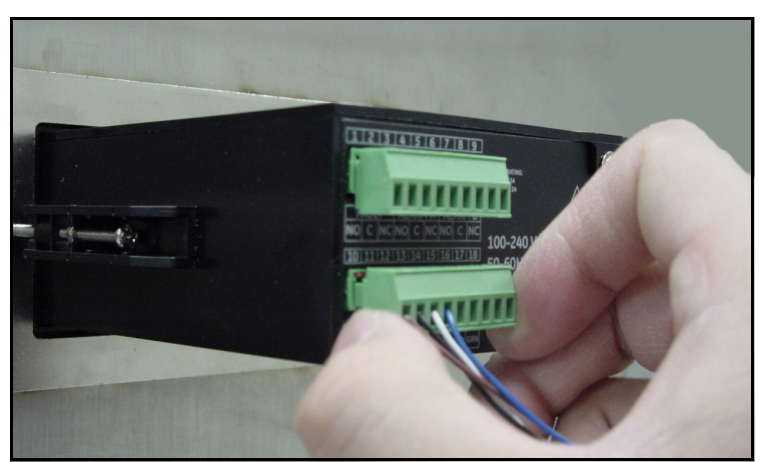

Abbildung 36: Wiederanschließen des Steckers an die Klemmenleiste

**Hinweis:** No Link-Fehler (keine Verbindung) für den Feuchtigkeits-Messwandler +15V und RTN

#### 2.6.3 Anschließen der Schreiberausgänge

WICHTIG: Stellen Sie sicher, dass die Stromversorgung ausgeschaltet ist, bevor Sie fortfahren.

Schließen Sie den Schreiber an die untere Klemmenleiste an der Rückseite des *Einkanal-Hygrometers* (Stifte 14 und 15) an (siehe Abbildung 25 und Abbildung 26 auf Seite 15).

WICHTIG: Um einen guten Kontakt an den Klemmenleisten zu gewährleisten und die Steckerstifte nicht zu beschädigen, ziehen Sie den Stecker gerade ab (nicht schräg). Stellen Sie dann die Kabelverbindungen bei abgezogenem Stecker her. Nachdem die Verdrahtung abgeschlossen ist, stecken Sie den Stecker gerade (nicht schräg) in die Klemmenleiste.

#### 2.6.4 Anschließen der Relais

Hinweis: Das Kabel zum Anschluss der Alarmrelais ist vom Kunden bereitzustellen. Die zulässigen Kabelquerschnitte betragen von 16 bis 26 AWG.

Das Einkanal-Hygrometer verfügt über ein Fehleralarmrelais und zwei Grenzwert-Alarmrelais (High/Low). Jedes Alarmrelais ist ein einpoliges Umschaltrelais mit folgenden Kontakten:

- Schließer (NO)
- Sammelleiter (S)
- Öffner (NC)

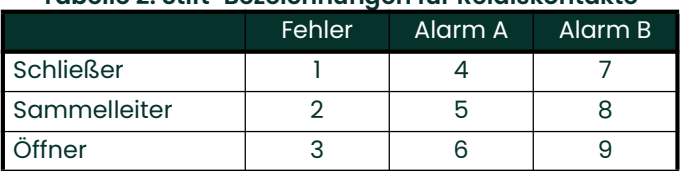

#### Tabelle 2: Stift-Bezeichnungen für Relaiskontakte

#### 2.6.4.1 Anschließen der Grenzwertalarme (A und B)

WICHTIG: Stellen Sie sicher, dass die Stromversorgung ausgeschaltet ist, bevor Sie fortfahren.

Jeder dieser Alarme kann so eingestellt werden, dass er bei Erreichen des oberen oder des unteren Grenzwerts auslöst. Bei einem Alarm für den oberen Grenzwert löst das Alarmrelais aus, wenn das Eingangssignal den Sollwert überschreitet. Bei einem Alarm für den unteren Grenzwert löst das Alarmrelais aus, wenn das Eingangssignal unter den Sollwert fällt. Stellen Sie die Anschlüsse zu Alarm A und Alarm B an der oberen Klemmenleiste an der Rückseite des Einkanal-Hygrometers wie in Abbildung 25 und Abbildung 26 auf Seite 15 dargestellt her.

WICHTIG: Um einen guten Kontakt zwischen den einzelnen Anschlüssen aufrecht zu erhalten und die Steckverbinderpole nicht zu beschädigen, den Steckverbinder gerade abziehen (nicht in einem Winkel), die Kabelverbindung abseits des Moduls herstellen und den Steckverbinder gerade (nicht in einem Winkel) eindrücken, nachdem die Verdrahtung abgeschlossen ist.

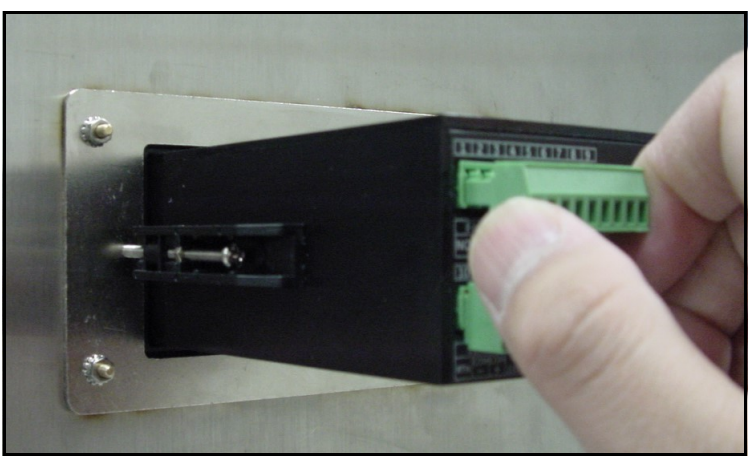

Abbildung 37: Entfernen des oberen Steckers

#### 2.6.4.2 Anschließen des Fehleralarms

Sofern freigegeben, löst der Fehleralarm aus, wenn mindestens einer der nachstehenden Fehler auftritt:

- **Stromausfall**
- Messbereichsfehler (konfigurierbar)
- System-Reset der Watchdog-Funktion
- Hinweis: Die Watchdog-Funktion ist ein Überwachungsschaltkreis, der das Gerät automatisch zurücksetzt, wenn<br>ein Systemfehler auftritt.

Der Fehleralarm kann im ausfallsicheren Modus arbeiten und verwendet die Stifte 2 und 3, um einen ,normalerweise geschlossenen" Kontakt (Öffner) herzustellen. Wenn das Einkanal-Hygrometer in einem anderen als dem Fehlerzustand betrieben wird, ist das Fehleralarmrelais erregt, um den Kontakt zwischen Stift 2 und 3 zu öffnen. Bei einem Fehler wird das Fehleralarmrelais abgeregt, um den Kontakt zwischen Stift 2 und 3 zu schließen.

- Hinweis: Der Kontakt zwischen Stift 1 (Öffner) und 2 funktioniert entgegengesetzt. Das Alarmrelais wird erregt, um den Kontakt im Normalbetrieb zu schließen, und abgeregt, um den Kontakt bei einem Fehler zu öffnen.
- WICHTIG: Stellen Sie sicher, dass die Stromversorgung ausgeschaltet ist, bevor Sie fortfahren.

Um den Fehleralarm zu verdrahten, nehmen Sie die Anschlüsse die obere Klemmenleiste an der Rückseite des Einkanal-Hygrometers wie in Abbildung 25 und Abbildung 26 auf Seite 15 dargestellt vor.

WICHTIG: Um einen guten Kontakt zwischen den einzelnen Anschlüssen aufrecht zu erhalten und die Steckverbinderpole nicht zu beschädigen, den Steckverbinder gerade abziehen (nicht in einem Winkel), die Kabelverbindung abseits des Moduls herstellen und den Steckverbinder gerade (nicht in einem Winkel) eindrücken, nachdem die Verdrahtung abgeschlossen ist.

#### 2.6.5 Anschließen des Netzkabels

Um das mit dem Einkanal-Hygrometer mitgelieferte Netzkabel anzuschließen, stecken Sie einfach die Buchse des Kabels auf den Stecker an der Rückwand (siehe Abbildung 25 auf Seite 15, Abbildung 38 und Abbildung 39).

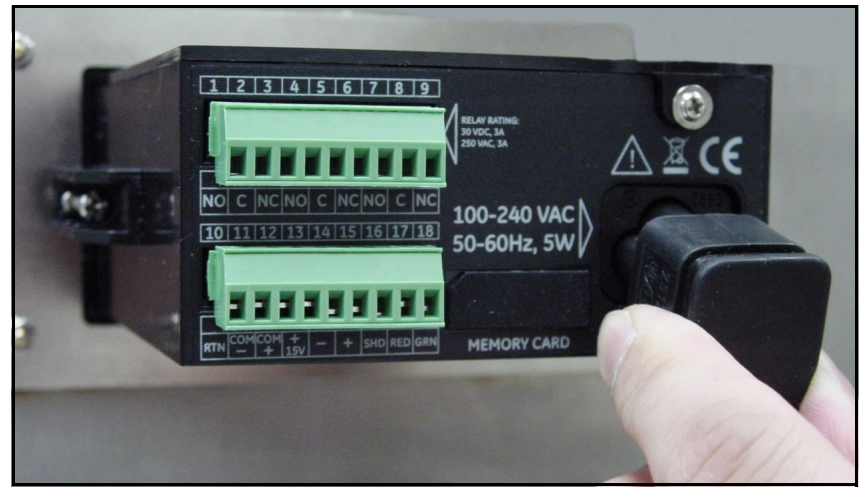

Abbildung 38: Anschließen des Netzkabels

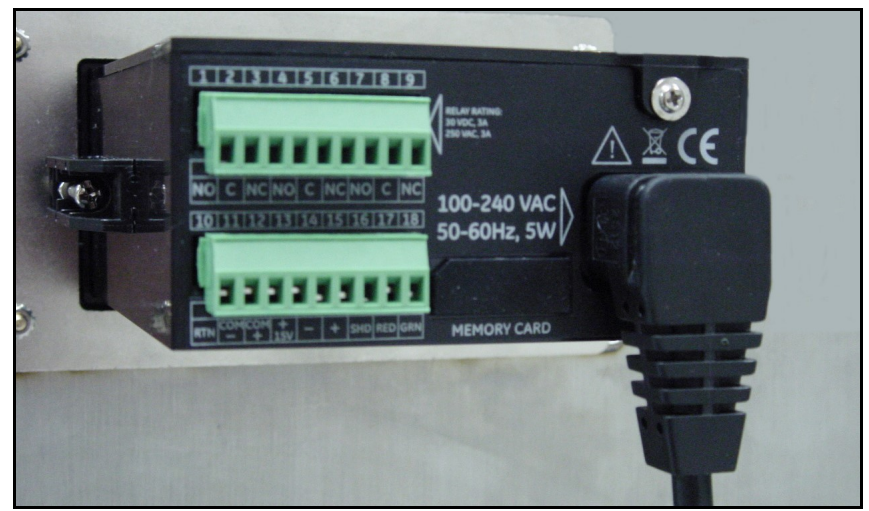

Abbildung 39: Angeschlossenes Netzkabel

#### 2.6.6 Anschließen des Gleichstromkabels

Das Gleichstromkabel (mit Leitern mit einem Querschnitt von 14 bis 26 AWG) ist vom Kunden bereitzustellen. Gehen Sie folgendermaßen vor, um das Kabel an das Einkanal-Hygrometer anzuschließen.

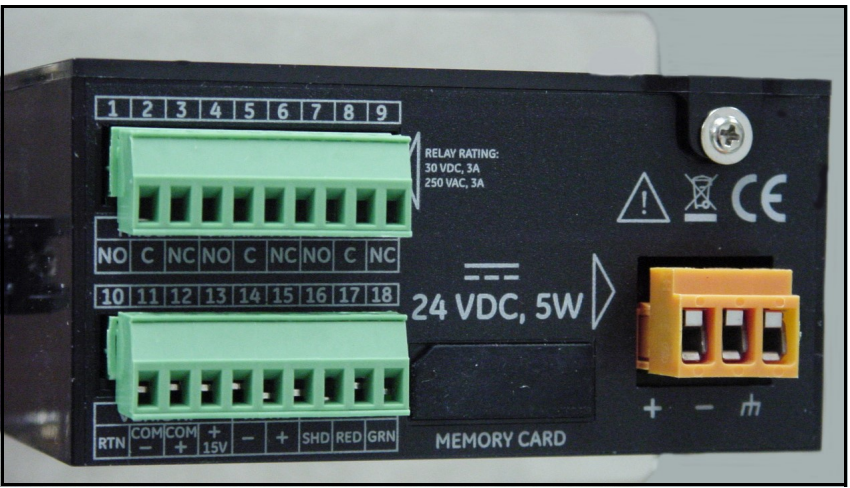

Abbildung 40: Anschlüsse an der Rückwand – Gleichstromausführung

1. Ziehen Sie den Gleichstromstecker von der Rückwand ab (siehe Abbildung 41).

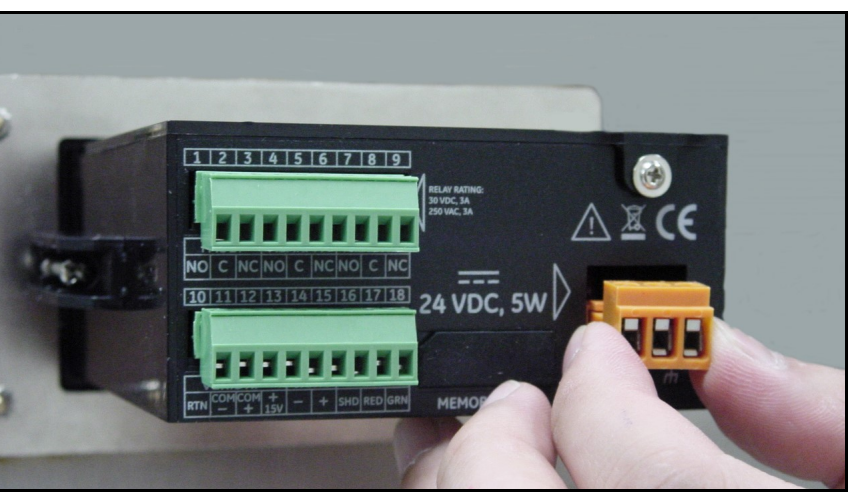

Abbildung 41: Entfernen des Gleichstromsteckers

- 2. Isolieren Sie jeden Leiter des Gleichstromkabels um ca. 1 cm (3/8 Zoll) ab.
- 3. Stecken Sie jeden Draht in die entsprechende Aufnahme (+, und Rahmen) und ziehen Sie die Schrauben fest, um die Drähte zu fixieren.

WICHTIG: Stellen Sie sicher, dass der Masseanschluss des Rahmens ordnungsgemäß geerdet ist.

4. Stecken Sie den Gleichstromstecker wieder in die Rückwand ein (siehe Abbildung 42).

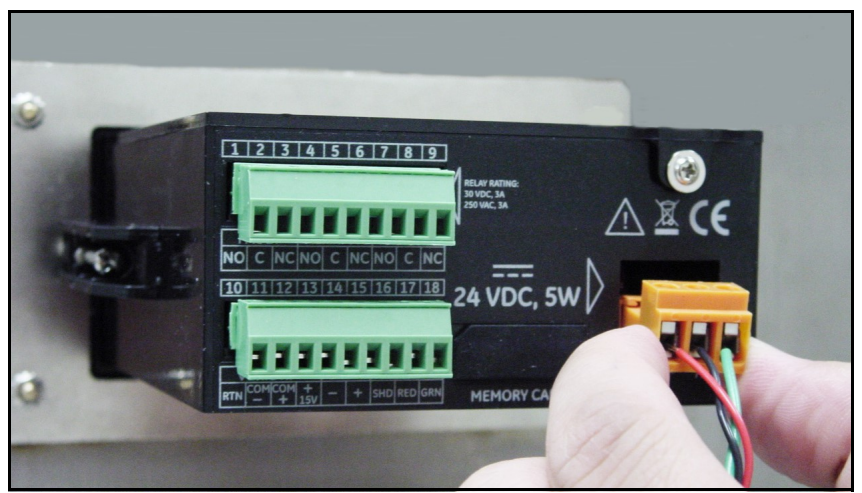

Abbildung 42: Wiederanschließen des Gleichstromsteckers

[Kein Inhalt auf dieser Seite]

# Kapitel 3. Betrieb und Programmierung

# 3.1 Verwendung des Einkanal-Hygrometers

#### 3.1.1 Inbetriebnahme

Nach ordnungsgemäßem Einbau kann der Einkanal-Hygrometer-Messwandler für die Anforderungen des Benutzers eingerichtet werden. Üblicherweise möchte der Benutzer die Analogausgänge konfigurieren und trimmen sowie die Protokollierung programmieren. Verwenden Sie eine Menükarte (Abbildung 49 auf Seite 65 für einen Aluminiumoxid-Feuchtigkeitsmesskopf oder Abbildung 50 auf Seite 66 für einen Feuchtigkeits-Messwandler) und führen Sie die folgenden Schritte aus. Nach dem Einschalten durchläuft das Einkanal-Hygrometer verschiedene Anzeigen, bis ein Bildschirm angezeigt wird, der etwa wie folgt aussieht:

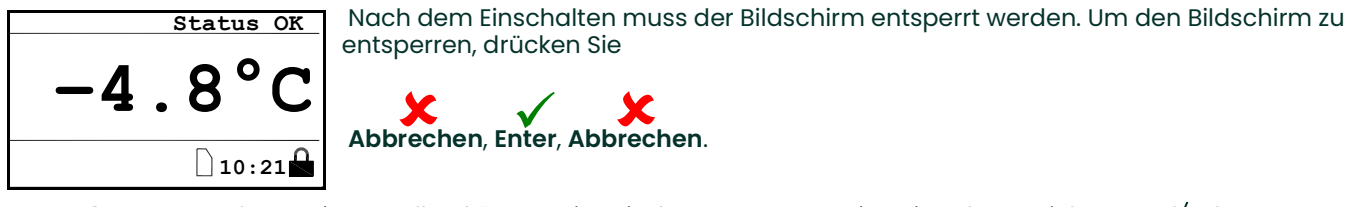

Anmerkung: In den meisten Fällen können Sie mit der Enter-Taste eine Eingabe speichern und/oder zum nächsten Bildschirm wechseln und mit der Abbrechen-Taste einen Eintrag verwerfen und/oder zum vorherigen Bildschirm zurückkehren.

#### 3.1.2 Menüzugriff

Nachdem Sie die Tastatur erfolgreich entsperrt haben, drücken Sie **Abbrechen . X**. Das *Einkanal-Hygrometer z*eigt<br>das Main Menu Hauptmenü an (siehe Abbildung 43). Wählen Sie mit den Pfeiltasten den gewünschten Menüeintra das Main Menu Hauptmenü an (siehe Abbildung 43). Wählen Sie mit den Pfeiltasten den gewünschten Menüeintrag aus. Siehe in der Menükarte, Abbildung 49 auf Seite 65.

Drücken Sie Enter , um den markierten Eintrag auszuwählen. Bei vielen Menüeinträgen wird ein weiteres Menü

angezeigt. Mit **Abbrechen**  $\bigtimes$  gelangen Sie zur vorherigen Menüseite zurück. Wenn Sie **Abbrechen**  $\bigtimes$ **im Main Menu**<br>(Hauptmenü) drücken kehrt der Bildschirm zur Messanzeige zurück (Hauptmenü) drücken, kehrt der Bildschirm zur Messanzeige zurück.

Anmerkung: Menüeinträge, die mit einem Auslassungszeichen (drei Punkte nach dem Menüeintrag) angezeigt werden, bieten weitere Optionen, während Einträge ohne Auslassungszeichen eine direkte Funktion besitzen.

| Main Menu |             |
|-----------|-------------|
| Display   | Settings    |
| Output    | Service     |
| Alarm     | About       |
| Logs      | <b>LOCK</b> |
|           |             |

Abbildung 43: Hauptmenü

#### 3.1.3 Eingabe von numerischen Werten

Da das Einkanal-Hygrometer keine numerische Tastatur besitzt, werden numerische Werte mithilfe eines "Kombinationsschloss"-Verfahrens eingegeben:

Wählen Sie mit den Pfeiltasten Links < und Rechts  $\blacktriangleright$  die zu ändernde Zahl aus. Die ausgewählte Zahl wird durch einen Pfeil nach oben < gekennzeichnet.

Verwenden Sie die Pfeiltasten Auf **A**und Ab v, um die Zahl zu erhöhen oder zu verringern.

Wenn durch das Erhöhen oder Verringern einer Zahl der zulässige Bereich verlassen wird Anmerkung: (Maximal-/Minimalwert), ändert sich die Zahl nicht.

Drücken Sie **Enter √**, um den neuen Wert zu speichern und zur vorherigen Anzeige zurückzukehren, oder drücken Sie<br>... Abbrechen  $\bigtimes$ , um zur vorherigen Anzeige zurückzukehren, ohne die Änderung zu speichern.

| Set Output Span                                       |  |
|-------------------------------------------------------|--|
| $M0 + 60.0$<br>$+060.0$ DP $^{\circ}$ C               |  |
| $M = 110.0$<br>$\sqrt{\texttt{=Save}}$ $\chi$ =Cancel |  |

Abbildung 44: Numerische Eingabe

#### 3.2 Konfigurieren der Anzeige

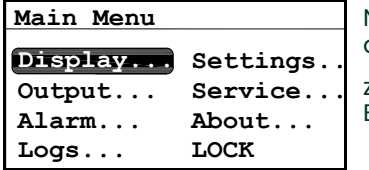

Nachdem der Bildschirm entsperrt wurde, drücken Sie die Taste **Abbrechen**  $\bm{\mathsf{X}}$ , um<br>das Main Menu (Hauptmenü) mit verschiedenen Optionen anzuzeigen. Um die Anzei das Main Menu (Hauptmenü) mit verschiedenen Optionen anzuzeigen. Um die Anzeige zu konfigurieren, wählen Sie Display... (Anzeige) und drücken Sie **Enter √** . Der folgende<br><sup>Bildschirm wird angezeigt:</sup> Bildschirm wird angezeigt:

#### 3.2.1 Auswahl der primären Einheiten

# Decimal Contrast Display Menu

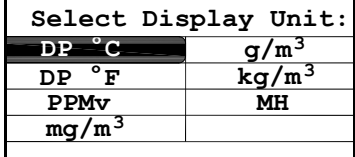

Unit Select (Einheiten wählen) und drücken Sie Enter  $\checkmark$  . Der folgende Bildschirm wird angezeigt:

Um Einheiten für die primäre Anzeige auszuwählen, wählen Sie Unit Select

Wählen Sie mit den Pfeiltasten die gewünschten Einheiten aus und drücken Sie Enter  $\checkmark$ . Die Anzeige kehrt zum Display Menu (Anzeigemenü) zurück.

Wenn Sie den Feuchtigkeits-Messwandler verwenden, wird FH statt MH angezeigt. Anmerkung:

Wenn die ppmv-Softwareversion erworben wurde, stehen PPMv, mg/m $^3$ , g/m $^3$  und kg/m $^3$  zur Anmerkung: Verfügung.
## 3.2.2 Festlegen von Dezimalstellen

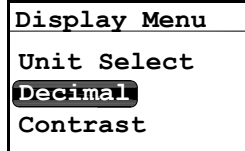

Um die Dezimalstellen für Einheitenwerte festzulegen, wählen Sie im Display Menu (Anzeigemenü) mit den Pfeiltasten den Eintrag Decimal (Dezimal) aus und drücken

Unit Select select sie Enter √. Der folgende Bildschirm wird angezeigt.<br>Decimal

Die Einstellung für die Dezimalstellen legt fest, wie viele Stellen für einen Wert rechts neben dem Dezimaltrennzeichen ("") angezeigt werden (sofern möglich).

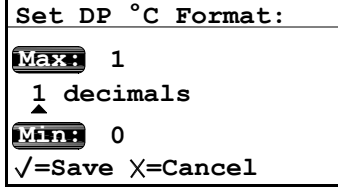

## Ändern Sie mit den Pfeiltasten die Anzahl von Dezimalstellen und drücken Sie Enter  $\checkmark$  , oder drücken Sie Abbrechen X, wenn keine Änderungen erforderlich sind. Die Anzeige<br>oder drücken Sie Abbrechen X, wenn keine Änderungen erforderlich sind. Die Anzeige<br>kehrt zum Display Menu (Anzeigemenü) zurück kehrt zum Display Menu (Anzeigemenü) zurück.

#### 3.2.3 Kontrast

Unit Select Decimal Display Menu Contrast

Um den Kontrast der Anzeige anzupassen, wählen Sie im Display Menu (Anzeigemenü) mit den Pfeiltasten den Eintrag Contrast (Kontrast) aus und drücken Sie **Enter**  $\checkmark$  . Der folgende Bildschirm wird angezeigt.

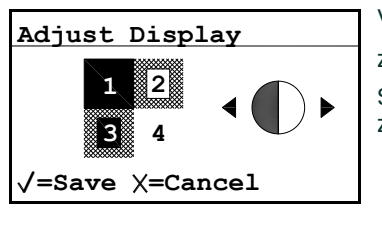

Verwenden Sie die Pfeiltasten Rechts/Links, um den Anzeigekontrast zu erhöhen oder zu verringern. Drücken Sie Enter  $\checkmark$ , um die Änderungen zu speichern, oder drücken Sie Abbrechen  $\bigtimes$ , um zur vorherigen Einstellung zurückzukehren. Die Anzeige kehrt<br>zum Display Menu (Anzeigemenü) zurück zum Display Menu (Anzeigemenü) zurück.

# 3.3 Konfigurieren des Ausgangs

### 3.3.1 Aufrufen des Ausgangsmenüs

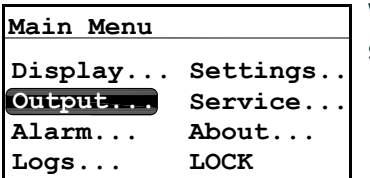

Wählen Sie im Main Menu (Hauptmenü) den Eintrag Output... (Ausgang) und drücken

Sie **Enter**  $\checkmark$ . Der folgende Bildschirm wird angezeigt.

## 3.3.2 Auswahl von Einheiten für den Ausgang

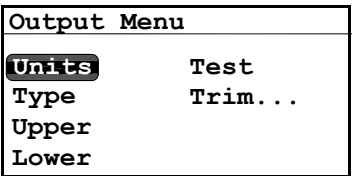

Wählen Sie im Output Menu (Ausgangsmenü) die Option Units (Einheiten) und Units **Enter V**. Der folgende Bildschirm wird angezeigt.

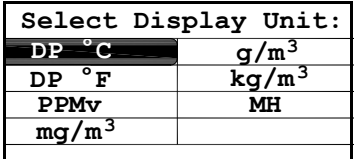

Wählen Sie mit den Pfeiltasten den gewünschten Einheitentyp aus und drücken Sie

**Enter √** . Die Anzeige kehrt zum Output Menu (Ausgangsmenü) zurück:

Anmerkung: Wenn Sie den Feuchtigkeits-Messwandler verwenden, wird FH statt MH angezeigt.

Wenn die ppmv-Softwareversion erworben wurde, stehen PPMv, mg/m $^3$ , g/m $^3$  und kg/m $^3$  zur Anmerkung: Verfügung.

## 3.3.3 Auswahl eines Ausgangstyps

Anmerkung: Bevor Sie den Ausgangstyp ändern, lesen Sie in Kapitel 2.2 Auswahl des Schreiberausgangs auf<br>Seite 3 nach, um sicherzustellen, dass der Schalter S1 korrekt eingestellt ist (V für Spannung oder I für Strom).

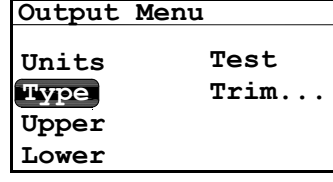

Um den Ausgangstyp zu ändern, wählen Sie im Output Menu (Ausgangsmenü) die Option Type (Typ) und drücken Sie **Enter √** . Daraufhin erscheint ein Bildschirm, der in<br>etwa wie folgt aussieht: etwa wie folgt aussieht:

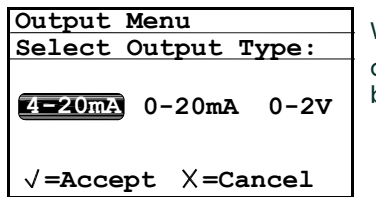

 $+060.0$  P  $^{\circ}$ C

 $=$ Save  $\times$ =Cancel

 $-110.0$ 

Wählen Sie mit den Pfeiltasten einen neuen Ausgangstyp. Drücken Sie Enter , um die Änderungen zu speichern (oder Abbrechen K, um den vorherigen Wert<br>die Änderungen zu speichern (oder Abbrechen K, um den vorherigen Wert<br>beizubehalten) und zum Output Menu (Ausgangsmenü) zurückzukehren beizubehalten) und zum Output Menu (Ausgangsmenü) zurückzukehren.

## 3.3.4 Ändern der oberen Ausgangsspanne

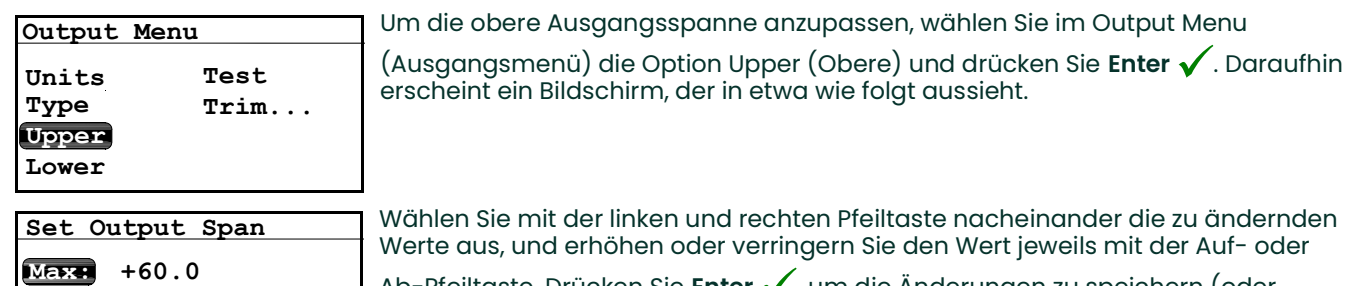

Ab-Pfeiltaste. Drücken Sie **Enter √**, um die Änderungen zu speichern (oder Abbrechen X, um den vorherigen Wert beizubehalten) und zum Output Menu<br>Abbrechen X, um den vorherigen Wert beizubehalten) und zum Output Menu

(Ausgangsmenü) zurückzukehren.

## 3.3.5 Ändern der unteren Ausgangsspanne

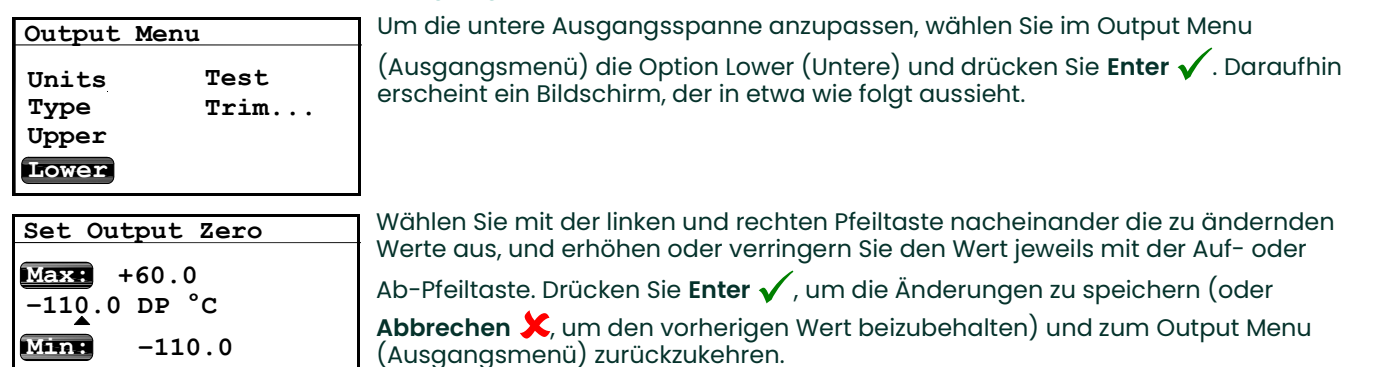

# 3.3.6 Testen des Ausgangs

 $\sqrt{\texttt{=Save}}$   $\times$  =Cancel

Über das Test Menu (Testmenü) generiert das Einkanal-Hygrometer einen 0 oder 4 bis 20 mA-Ausgang oder einen 0 bis 2 V-Ausgang im ausgewählten Prozentbereich der Skala. Beispiel: Im Betrieb mit 4 bis 20 mA: 0 % = 4 mA, 50 % = 12 mA, 100 % = 20 mA. Dies ermöglicht die Überprüfung der ordnungsgemäßen Funktion der Schreiber- oder SCADA-Ausrüstung. Im Betrieb mit 0 bis 20 mA: 0 % = 0 mA, 50 % = 10 mA,  $\overline{100}$  % = 20 mA.

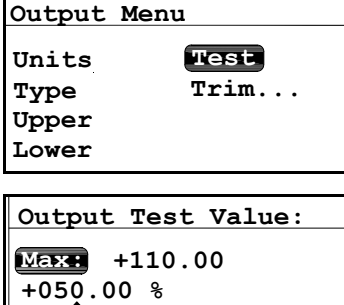

 $\sqrt{\texttt{=Apply}}$   $\times$  =Exit

 $-25.00$ 

Um den Systemausgang zu testen, wählen Sie im Output Menu (Ausgangsmenü) die

**Test De** Option Test und drücken Sie Enter √. Das Einkanal-Hygrometer überprüft die Enter andere Einstellungen Einstellungen, und ein Bildschirm ähnlich dem Folgenden wird angezeigt.

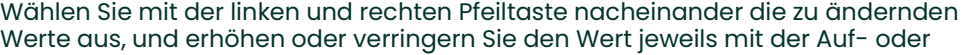

Ab-Pfeiltaste. Drücken Sie **Enter √**, um die Änderungen zu speichern (oder

Abbrechen X, um den vorherigen Wert beizubehalten) und zum Output Menu<br>Abbrechen X, um den vorherigen Wert beizubehalten) und zum Output Menu (Ausgangsmenü) zurückzukehren.

Prüfen Sie die Ausgangsverdrahtung. Wenn der Messwert auf Ihrem SCADA oder DCS leicht abweicht, können Sie mit der Funktion Trim (Trimmen) den Nullwert oder die Spanne des Ausgangs trimmen.

#### 3.3.7 Trimmen der Ausgänge

Das Trim Menu (Trimm-Menü) ermöglicht dem Bediener, Abweichungen bei der Messung des 0/4 bis 20 mA- oder 0 bis 2 V-Ausgangs durch angeschlossene Schreiber oder SCADA-Ausrüstung zu kompensieren. So trimmen Sie den Ausgang:

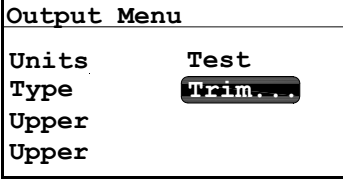

Wählen Sie Trim (Trimmen) im Output Menu (Ausgangsmenü) und drücken Sie **Enter**  $\checkmark$  . Der folgende Bildschirm wird angezeigt.

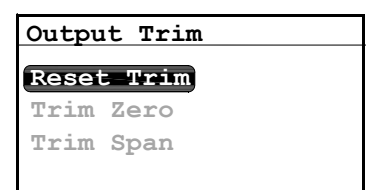

Wenn Sie einen Trimm-Vorgang ausführen, fordert Sie das Einkanal-Hygrometer zunächst dazu auf, die Trimm-Funktion zurückzusetzen. Um den Trimm-Ausgang zurückzusetzen, wählen Sie Reset Trim (Trimmen zurücksetzen) und drücken Sie

**Enter**  $\checkmark$  . Der folgende Bildschirm wird angezeigt.

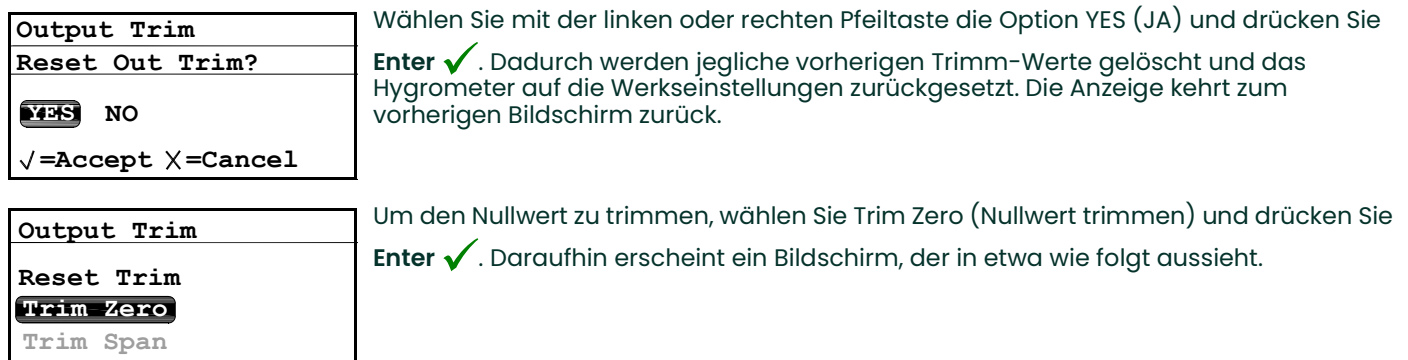

Das Einkanal-Hygrometer gibt daraufhin 4.000 mA oder 0,4 V über den zu trimmenden Ausgang aus. Der Ausgangswert sollte dann mithilfe des angeschlossenen Schreibers, der angeschlossenen SCADA-Ausrüstung oder des angeschlossenen DVM gelesen werden. Geben Sie den Wert von der angeschlossenen Ausrüstung wie folgt als Zero Trim (Trimm-Nullwert) ein:

Da Sie 0 mA oder 0 V für negative Offsets nicht trimmen können, erfolgt die Trimmung für das untere Anmerkung: Skalenende auf der 4 mA- oder 0,4 V-Ausgangsebene.

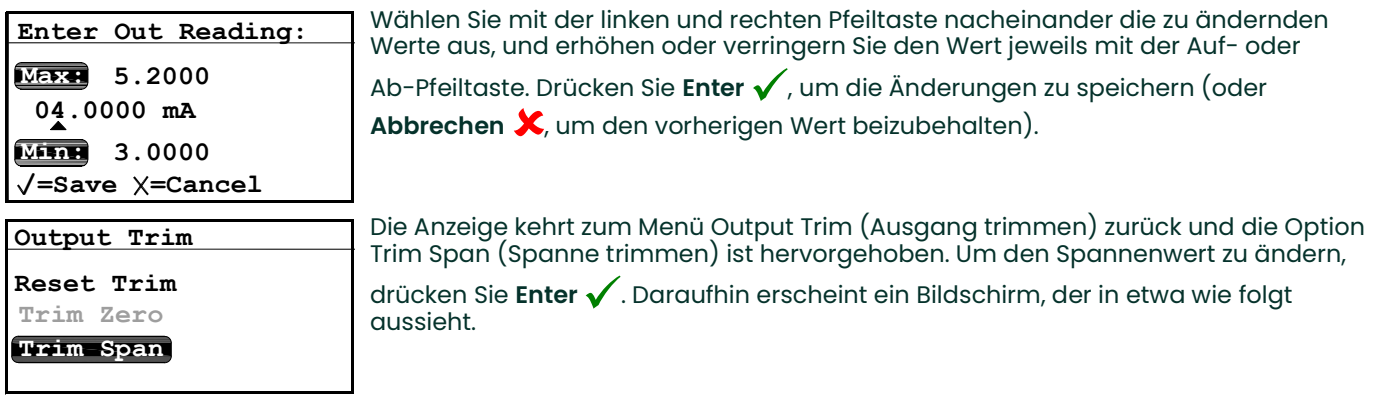

Das Einkanal-Hygrometer gibt daraufhin 20,000 mA über den zu trimmenden Ausgang aus. Der Ausgangswert sollte dann mithilfe des angeschlossenen Schreibers, der angeschlossenen SCADA-Ausrüstung oder des angeschlossenen DVM gelesen werden. Geben Sie den Wert von der angeschlossenen Ausrüstung wie folgt als Span Trim (Trimm-Spanne)-Wert ein.

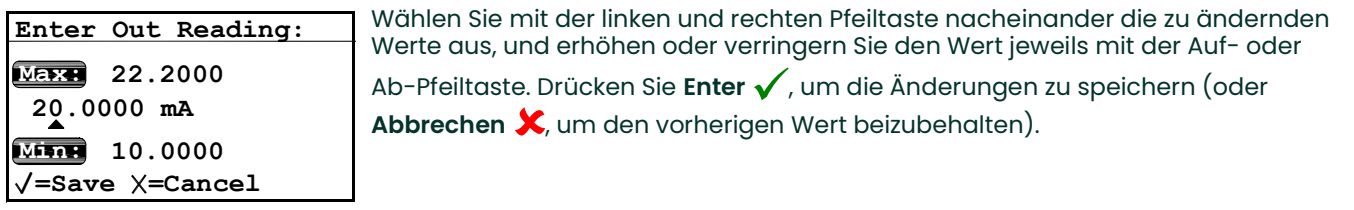

Das Trimmen ist abgeschlossen. Die Genauigkeit kann mit dem oben beschriebenen Test Menu (Testmenü) geprüft werden.

Beispiel: Trim (Trimmen) wird zurückgesetzt, anschließend wird Trim Zero (Nullwert trimmen) ausgewählt. Der SCADA-Eingang zeigt 3,977 mA an.

Der Bediener gibt "3.977" als Zero Trim (Trimm-Nullwert) ein.

Die Option Trim Span (Spanne trimmen) ist ausgewählt. Der SCADA-Eingang zeigt 19,985 mA an.

Der Bediener gibt "19.985" als Span Trim (Trimm-Spanne)-Wert ein.

Das Einkanal-Hygrometer passt den Ausgang entsprechend an, um den Ausgang wie vom Schreiber, der

SCADA-Ausrüstung oder dem DVM des Bedieners gelesen zu kalibrieren.

Über das Test Menu (Testmenü) überprüft der Bediener, dass ein Testwert von 0 % jetzt auf der SCADA-Ausrüstung als 4,000 mA und ein Testwert von 100 % als 20,000 mA angezeigt wird.

# 3.4 Konfigurieren von Alarmen

Das Einkanal-Hygrometer ist mit zwei programmierbaren Grenzwert-Alarmrelais und einem<br>Fehleralarmrelais ausgestattet. Anmerkuna:

## 3.4.1 Auswahl eines Alarmausgangs

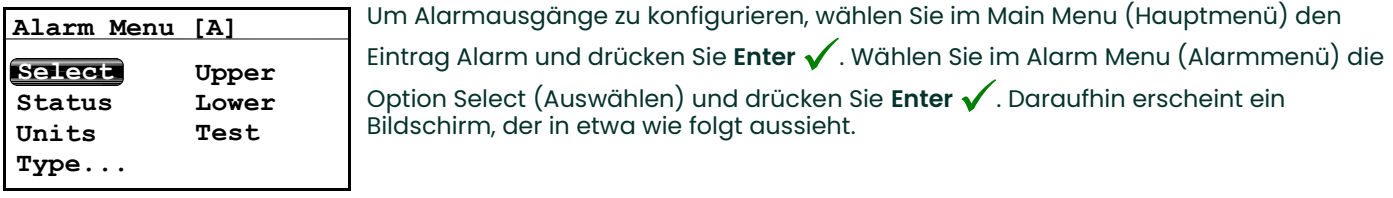

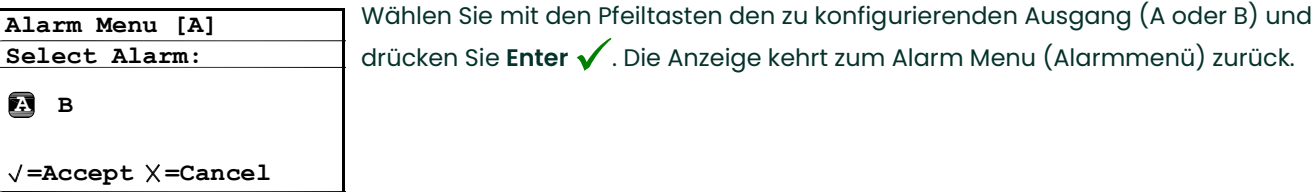

## 3.4.2 Auswahl des Alarmstatus

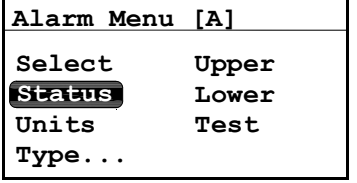

Um den Alarmstatus auszuwählen, wählen Sie im Alarm Menu (Alarmmenü) den Eintrag Status und drücken Sie **Enter**  $\checkmark$  . Der folgende Bildschirm wird angezeigt:

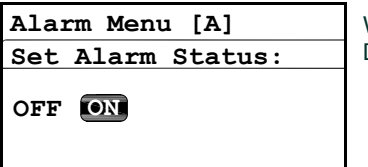

Wählen Sie mit den Pfeiltasten OFF (AUS) oder ON (EIN) aus und drücken Sie **Enter √**.<br>Die Anzeige kehrt zum Algrm Menu (Algrmmenü) zurück Die Anzeige kehrt zum Alarm Menu (Alarmmenü) zurück.

 $=$ Accept  $\times$  = Cancel

## 3.4.3 Auswahl von Alarmeinheiten

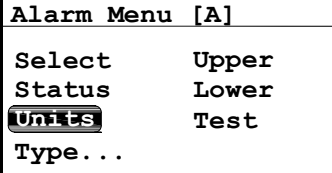

Um Alarmeinheiten auszuwählen, wählen Sie im Alarm Menu (Alarmmenü) den Eintrag Units (Einheiten) und drücken Sie **Enter**  $\checkmark$ .

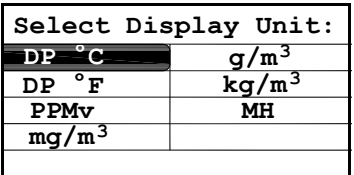

Wählen Sie mit den Pfeiltasten eine Einheit aus. Drücken Sie **Enter √**, um die wahren zie mit dem neitstech zur zumen das Brasilien zu zum den vorherigen Wert<br>Änderungen zu speichern (oder Abbrechen X, um den vorherigen Wert<br>beizubehalten) und zum Alarm Menu (Alarmmenü) zurückzukehren beizubehalten) und zum Alarm Menu (Alarmmenü) zurückzukehren.

Anmerkung: Wenn Sie den Feuchtigkeits-Messwandler verwenden, wird FH statt MH angezeigt.

Wenn die ppmv-Softwareversion erworben wurde, stehen PPMv, mg/m<sup>3</sup>, g/m<sup>3</sup> und kg/m<sup>3</sup> zur Anmerkung: Verfügung.

## 3.4.4 Auswahl eines Alarmtyps

wie folgt aussieht:

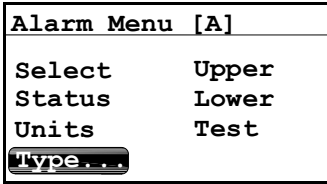

In Band Out Band Select Alarm Type: **Setpoint** 

Type (Typ) und drücken Sie **Enter √**. Daraufhin erscheint ein Bildschirm, der in etwa<br>wie folgt gussieht:

Um den Alarmtyp zu ändern, wählen Sie im Alarm Menu (Alarmmenü) die Option

Wählen Sie mit den Pfeiltasten einen neuen Alarmtyp. Drücken Sie **Enter √**, um die<br>... wander die mit dem neitsteut einer neder Altmannt, president die Enter Mann<br>Änderungen zu speichern (oder **Abbrechen ×**, um den vorherigen Wert<br>beizubehalten) und zum Alarm Menu (Alarmmenü) zurückzukehren beizubehalten) und zum Alarm Menu (Alarmmenü) zurückzukehren.

- SetPoint (Sollwert): Der Alarm wird aktiviert, wenn ein Parameter den oberen Grenzwert übersteigt; der Alarm wird deaktiviert, wenn der Parameter unter dem unteren Grenzwert liegt.
- Inner Band (Innerer Bereich): Der Alarm wird aktiviert, wenn der Parameter zwischen dem oberen und unteren Grenzwert liegt.
- Outer Band (Äußerer Bereich): Der Alarm wird aktiviert, wenn der Parameter außerhalb des oberen und unteren Grenzwerts liegt.

## 3.4.5 Funktionsweise der Alarmtypen

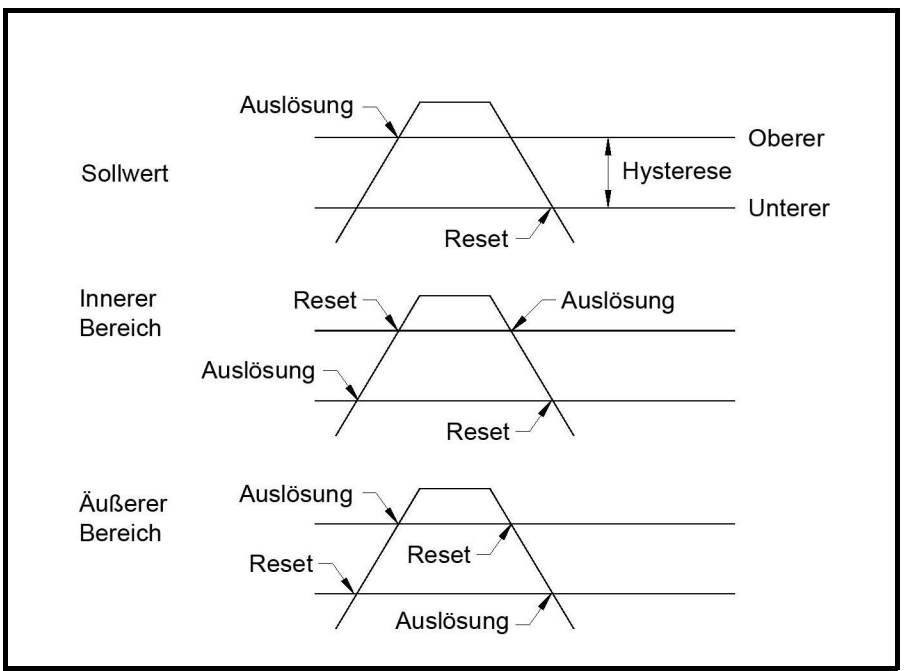

Abbildung 45: Beispiel für Alarmtypen

# 3.4.6 Ändern der oberen Alarmspanne

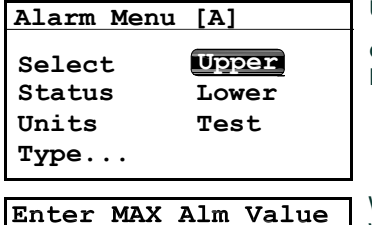

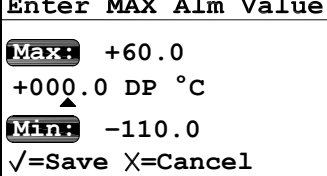

Um die obere Alarmspanne anzupassen, wählen Sie im Alarm Menu (Ausgangsmenü)

die Option Upper (Obere) und drücken Sie **Enter √**. Daraufhin erscheint ein<br>Bildschirm, der in etwa wie folgt aussieht Bildschirm, der in etwa wie folgt aussieht.

Wählen Sie mit der linken und rechten Pfeiltaste nacheinander die zu ändernden Werte aus, und erhöhen oder verringern Sie den Wert jeweils mit der Auf- oder

Ab-Pfeiltaste. Drücken Sie **Enter √**, um die Änderungen zu speichern (oder Abbrechen  $\mathsf{x}$ , um den vorherigen Wert beizubehalten) und zum Alarm Menu (Alarmmendus von den vorher<br>Abbrechen X, um den vorher<br>(Alarmmenü) zurückzukehren.

## 3.4.7 Ändern der unteren Alarmspanne

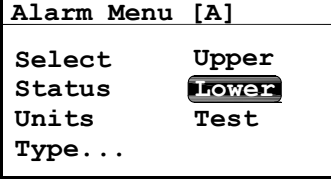

Um die untere Alarmspanne anzupassen, wählen Sie im Alarm Menu

(Ausgangsmenü) die Option Lower (Untere) und drücken Sie **Enter √**. Daraufhin<br>erscheint ein Bildschirm, der in etwa wie folgt aussieht erscheint ein Bildschirm, der in etwa wie folgt aussieht.

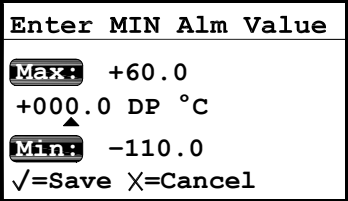

### 3.4.8 Testen der Alarmrelais

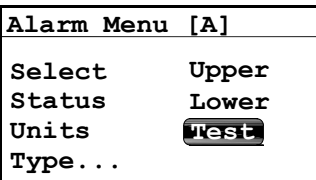

Wählen Sie mit der linken und rechten Pfeiltaste nacheinander die zu ändernden Werte aus, und erhöhen oder verringern Sie den Wert jeweils mit der Auf- oder

Ab-Pfeiltaste. Drücken Sie **Enter √**, um die Änderungen zu speichern (oder

Abbrechen  $\bigtimes$ , um den vorherigen Wert beizubehalten) und zum Alarm Menu (Alarmmen Mannen der Theorem<br>**Abbrechen X**, um den vorher<br>(Alarmmenü) zurückzukehren.

Um das Alarmrelais und die daran angeschlossenen Geräte zu testen, wählen Sie im

Alarm Menu (Alarmmenü) die Option Test und drücken Sie **Enter √**. Daraufhin<br>erscheint ein Bildschirm, der in etwa wie folgt aussieht erscheint ein Bildschirm, der in etwa wie folgt aussieht.

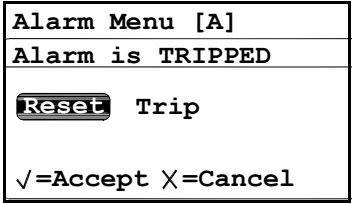

Wählen Sie mit der linken oder rechten Pfeiltaste die Option Reset (Zurücksetzen) oder

Trip (Auslösung) und drücken Sie **Enter √**. Wenn Reset (Zurücksetzen) ausgewählt<br>wurde erscheint die Meldung Algrm is PESET (Algrm wird zurückgesetzt). Wenn Trip wurde, erscheint die Meldung Alarm is RESET (Alarm wird zurückgesetzt). Wenn Trip (Auslösung) ausgewählt wurde, erscheint die Meldung Alarm is Tripped (Alarm wird (waarddarig) daagomann marde, ordenem die mordanig mann is inpped (m.<br>ausgelöst). Drücken Sie **Abbrechen X**, um zum Alarm Menu (Alarmmenü)<br>zurückzukehren zurückzukehren.

# 3.5 Protokollierung

### 3.5.1 Prüfen des Datenprotokollierungsstatus

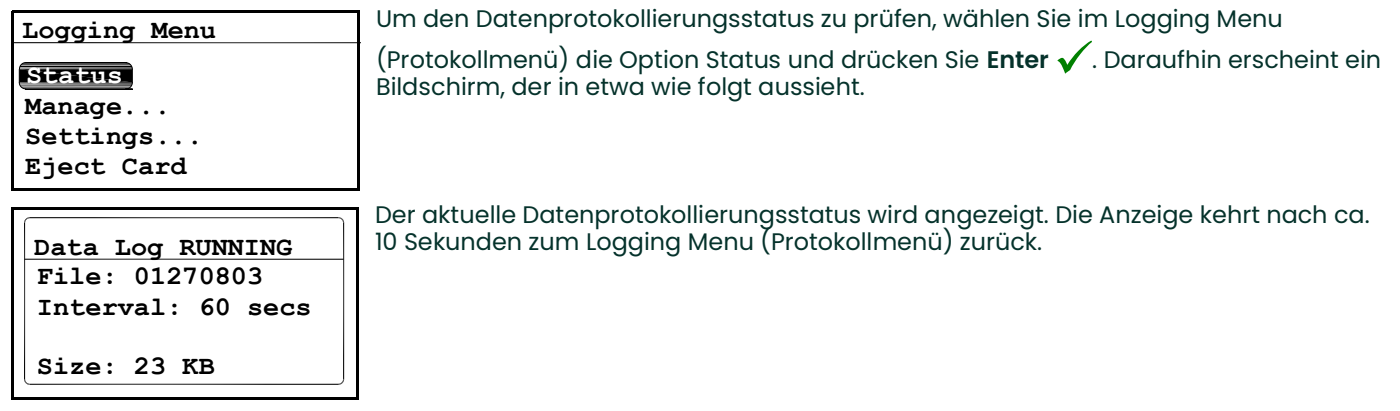

## 3.5.2 Log Settings Menu (Protokolleinstellungs-Menü)

Um auf die Option Settings... (Einstellungen) im Logging Menu (Protokollmenü) zuzugreifen, muss die Anmerkung: Protokolldatei gestoppt werden (siehe Starten/Stoppen von Protokolldateien auf Seite 38.

#### 3.5.2.1 Festlegen von Protokolleinheiten

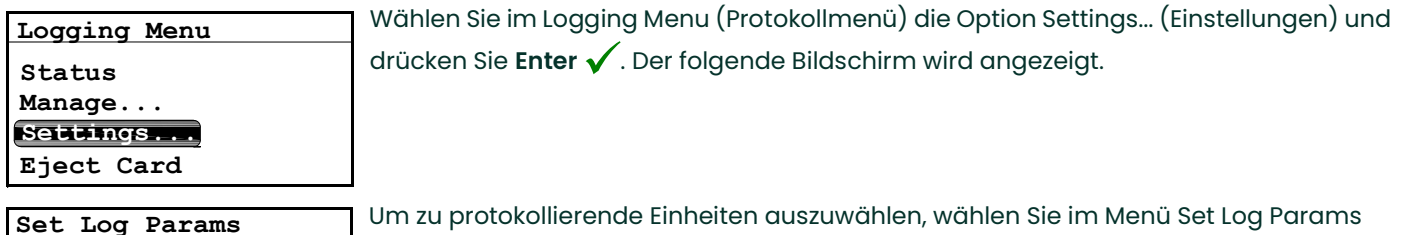

Units<br>Der folgende Bildschirm wird angezeigt (Einheiten) und drücken Sie Enter V. Interval FieldSep Flags

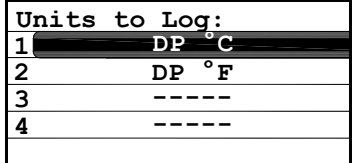

Der folgende Bildschirm wird angezeigt.

Wählen Sie mit den Pfeiltasten die zu protokollierende Einheit aus und drücken Sie **Enter**  $\checkmark$ . Der folgende Bildschirm wird angezeigt.

 $X = Cancel$ Choose Unit Action: Modisty Remove Units to Log:

Um die Einstellung für die Einheit zu ändern, wählen Sie Modify (Ändern) und drücken Sie **Enter**  $\checkmark$ . Der folgende Bildschirm wird angezeigt.

## 3.5.2.1 Festlegen von Protokolleinheiten (Fortsetzung)

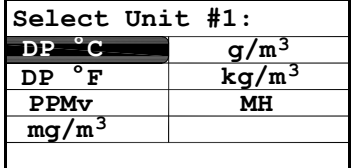

Wählen Sie mit den Pfeiltasten die Einheit aus, die durch "#1" dargestellt werden soll,

und drücken Sie **Enter √**. Die Anzeige kehrt zum Menü Units to Log (Zu<br>protokollierende Einheiten) zurück protokollierende Einheiten) zurück.

Anmerkung: Wenn Sie den Feuchtigkeits-Messwandler verwenden, wird FH statt MH angezeigt.

Wenn die ppmv-Softwareversion erworben wurde, stehen PPMv, mg/m<sup>3</sup>, g/m<sup>3</sup> und kg/m<sup>3</sup> zur Anmerkung: Verfügung.

Um eine Einheit zu löschen, wählen Sie im Menü Units to Log (Zu protokollierende Einheiten) die Option Remove

(Entfernen) und drücken Sie Enter √. Wählen Sie die zu entfernende Einheit aus und drücken Sie Enter √. Die Einheit wird gelöscht Drücken Sie Abbrechen X, um zum Menü Set Log Params (Protokollparameter festlegen)<br>zurückzukehren zurückzukehren.

## 3.5.2.2 Festlegen des Protokollierungsintervalls

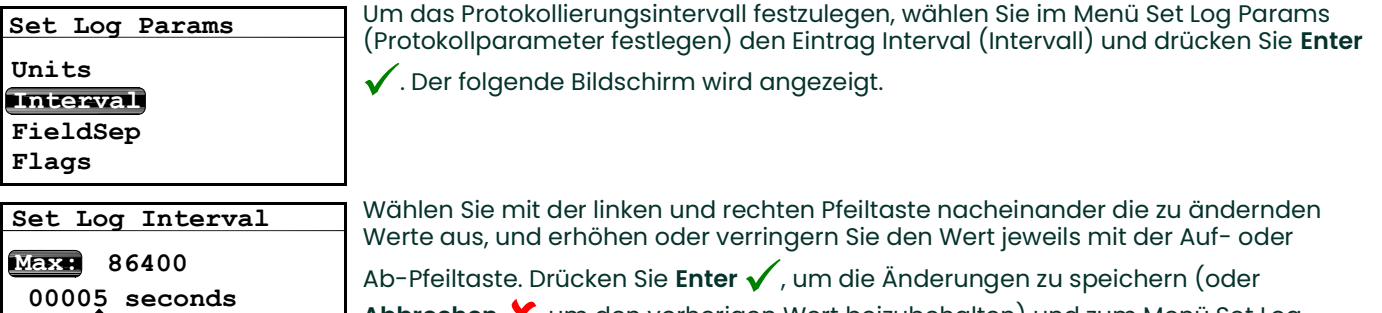

**Abbrechen X**, um den vorherigen Wert beizubehalten) und zum Menü Set Log Params (Protokollparameter festlegen) zurückzukehren.  $\mathbf{x}$ ,

### 3.5.2.3 Festlegen eines Feldtrennzeichens

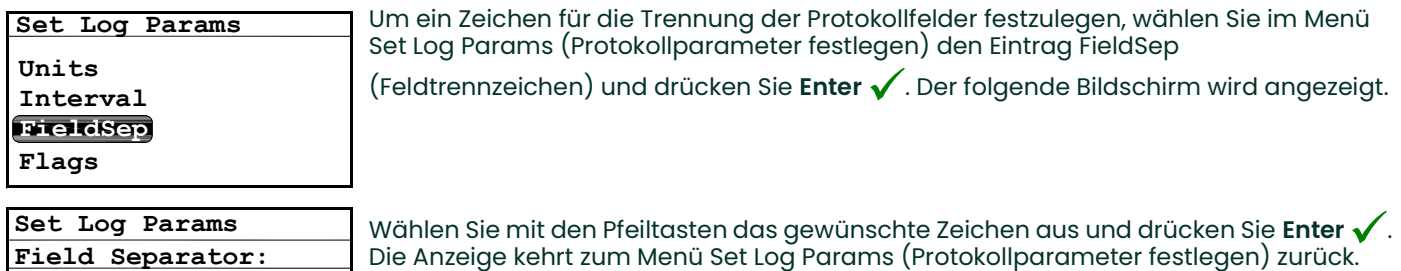

Comma **Trab** 

 $\prime$ =Save  $\times$ =Cancel

 $M$ ine $\blacksquare$  1

 $\sqrt{\texttt{=Accept}}$   $\times$ =Cancel

#### 3.5.2.4 Festlegen von Protokollstatus-Flags

Zur Identifizierung des Protokollstatus werden folgende Flags verwendet: Anmerkung:

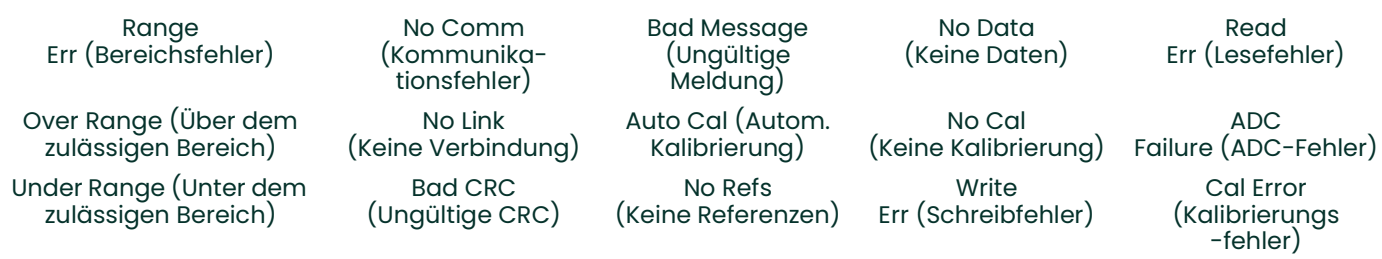

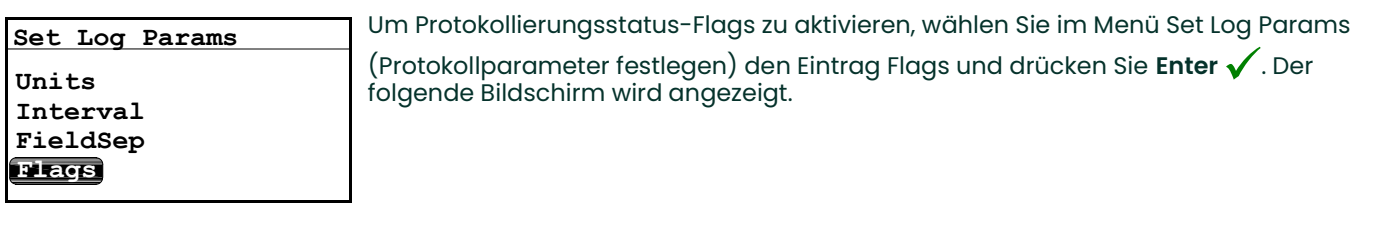

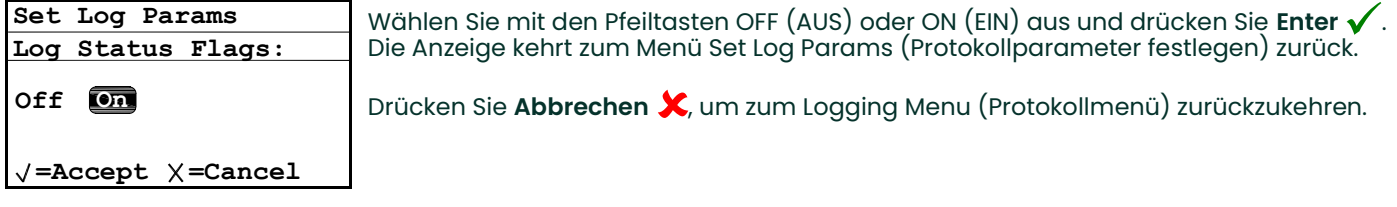

#### 3.5.3 Verwaltung von Protokolldateien

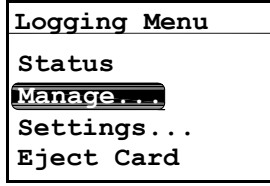

Um den Status von Protokolldateien zu verwalten, wählen Sie im Logging Menu (Protokollmenü) die Option Manage (Verwalten) und drücken Sie **Enter √** . Wenn kein<br>Protokoll erstellt wurde, wird der folgende Bildschirm angezeigt Protokoll erstellt wurde, wird der folgende Bildschirm angezeigt.

#### 3.5.3.1 Erstellen eines neuen Protokolls

Damit eine neue Protokolloption zur Verfügung steht, darf kein Protokoll ausgeführt werden oder Anmerkung: angehalten sein. Wenn ein vorheriges Protokoll ausgeführt wird oder angehalten ist, wird es geschlossen. Nachdem eine Protokolldatei geschlossen wurde, kann sie nicht fortgesetzt werden.

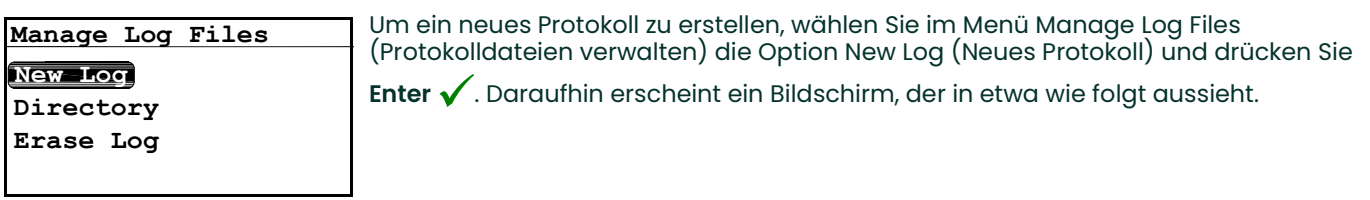

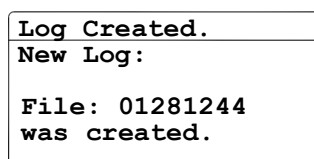

Das Hygrometer weist dem neuen Protokoll einen Dateinamen zu. Dieser Name entspricht dem Datum und der Uhrzeit, zu denen das Protokoll gestartet wird. Ein Protokoll, das am 1. Mai um 16:37 Uhr gestartet wird, erhält den Namen "05011637". Die Anzeige kehrt nach 10 Sekunden zum Menü Manage Log Files (Protokolldateien verwalten) zurück.

Anmerkung: Wenn ein neues Protokoll erstellt wird, wechselt das Menü Manage Log Files (Protokolldateien verwalten) zum folgenden Bildschirm.

#### 3.5.3.2 Anhalten eines Protokolls

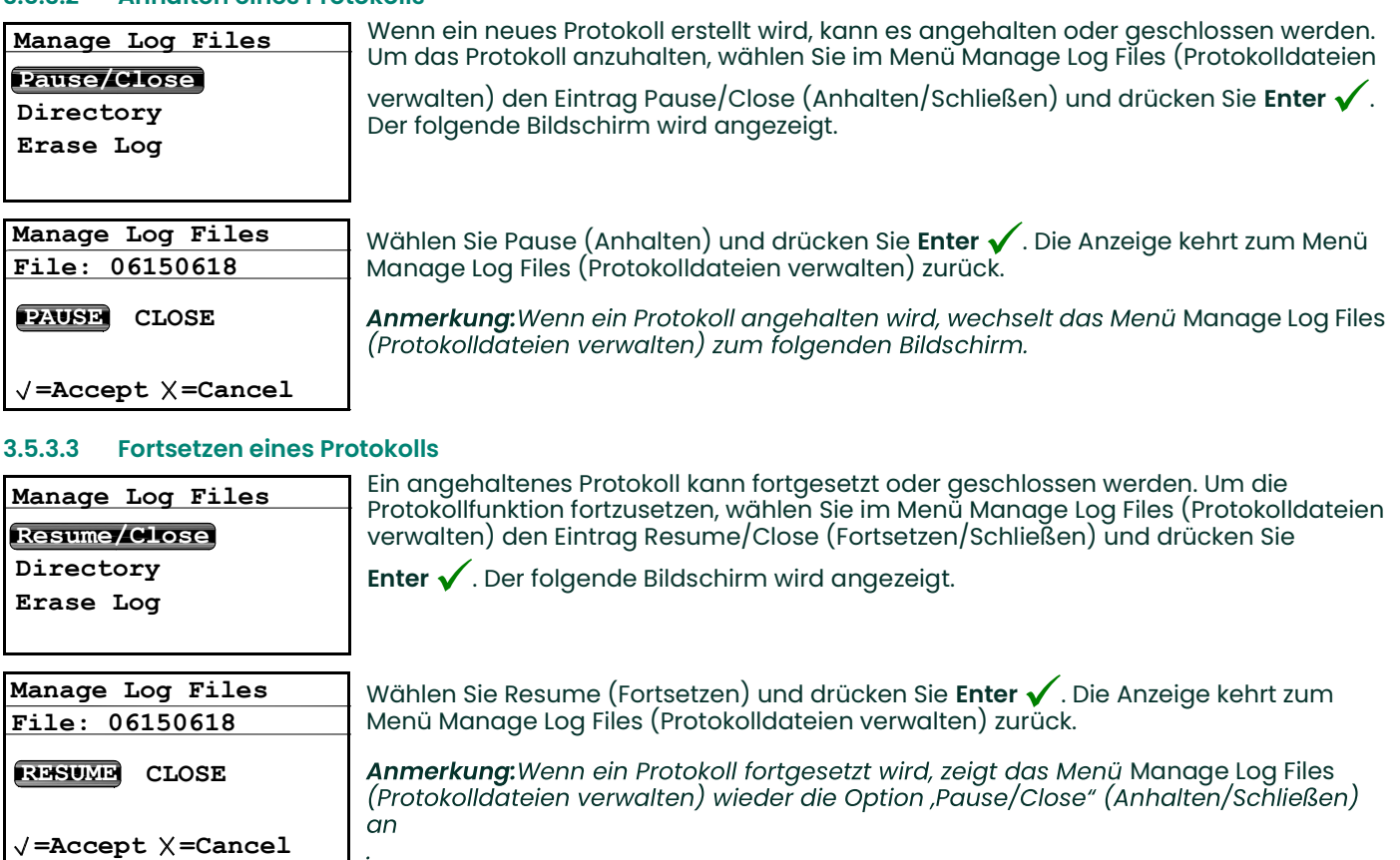

Wenn ein Protokoll ausgeführt und aufgrund eines Stromausfalls neu gestartet werden muss, wird Anmerkung: es stets in den Zustand vor dem Stromausfall zurückversetzt. Wenn es ausgeführt wurde, wird es wieder ausgeführt. Wenn es angehalten war, bleibt es angehalten und kann fortgesetzt werden.

#### 3.5.3.4 Anzeigen des Protokollverzeichnisses

Um vorhandene Protokollnamen anzuzeigen, wählen Sie Directory (Verzeichnis) und

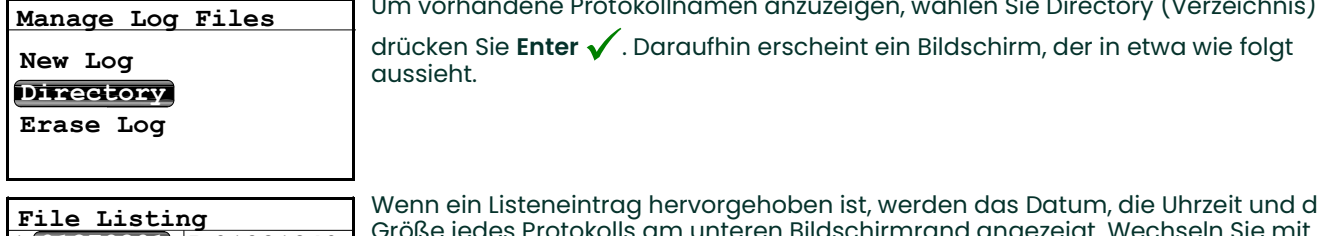

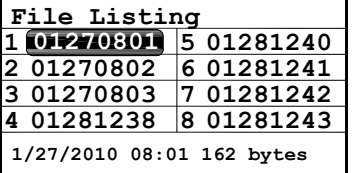

Wenn ein Listeneintrag hervorgehoben ist, werden das Datum, die Uhrzeit und die bise jedes Protokolls am unteren Bildschirmrand angezeigt. Wechseln Sie mit den<br>ilterature avisables sites list Pfeiltasten zwischen den Listeneinträgen. Um zum Menü Manage Log Files

(Protokolldateien verwalten) zurückzukehren, drücken Sie Abbrechen X.

#### 3.5.3.5 Löschen von Protokolldateien

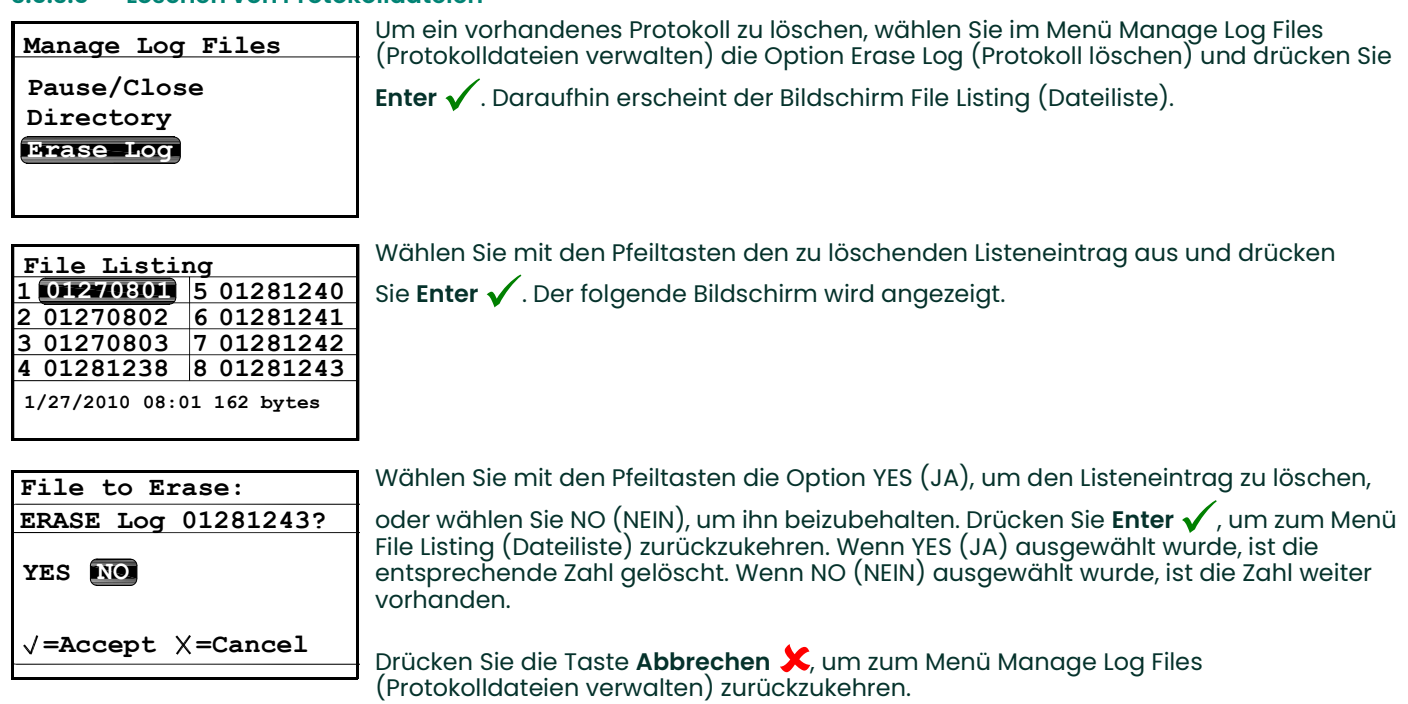

### 3.5.4 Auswerfen der SD-Karte

Um die MicroSD-Karte zu entfernen, sind zwei Schritte erforderlich. Zuerst müssen die aktiven Dateien geschlossen werden. Dieser Schritt wird als Auswerfen der SD-Karte bezeichnet. Die MicroSD-Karte kann jetzt aus dem Einkanal-Hygrometer entnommen werden.

Anmerkung: Das Entnehmen der MicroSD-Karte aus dem Hygrometer, ohne zuvor das Verfahren zum Auswerfen<br>durchgeführt zu haben, kann zu Datenverlust führen. Dadurch werden jedoch weder die MicroSD-Karte noch das Einkanal-Hygrometer beschädigt.

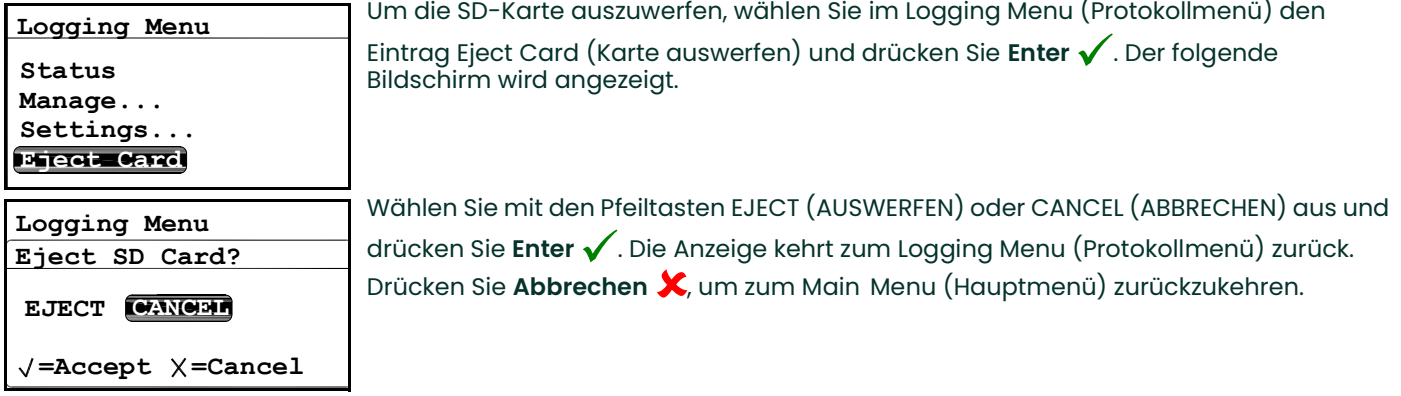

Anmerkung: Wenn EJECT ausgewählt wurde, kann die MicroSD-Karte jetzt aus dem Einkanal-Hygrometer entnommen werden. Um die Karte zu entnehmen und auszulesen, lesen Sie unter Auslesen der MicroSD-Karte auf Seite 67 nach.

### 3.5.5 Anzeigen von Datenprotokollen

Zum Auslesen der MicroSD-Karte kann ein MicroSD-Kartenlesegerät verwendet werden. Die Protokolldatei wird im Textformat erstellt, sodass die Datei in einem beliebigen Textverarbeitungs- oder Tabellenkalkulationsprogramm gelesen werden kann.

Beispiele zur Verarbeitung von Protokolldateien finden Sie in Anhang C.

# 3.6 Festlegen von weiteren Einstellungen

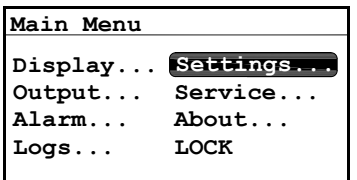

Um weitere Einstellungen zu ändern, wählen Sie im Main Menu (Hauptmenü) den

<mark>settings....</mark> Eintrag Settings… (Einstellungen) und drücken Sie **Enter √**. Der folgende Bildschirm<br>wird angezeigt wird angezeigt.

#### 3.6.1 Eingabe des Passcodes

Das Settings Menu (Einstellungsmenü) ist das einzige Menü, das die Eingabe eines Passcodes erfordert. Der Passcode ist eine vierstellige Zahl, die nur autorisierten Benutzern die Eingabe von Setup-Daten erlaubt. Das Einkanal-Hygrometer fordert Sie zur Eingabe des Passcodes auf, sobald Sie das Settings Menu aufrufen. Für Ihren Standard-Passcode siehe Seite 54.

#### 3.6.2 Konfigurieren des Fehleralarms

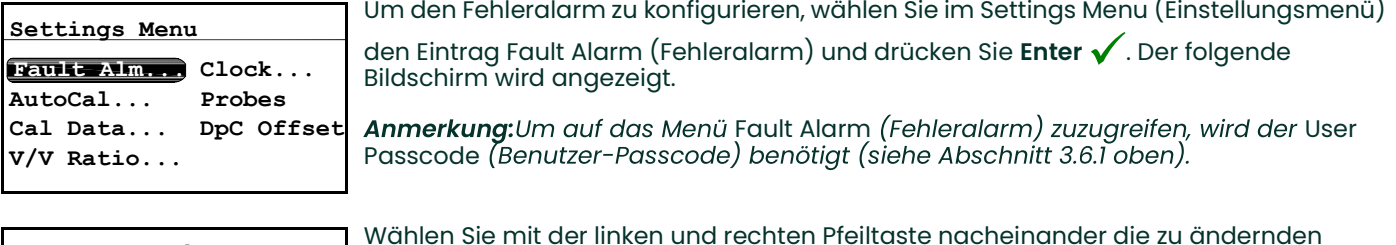

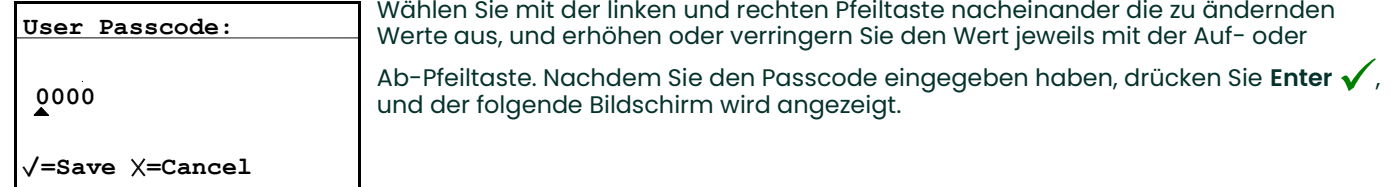

#### 3.6.2.1 Festlegen des Fehleralarmstatus

Um den Status des Fehleralarms zu prüfen, wählen Sie im Menü "Fault Alarm"

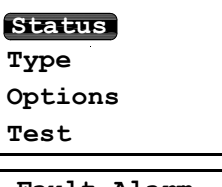

Fault Alarm

(Fehleralarm) die Option "Status" und drücken Sie **Enter √**. Der folgende Bildschirm<br>wird angezeigt wird angezeigt.

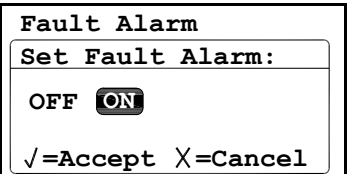

Um den Status des Fehleralarms zu ändern, wählen Sie OFF (AUS) oder ON (EIN) und drücken Sie **Enter √**. Die Anzeige kehrt zum Menü Fault Alarm (Fehleralarm) zurück.

#### 3.6.2.2 Festlegen des Fehlerrelaistyps

Weitere Informationen zur Bedeutung der Relaistypen finden Sie in Abschnitt 2.6.4b, Anschließen des Anmerkung: Fehleralarms, auf Seite 22.

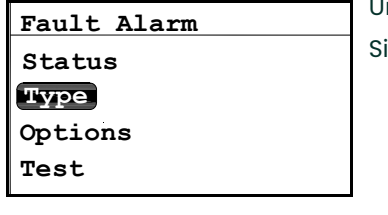

Um den Fehlerrelaistyp zu prüfen oder zu ändern, wählen Sie Type (Typ) und drücken Sie **Enter**  $\checkmark$ . Der folgende Bildschirm wird angezeigt.

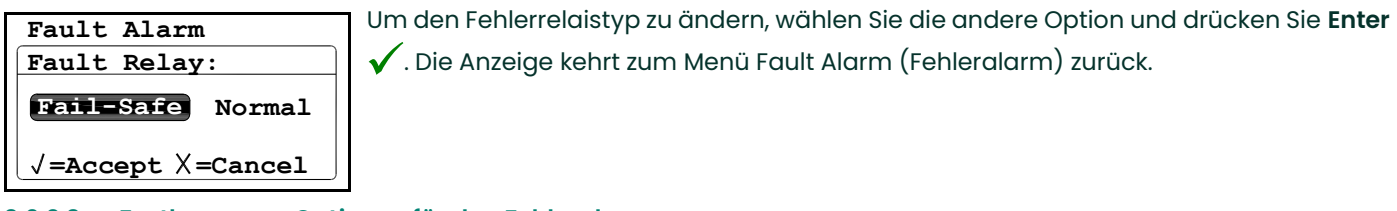

## 3.6.2.3 Festlegen von Optionen für den Fehleralarm

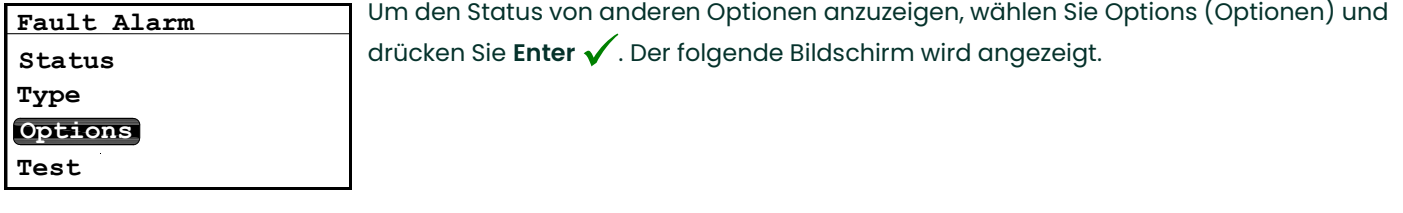

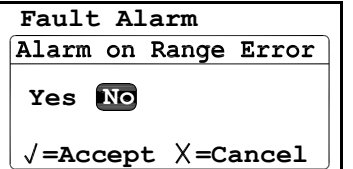

Um den Status des Bereichsfehleralarms zu ändern, wählen Sie Yes (Ja) oder No (Nein) und drücken Sie Enter ✔. Die Anzeige kehrt zum Menü Fault Alarm (Fehleralarm) zurück. Drücken Sie Abbrechen  $\bigstar$ , um zum Settings Menu<br>(Fehleralarm) zurück. Drücken Sie Abbrechen  $\bigstar$ , um zum Settings Menu (Einstellungsmenü) zurückzukehren.

## 3.6.2.4 Testen des Fehleralarms

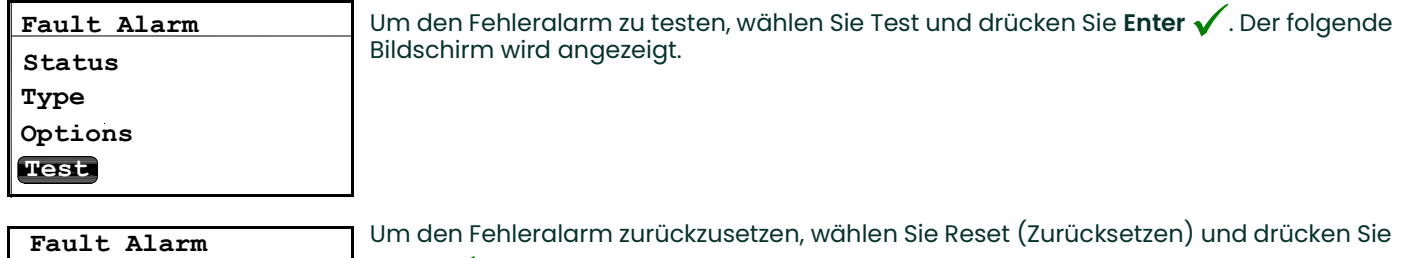

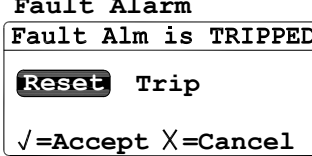

**Enter**  $\checkmark$ . Um den Fehleralarm auszulösen, wählen Sie Trip (Auslösen) und drücken Sie **Enter**  $\bigvee$ . Drücken Sie zweimal **Abbrechen**  $\bigtimes$ , um zum Settings Menu (Einstellungsmenü) urückzukehren.

## 3.6.3 Konfigurieren der Autocal-Funktion

Um das Menü Autocal Settings (Einstellungen für autom. Kalibrierung) aufzurufen, müssen Sie einen Anmerkung: Standard-Aluminium-Messkopf verwenden. Wenn Sie einen Feuchtigkeits-Messwandler verwenden, ist die automatische Kalibrierung nicht erforderlich und daher nicht verfügbar.

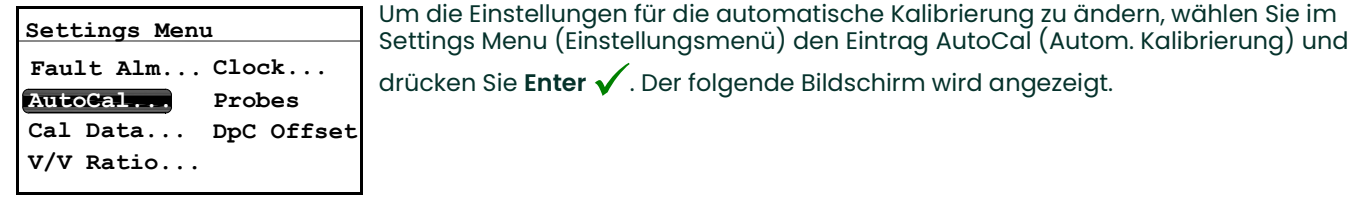

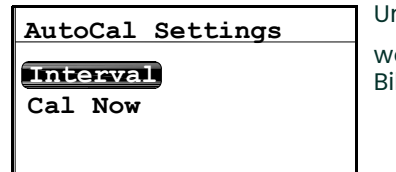

Um die Einstellungen für das Intervall der automatischen Kalibrierung zu ändern,

wählen Sie Interval (Intervall) und drücken Sie Enter  $\sqrt{\ }$ . Daraufhin erscheint ein Einterwall Bildschirm, der in etwa wie folgt gussieht. Bildschirm, der in etwa wie folgt aussieht.

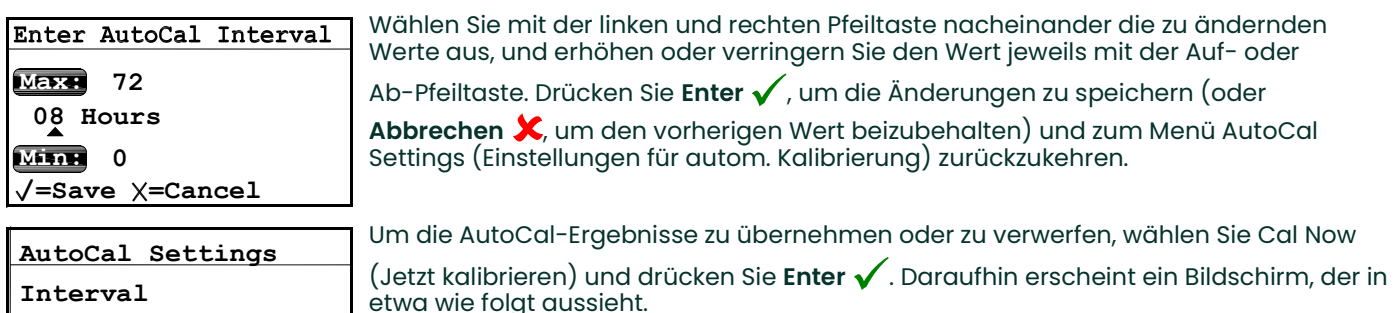

=Accept  $\times$ =Cancel Yes No AutoCal Settings

Um die AutoCal-Ergebnisse zu übernehmen, wählen Sie Yes (Ja). Um die

AutoCal-Bechings<br>
AutoCal-Now AutoCal-Ergebnisse zu verwerfen, wählen Sie No (Nein). Drücken Sie Enter √, um Ihre autoCal-Auswahl zu bestätigen und zum Menü AutoCal Settings (Einstellungen für autom. Kalibrierung) zurückzukehren.

## 3.6.4 Festlegen der Kalibrierdaten 1

Anmerkung:

Cal Now

Wenn Sie einen Aluminiumoxid-Feuchtigkeitsmesskopf verwenden, führen Sie die folgenden Schritte aus. Wenn Sie einen Feuchtigkeits-Messkopf verwenden, lesen Sie unter Festlegen der Kalibrierdaten 2 auf Seite 45 nach.

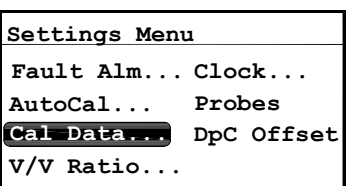

Anmerkung: Um Kalibrierdaten zu aktualisieren, wählen Sie im Settings Menu

(Einstellungsmenü) den Eintrag Cal Data (Kalibrierdaten) und drücken Sie Enter  $\checkmark$ . Der folgende Bildschirm wird angezeigt.

Anmerkung: Um auf das Menü Cal Data (Kalibrierdaten) zuzugreifen, wird der User Passcode (Benutzer-Passcode) benötigt (siehe Abschnitt 3.6.1 auf Seite 41).

0000 User Passcode:

 $\sqrt{\texttt{=Save}} \times \texttt{=Cancel}$ 

Cal Data

MH/DP Cal... FH DPCal...

Cal Reference... Probe SN

Wählen Sie mit der linken und rechten Pfeiltaste nacheinander die zu ändernden

Werte aus, und erhöhen oder verringern Sie den Wert jeweils mit der Auf- oder

Ab-Pfeiltaste. Nachdem Sie den Passcode eingegeben haben, drücken Sie **Enter √**,<br>und der folgende Bildschirm wird angezeigt. und der folgende Bildschirm wird angezeigt.

Wenn Sie einen Aluminiumoxid-Feuchtigkeitsmesskopf verwenden, wird die Option

MH/DP Cal (MH/TP-Kalibrierung) hervorgehoben. Drücken Sie **Enter √**. Der folgende<br>Bildschirm wird angezeigt Bildschirm wird angezeigt.

## 3.6.4.1 Auswahl der Anzahl von Testpunkten

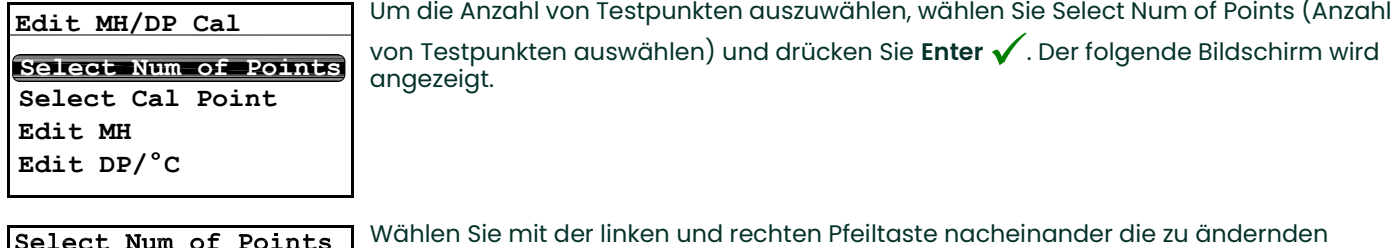

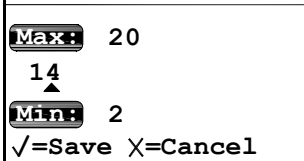

Wählen Sie mit der linken und rechten Pfeiltaste nacheinander die zu ändernden Werte aus, und erhöhen oder verringern Sie den Wert jeweils mit der Auf- oder

Ab-Pfeiltaste. Drücken Sie **Enter √**, um die Änderungen zu speichern (oder A**bbrechen**  $\mathbf{X}$ , um den vorherigen Wert beizubehalten) und zum Menü Edit MH/DP Cal (MH/TP-Kalibrierung bearbeiten) zurückzukehren.<br>MH/TP-Kalibrierung bearbeiten) zurückzukehren.

## 3.6.4.2 Auswahl des Kalibrierpunkts

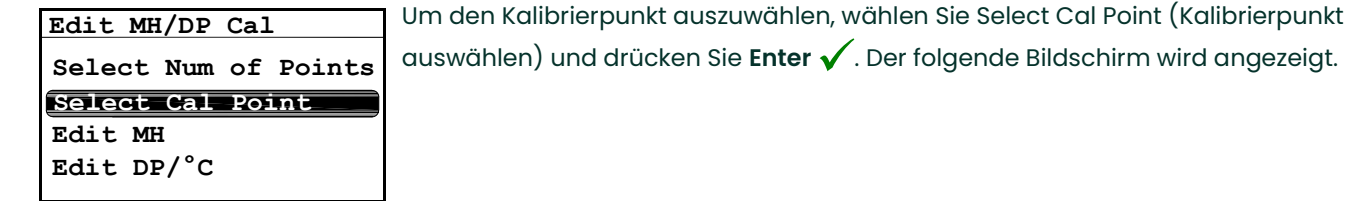

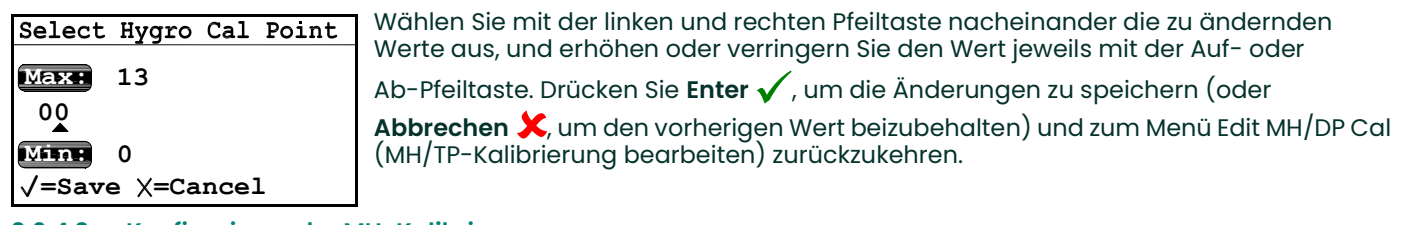

## 3.6.4.3 Konfigurieren der MH-Kalibrierung

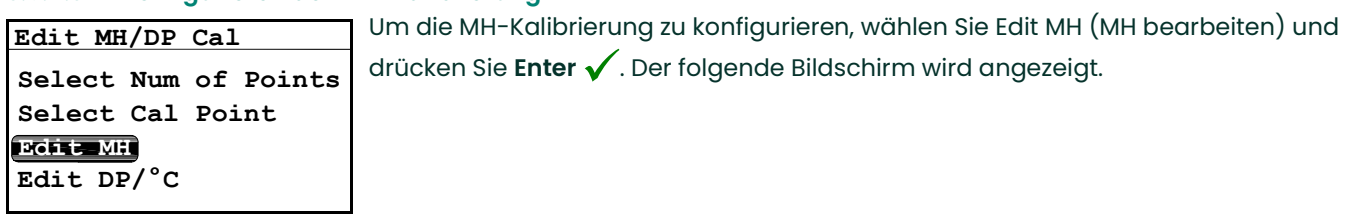

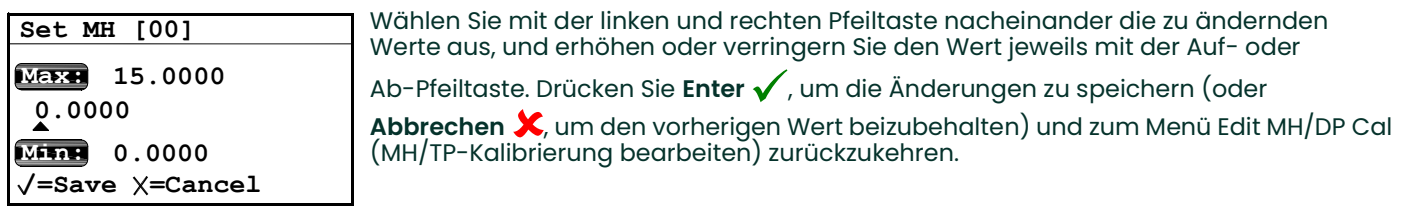

## 3.6.4.4 Konfigurieren der Taupunkt-Kalibrierung

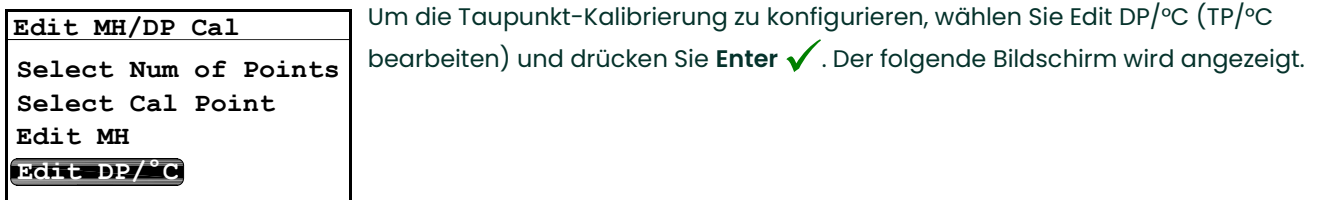

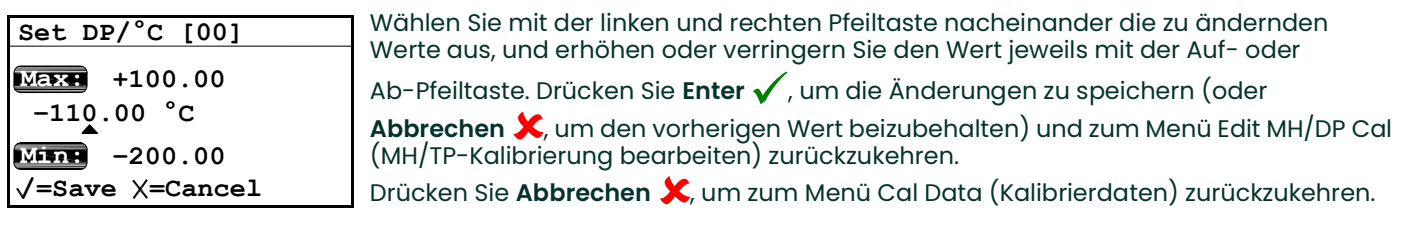

## 3.6.5 Festlegen der Kalibrierdaten 2

Anmerkung: Feuchtigkeits-Messkopf Aluminiumoxid-Feuchtigkeitsmesskopf *verwenden, lesen Sie unter* Festlegen der Kalibrierdaten 1 auf Seite 43 nach.

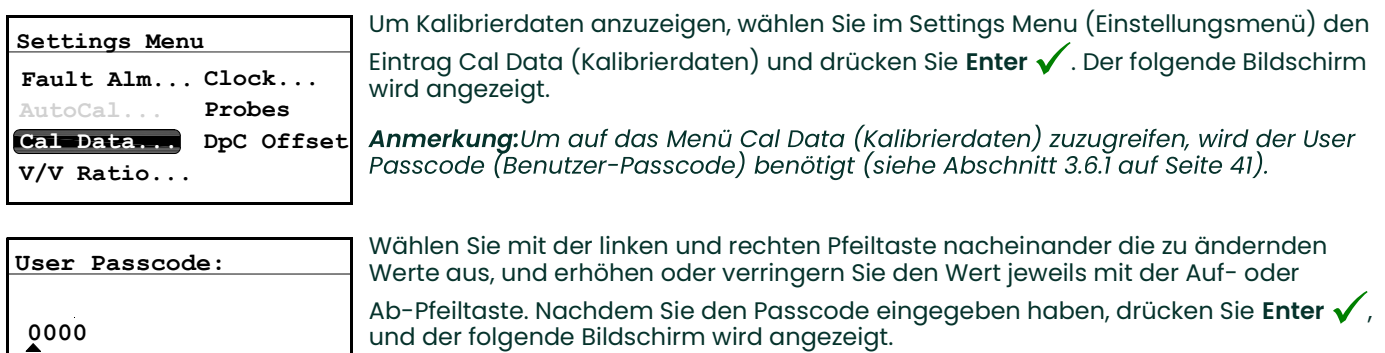

 $\sqrt{\texttt{=Save}} \times \texttt{=Cancel}$ 

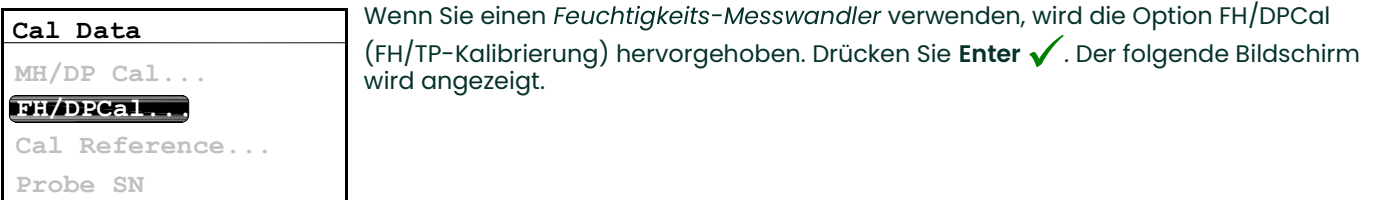

### 3.6.5.1 Auswahl des Kalibrierpunkts

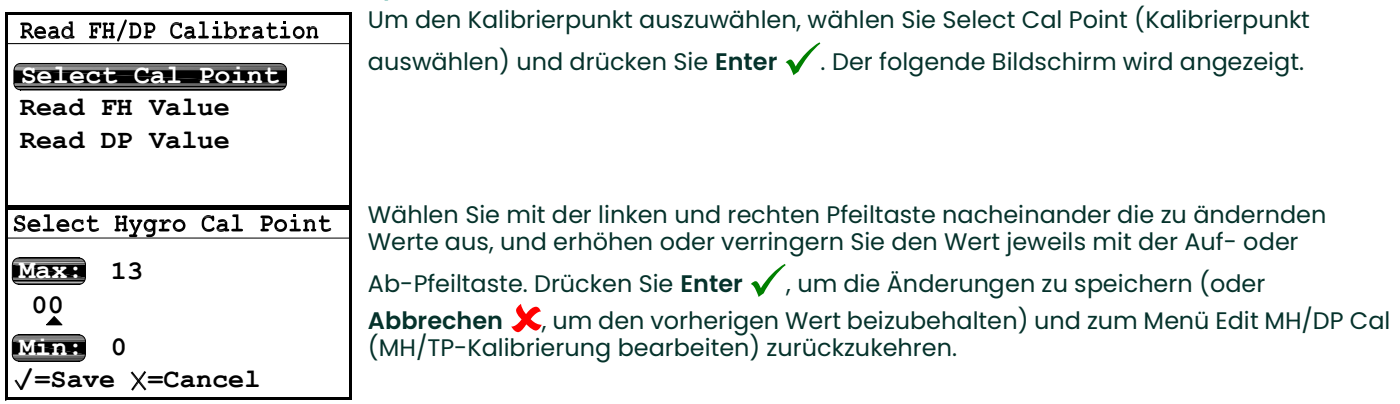

#### 3.6.5.2 Anzeigen des FH-Werts

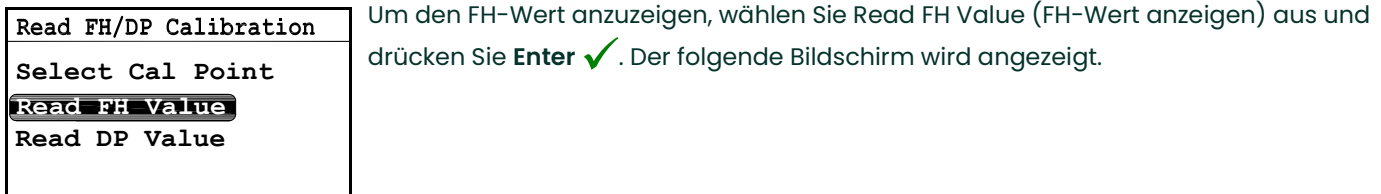

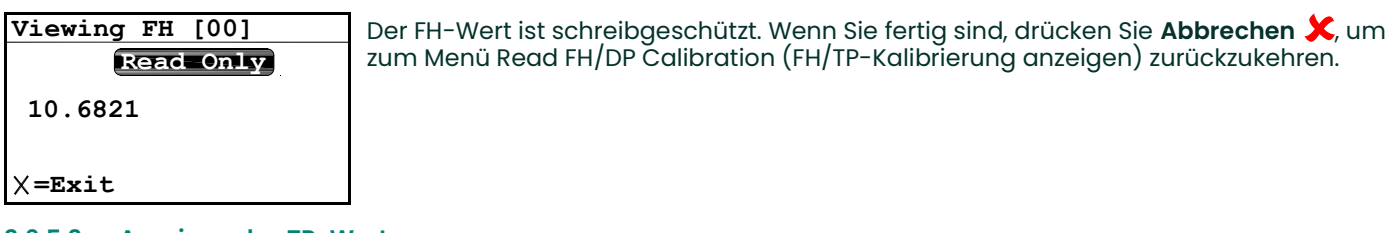

#### 3.6.5.3 Anzeigen des TP-Werts

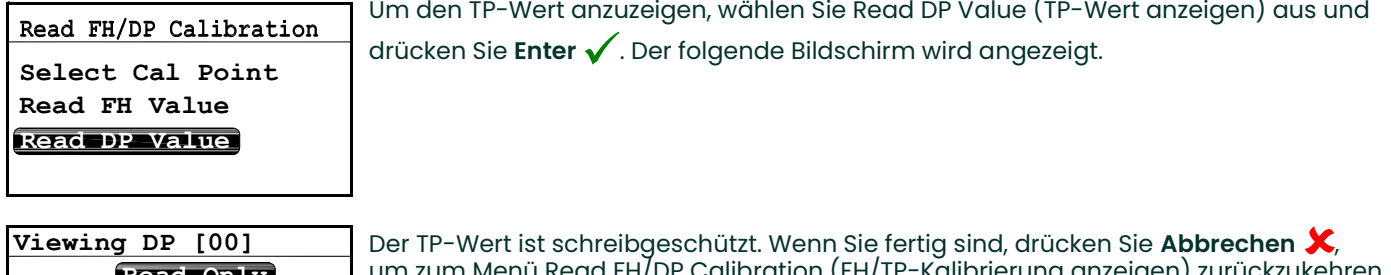

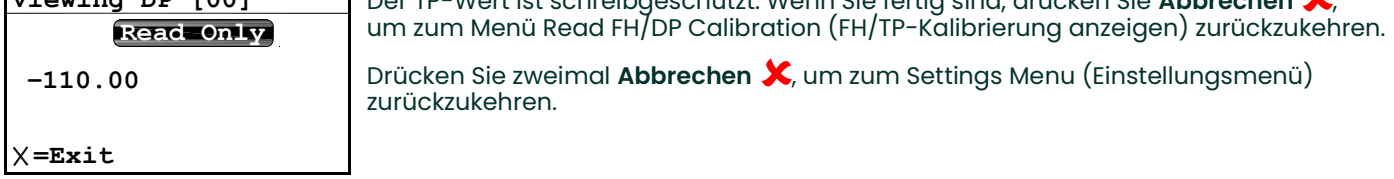

## 3.6.6 Anzeigen und Konfigurieren der Kalibrierreferenzen

- Das folgende Verfahren gilt nur, wenn Sie einen Aluminiumoxid-Feuchtigkeitsmesskopf verwenden. Anmerkung: Wenn Sie einen Feuchtigkeits-Messwandler verwenden, ist Cal Reference... (Kalibrierreferenz) nicht verfügbar.
- WICHTIG: Der Einkanal-Hygrometer wird ab Werk mit oberen und unteren MH-Referenzwerten programmiert. Diese Werte werden anhand einer Kalibrierung in einem Werkslabor generiert und sollten ohne vorherige Rücksprache mit dem werkseitigen technischen Support nicht geändert werden. Änderungen an diesen Werten beeinträchtigen die Genauigkeit der Einheitsmessungen.

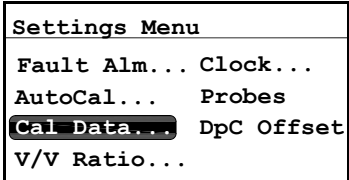

Um Kalibrierdaten zu aktualisieren, wählen Sie im Settings Menu (Einstellungsmenü) den Eintrag Cal Data (Kalibrierdaten) und drücken Sie **Enter √**. Der folgende<br>Bildschirm wird angezeigt Bildschirm wird angezeigt.

Anmerkung: Um auf das Menü Cal Data (Kalibrierdaten) zuzugreifen, wird der User Passcode (Benutzer-Passcode) benötigt (siehe Abschnitt 3.6.1 auf Seite 41).

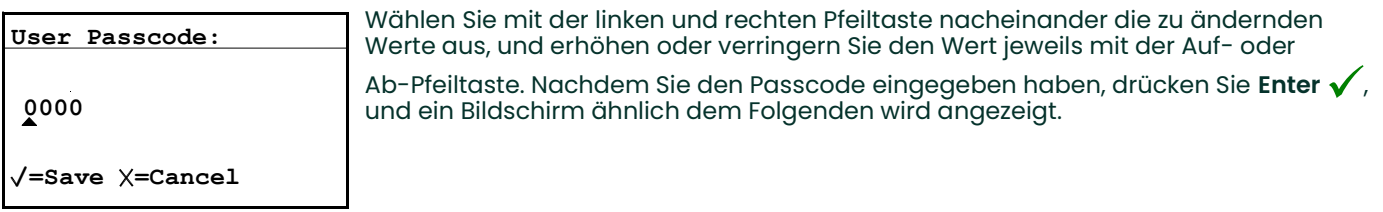

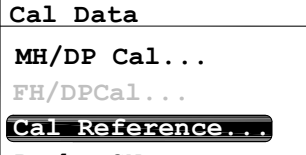

Probe SN

Um die Kalibrierreferenzeinstellungen anzuzeigen und/oder zu bearbeiten, wählen Sie Cal Reference (Kalibrierreferenz) und drücken Sie **Enter √**. Der folgende Bildschirm<br>wird angezeigt wird angezeigt.

### 3.6.6.1 Einstellen der oberen Kalibrierreferenz

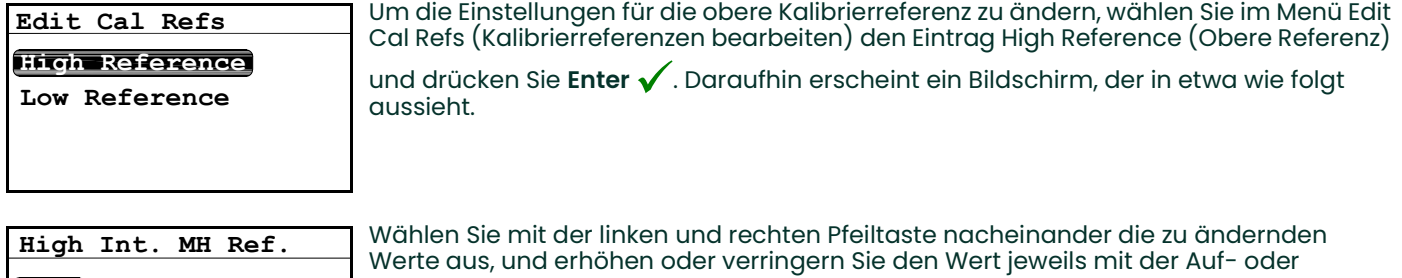

3.0249 MH  $\sqrt{\texttt{=Save}}$   $\times$ =Cancel 15.0000 MIN: 0.0000

Ab-Pfeiltaste. Wenn Sie die Änderungen vorgenommen haben, drücken Sie **Enter √.**<br>Die Anzeige kehrt zum Menü Edit Cal Pefs (Kalibrierreferenzen begrheiten) zurück. Die Anzeige kehrt zum Menü Edit Cal Refs (Kalibrierreferenzen bearbeiten) zurück.

#### 3.6.6.2 Einstellen der unteren Kalibrierreferenz

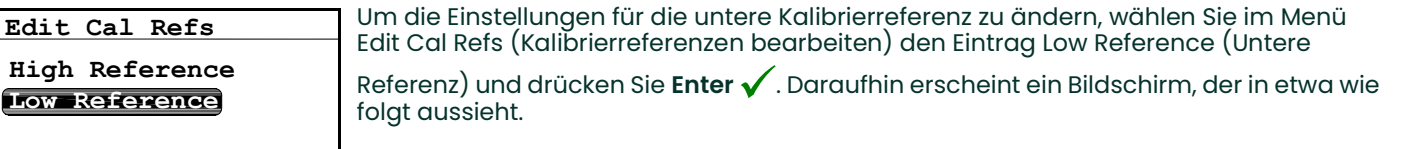

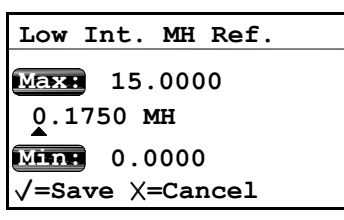

Wählen Sie mit der linken und rechten Pfeiltaste nacheinander die zu ändernden Werte aus, und erhöhen oder verringern Sie den Wert jeweils mit der Auf- oder

Ab-Pfeiltaste. Wenn Sie die Änderungen vorgenommen haben, drücken Sie **Enter √.**<br>Die Anzeige kehrt zum Menü Edit Cal Pefs (Kalibrierreferenzen begrheiten) zurück. Die Anzeige kehrt zum Menü Edit Cal Refs (Kalibrierreferenzen bearbeiten) zurück.

### 3.6.7 Eingabe der Seriennummer des Aluminiumoxid-Feuchtigkeitsmesskopfs

Anmerkung: Das folgende Verfahren gilt nur, wenn Sie einen Aluminiumoxid-Feuchtigkeitsmesskopf verwenden. Wenn Sie einen Feuchtigkeits-Messwandler verwenden, ist Probe SN (Messkopf-Seriennummer)<br>nicht verfügbar.

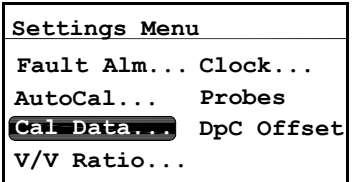

Um die Seriennummer des Messkopfs zu ändern, wählen Sie im Settings Menu (Einstellungsmenü) den Eintrag Cal Data (Kalibrierdaten) und drücken Sie **Enter √**.<br>Der folgende Bildschirm wird angezeigt Der folgende Bildschirm wird angezeigt.

Anmerkung: Um auf das Menü Cal Data (Kalibrierdaten) zuzugreifen, wird der User Passcode (Benutzer-Passcode) benötigt (siehe Abschnitt 3.6.1 auf Seite 41).

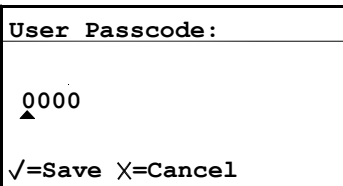

Wählen Sie mit der linken und rechten Pfeiltaste nacheinander die zu ändernden Werte aus, und erhöhen oder verringern Sie den Wert jeweils mit der Auf- oder Ab-Pfeiltaste. Nachdem Sie den Passcode eingegeben haben, drücken Sie **Enter √**,<br>und ein Bildschirm ähnlich dem Eolgenden wird angezeigt. und ein Bildschirm ähnlich dem Folgenden wird angezeigt.

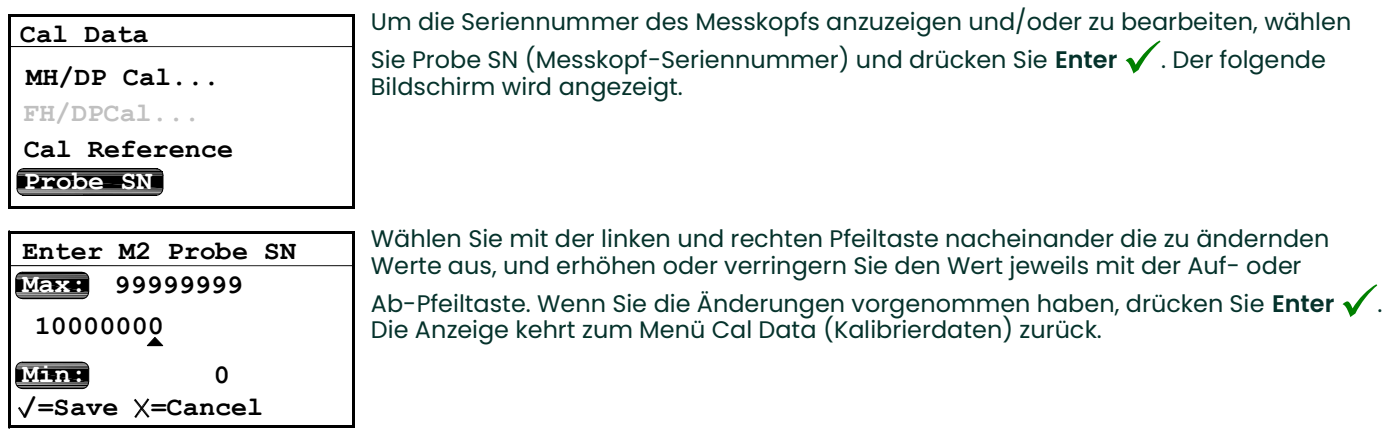

## 3.6.8 Einstellen des Volumenmischverhältnisses

Die Einstellung für das Volume Mixing Ratio (Volumenmischverhältnis) ist eine optionale Funktion,<br>die nur verfügbar ist, wenn die ppmv-Softwareversion gekauft wurde. Anmerkung:

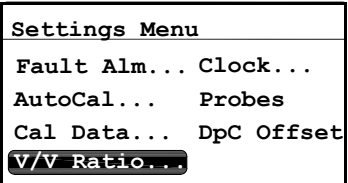

Anmerkung:Um das Volumenmischverhältnis einzustellen, wählen Sie im Settings<br>Menu (Einstellungsmenü) den Eintrag V/V Ratio (V/V-Verhältnis) und drücken Sie

**Enter**  $\checkmark$ . Der folgende Bildschirm wird angezeigt.

Anmerkung: Um auf das Menü Cal Data (Kalibrierdaten) zuzugreifen, wird der User Passcode (Benutzer-Passcode) benötigt (siehe Abschnitt 3.6.1 auf Seite 41).

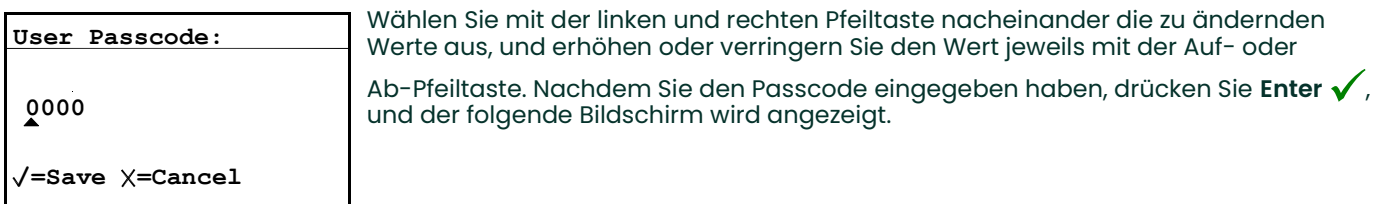

### 3.6.8.1 Einstellen der Druckeinheiten

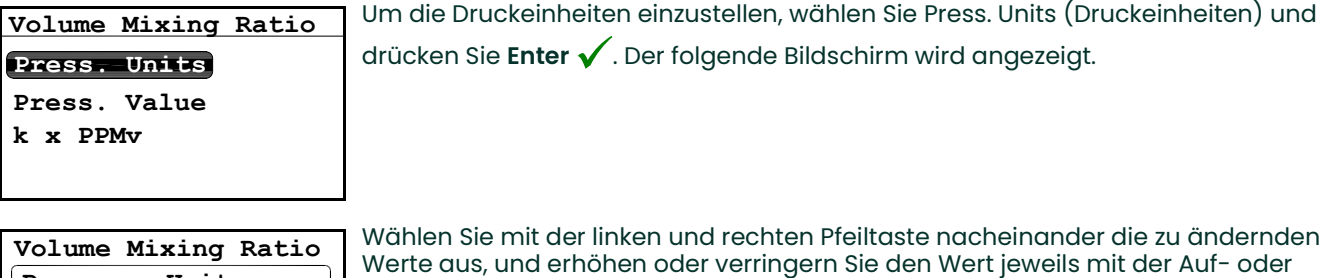

=Accept X=Cancel kPa (a) Bar (g) i Pressure Units:

 $\frac{1}{2}$  Ab-Pfeiltaste. Drücken Sie Enter  $\sqrt{ }$ , um die Änderungen zu speichern (oder PSI(g) Abbrechen X, um den vorherigen Wert beizubehalten) und zum vorherigen Menü<br>Zurückzukehren zurückzukehren.

#### 3.6.8.2 Einstellen des Druckwerts

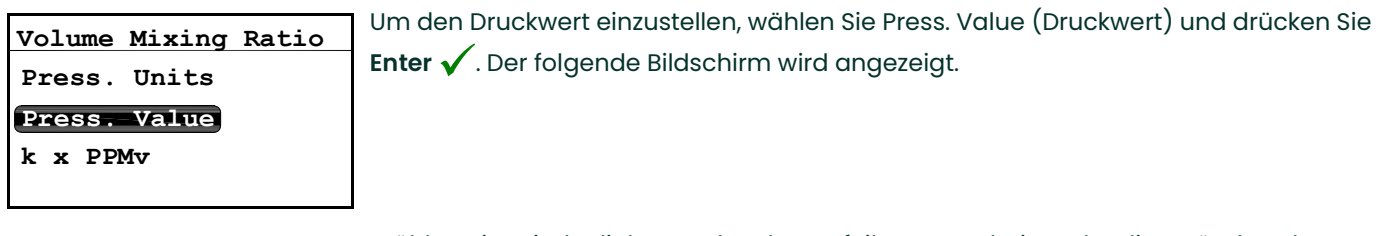

00101.325 kPa(a)  $\sqrt{\texttt{=Save}}$   $\times$  =Cancel  $\overline{\text{Max}}$  70000.000 Minn 0.000 Line Pressure:

Wählen Sie mit der linken und rechten Pfeiltaste nacheinander die zu ändernden Werte aus, und erhöhen oder verringern Sie den Wert jeweils mit der Auf- oder

Ab-Pfeiltaste. Drücken Sie **Enter √**, um die Änderungen zu speichern (oder Abbrechen X, um den vorherigen Wert beizubehalten) und zum vorherigen Menü<br>Zurückzukehren zurückzukehren.

#### 3.6.8.3 Festlegen des k x PPMv-Multiplikators

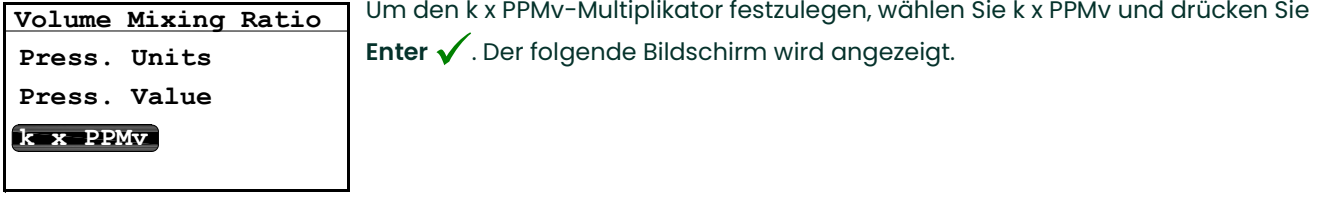

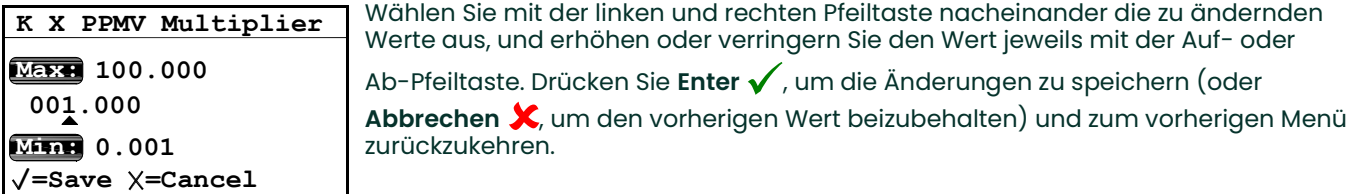

folgenden Bildschirm angezeigt.

#### 3.6.9 Einstellen der Uhrzeit

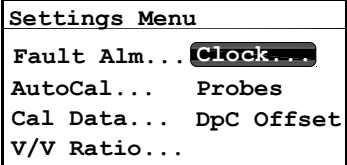

3.6.9.1 Einstellen der Stunde

Um die Stunde einzustellen, wählen Sie Hour (Stunde) und drücken Sie **Enter √**. Der<br>folgende Bildschirm wird angezeigt folgende Bildschirm wird angezeigt. Wählen Sie mit der linken und rechten Pfeiltaste nacheinander die zu ändernden Werte aus, und erhöhen oder verringern Sie den Wert jeweils mit der Auf- oder Ab-Pfeiltaste. Drücken Sie **Enter √**, um die Änderungen zu speichern (oder Minutes Month Date Year Thu 2/4/2010 13:44 Hour <u>Maxe</u> 23 Set Hour [0-23]:

Abbrechen X, um den vorherigen Wert beizubehalten) und zum vorherigen Menü<br>Zurückzukehren zurückzukehren.

Um die Uhrzeit einzustellen, wählen Sie im Settings Menu (Einstellungsmenü) den Eintrag Clock (Uhr) und drücken Sie **Enter √** . Die aktuelle Uhrzeit wird auf dem<br>folgenden Bildschirm angezeigt

 $\sqrt{\texttt{=Save}}$   $\times$ =Cancel

13

 $M$ in: 0

## 3.6.9.2 Einstellen der Minuten

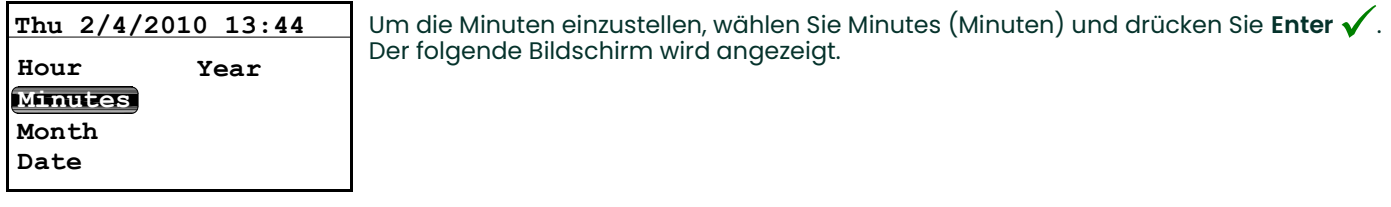

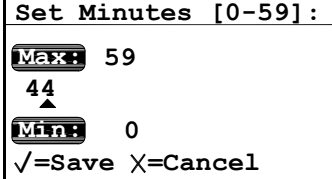

Wählen Sie mit der linken und rechten Pfeiltaste nacheinander die zu ändernden Werte aus, und erhöhen oder verringern Sie den Wert jeweils mit der Auf- oder

Ab-Pfeiltaste. Drücken Sie Enter v, um die Änderungen zu speichern (oder A**bbrechen**  $\boldsymbol{X}$ , um den vorherigen Wert beizubehalten) und zum vorherigen Menü zurückzukehren.  $\checkmark$  $\mathbf{X}$ , u

### 3.6.9.3 Einstellen des Monats

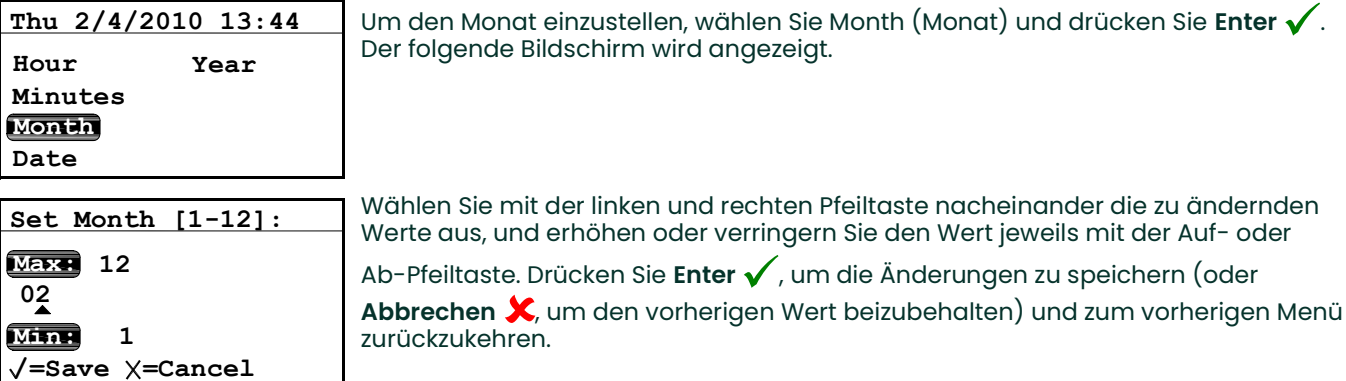

## 3.6.9.4 Einstellen des Datums

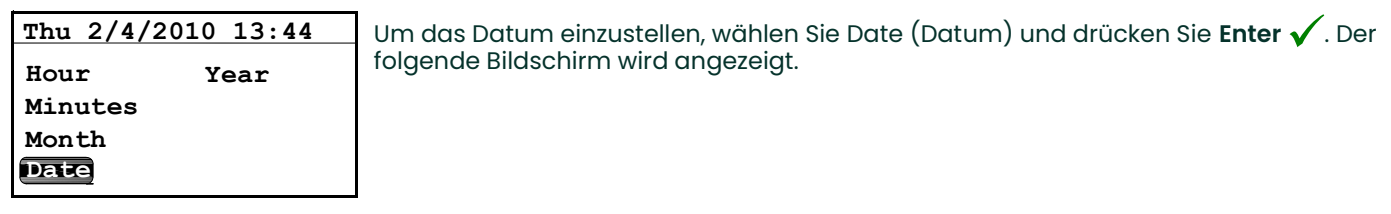

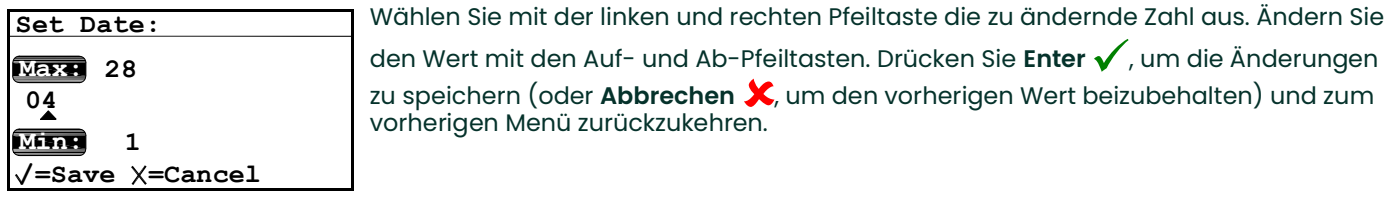

## 3.6.9.5 Einstellen des Jahres

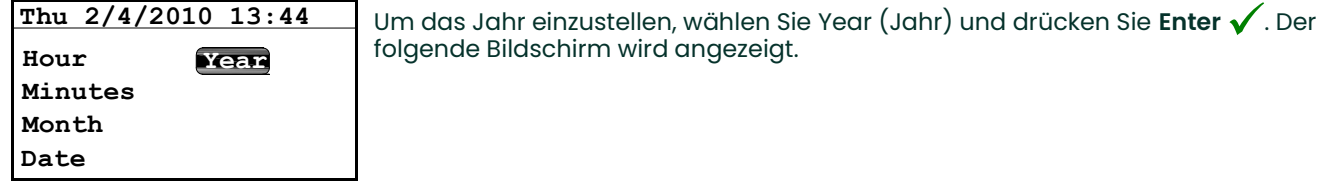

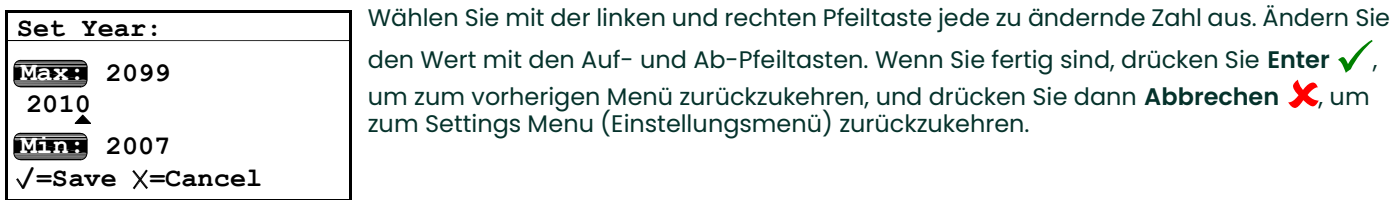

Anmerkung: Das Menü Service ist nur für Servicetechniker vorgesehen und erfordert die Eingabe eines<br>Werks-Passcodes.

#### 3.6.10 Auswahl des Messkopftyps

Wählen Sie den Messkopftyp mit dem folgenden Verfahren aus. Anmerkung:

WICHTIG: Wenn Sie die Messkopfeinstellung ändern, werden die Ausgangs- und Alarmeinstellungen als Standardeinstellung auf "DPC" (Taupunkt in °C) gesetzt. Die Fehlerauslösung und die Ausgangsbereiche werden ebenfalls auf Standardwerte zurückgesetzt.

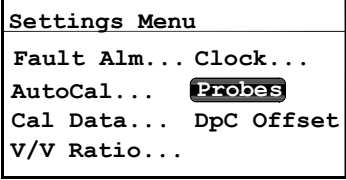

Wählen Sie im Settings Menu (Einstellungsmenü) die Option Probes (Messköpfe) und drücken Sie **Enter**  $\checkmark$ . Der folgende Bildschirm wird angezeigt.

Anmerkung: Um auf das Menü Probes (Messköpfe) zuzugreifen, wird der User Passcode (Benutzer-Passcode) benötigt (siehe Abschnitt 3.6.1 auf Seite 41).

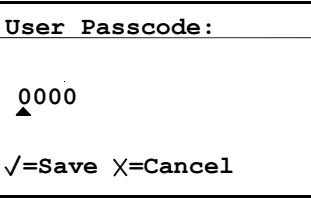

Ab-Pfeiltaste. Nachdem Sie den Passcode eingegeben haben, drücken Sie **Enter √**,<br>und der folgende Bildschirm wird angezeigt und der folgende Bildschirm wird angezeigt.

Wählen Sie mit der linken und rechten Pfeiltaste nacheinander die zu ändernden Werte aus, und erhöhen oder verringern Sie den Wert jeweils mit der Auf- oder

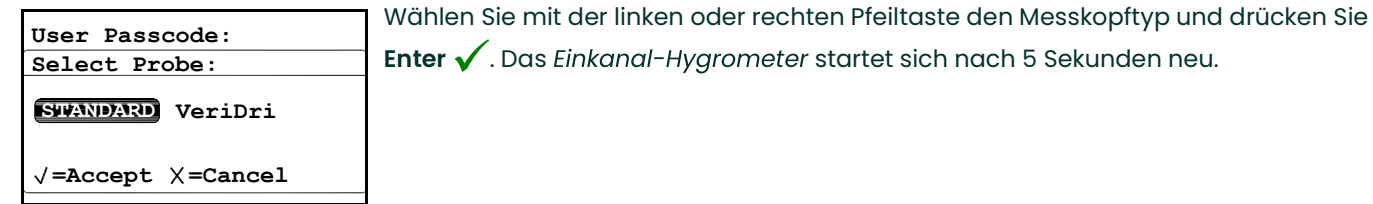

3.6.11 Einstellen eines konstanten DP °C Offsets

Diese Funktion erlaubt dem Kunden, einen konstanten DP °C Offset zum Messwert hinzuzufügen. Der Offset kann positiv oder negativ auf +/- 50 °C begrenzt werden. Die Funktion ist nur innerhalb des kalibrierten Bereichs des Sensors verfügbar. Die Alarme A und B basieren auf dem Offset-Wert und sind entsprechend nur innerhalb des kalibrierten Bereichs des Sensors funktionsfähig.

Gehen Sie folgendermaßen vor, um den DP °C Offset einzustellen: Anmerkung:

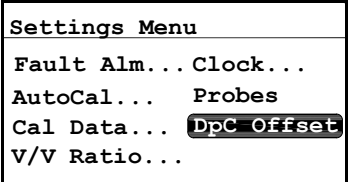

Wählen Sie im Settings Menu (Einstellungsmenü) die Option DpC Offset und drücken Sie **Enter**  $\checkmark$ . Der folgende Bildschirm wird angezeigt.

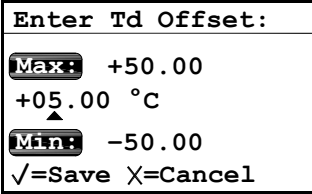

Wählen Sie mit der linken und rechten Pfeiltaste nacheinander die zu ändernden Werte aus, und erhöhen oder verringern Sie den Wert jeweils mit der Auf- oder

Ab-Pfeiltaste. Drücken Sie **Enter √**, um die Änderungen zu speichern (oder Abbrechen X, um den vorherigen Wert beizubehalten) und zum vorherigen Menü<br>Zurückzukehren zurückzukehren.

# 3.7 Anzeigen von Systeminformationen

## 3.7.1 Prüfen der ID

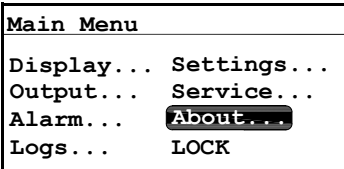

Um Identifizierungsinformationen zu prüfen, wählen Sie im Main Menu (Hauptmenü) den Eintrag About (Über) und drücken Sie **Enter √**. Der folgende Bildschirm wird<br>angezeigt angezeigt.

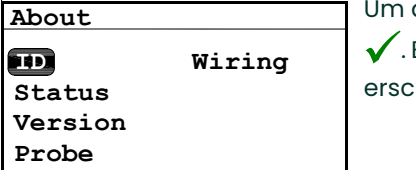

## 3.7.2 Prüfen des Status

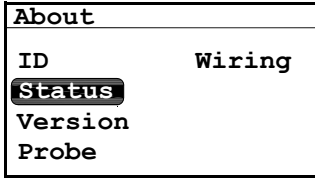

Menu: X Uptime: 0d 00h SD Card Installed<br>Format is FAT16  $0.27$  MB used 244.68 MB free SD Card Installed.

Probe SN: XXXXXX

Um den Status des Einkanal-Hygrometers zu prüfen, wählen Sie im Menü About (Über) die Option Status und drücken Sie **Enter √**. Daraufhin erscheint ein Bildschirm, der in<br>etwa wie folgt aussieht etwa wie folgt aussieht.

Die Informationen umfassen den belegten und den freien Speicherplatz. Um zum Menü About (Über) zurückzukehren, drücken Sie Abbrechen X.

## 3.7.3 Prüfen der Softwareversion

folgt aussieht.

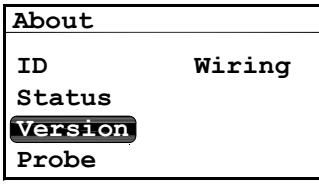

Version und drücken Sie **Enter √**. Daraufhin erscheint ein Bildschirm, der in etwa wie<br>folgt aussieht

Um die Softwareversion zu prüfen, wählen Sie im Menü About (Über) den Eintrag

Menu: X Prog: dev.001. Option: PPMV

Die Informationen umfassen die Programmnummer und jegliche Optionen. Um zum Menü About (Über) zurückzukehren, drücken Sie Abbrechen X.

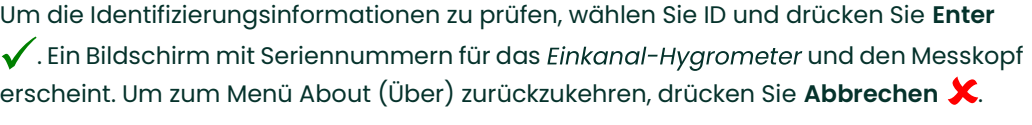

## 3.7.4 Prüfen des Messkopfs

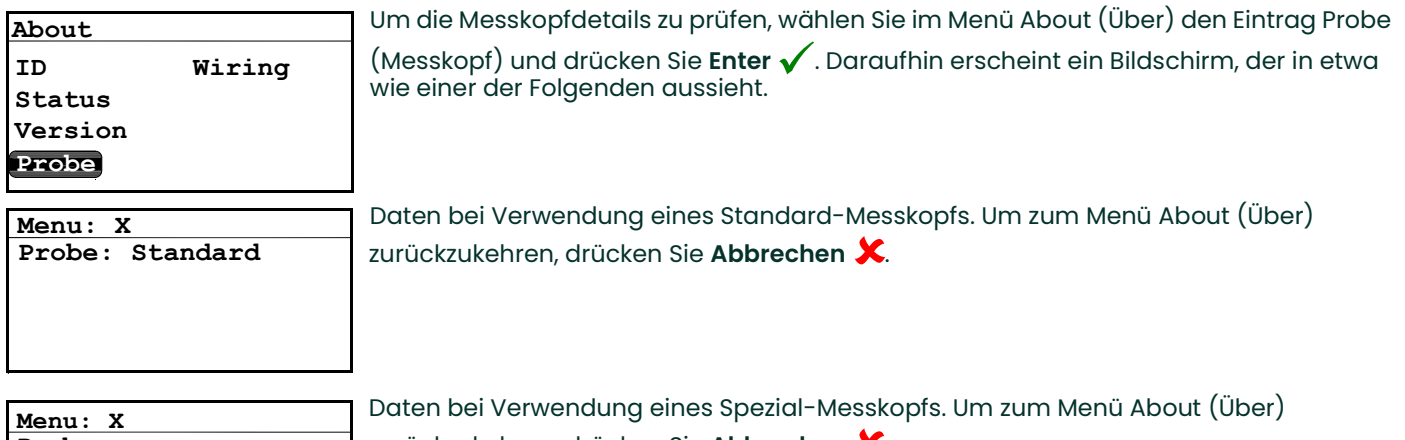

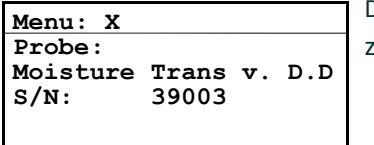

zurückzukehren, drücken Sie Abbrechen  $\overline{\textbf{x}}$ .

# 3.7.5 Prüfen der Verdrahtung

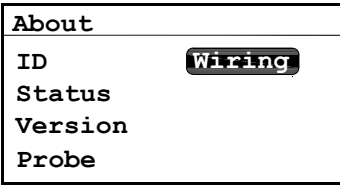

Um den Stromlaufplan des Einkanal-Hygrometers zu prüfen, wählen Sie im Menü About (Uber) die Option Wiring (Verdrahtung) und drücken Sie **Enter √** . Daraufhin Wirzing About (Über) die Option Wiring (Verdrahtung) und drücken Sie Enter V . I<br>erscheint ein Bildschirm, der in etwa wie folgt aussieht.

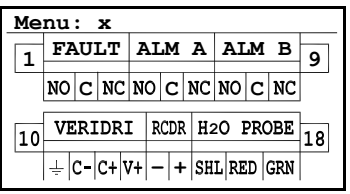

Um zum Main Menu (Hauptmenü) zurückzukehren, drücken Sie zweimal Abbrechen X.

# 3.8 Sperren des Menüs

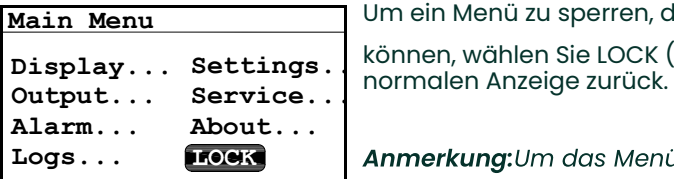

Um ein Menü zu sperren, damit darin keine Änderungen vorgenommen werden können, wählen Sie LOCK (SPERREN) und drücken Sie **Enter √**. Der Bildschirm kehrt zur<br>normalen Anzeige zurück

Anmerkung:Um das Menü zu entsperren, siehe Inbetriebnahme auf Seite 28.

# Ihr Passcode lautet 2719.

Nehmen Sie diese Seite bitte heraus und bewahren Sie sie zur künftigen Verwendung an einem sicheren Ort auf.

# Kapitel 4. Service und Wartung

# 4.1 Einleitung

Der Einkanal-Hygrometer ist auf einen wartungs- und problemfreien Betrieb ausgelegt. Unter extremen Prozessbedingungen und aufgrund anderer Faktoren können allerdings gelegentlich geringfügige Probleme auftreten. In diesem Kapitel werden einige der häufigsten Probleme und die dafür empfohlenen Wartungsverfahren beschrieben. Wenn Sie die benötigten Informationen in diesem Kapitel nicht finden, wenden Sie sich bitte zwecks Unterstützung an Panametrics.

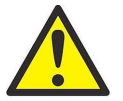

VORSICHT! Nicht versuchen, Problembeseitigungen am Einkanal-Hygrometer durchzuführen, die über die Anweisungen in diesem Kapitel hinausgehen. In diesem Fall könnte das Gerät beschädigt werden und die Garantie erlöschen.

Dieses Kapitel behandelt folgende Themen:

- Häufige Probleme
- Austauschen/Neukalibrieren von Feuchtigkeitsmessköpfen
- Reinigen der Frontplatte

Fahren Sie mit dem entsprechenden Abschnitt fort, um eine der oben genannten Aufgaben durchzuführen.

## 4.2 Häufige Probleme

Wenn die Messungen des Einkanal-Hygrometers auf zu feuchte oder zu trockene Bedingungen schließen lassen oder keinen Sinn ergeben, kann das Problem durch den Messkopf oder eine Prozesskomponente verursacht werden. Bestimmen Sie anhand der in Tabelle 3 auf Seite 55 beschriebenen häufigen Probleme die Ursache der Störung und versuchen Sie, sie zu beheben.

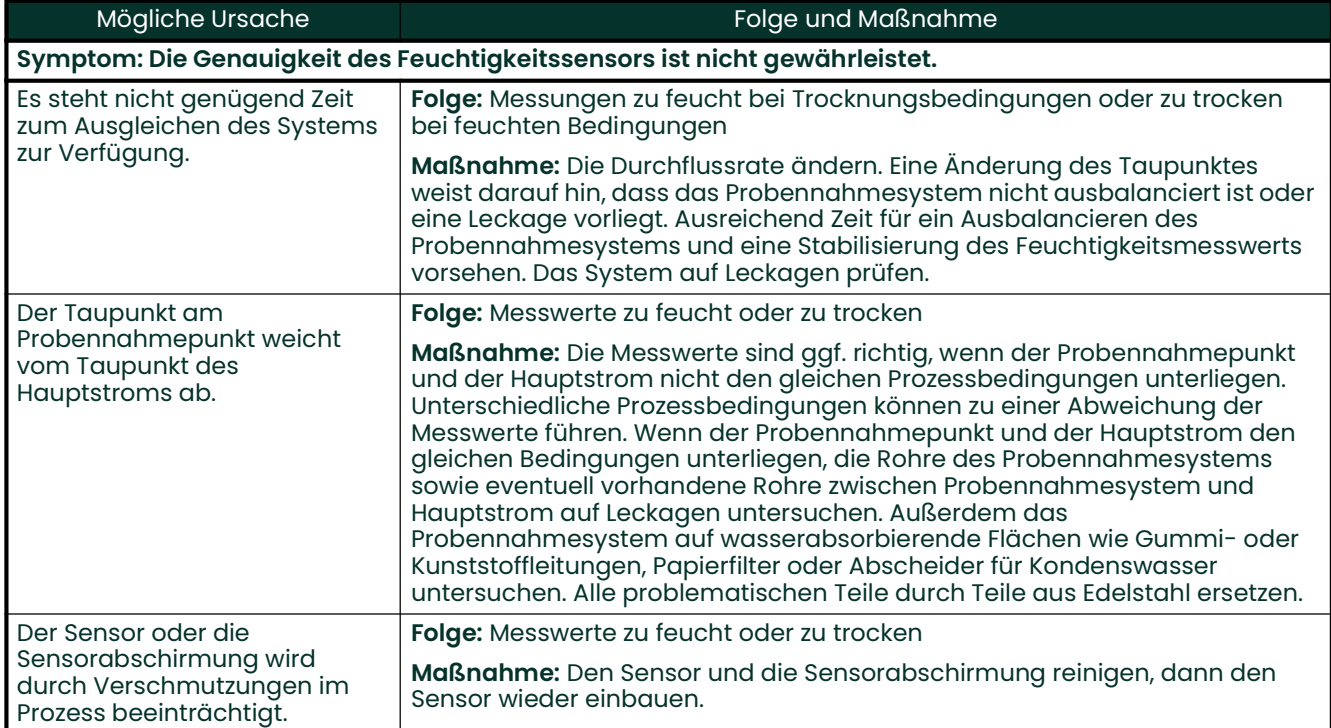

## Tabelle 3: Anleitung zur Fehlersuche bei häufigen Problemen

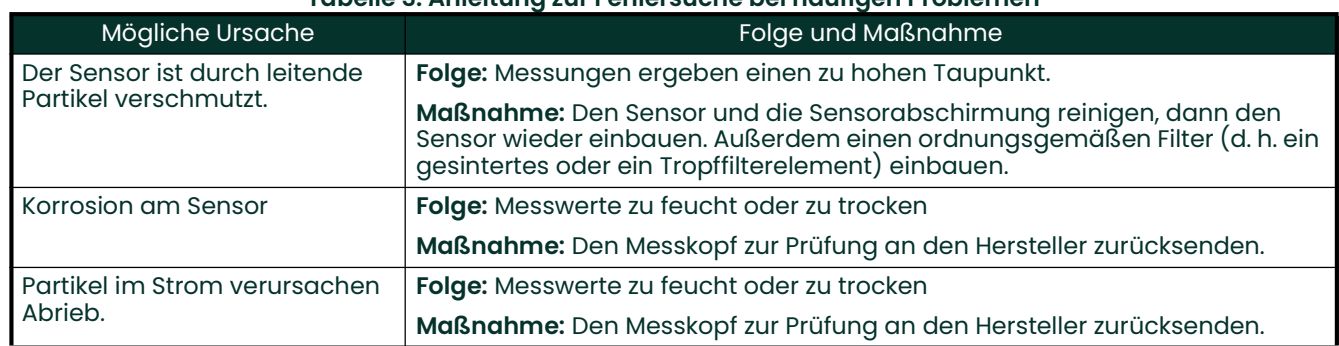

#### Tabelle 3: Anleitung zur Fehlersuche bei häufigen Problemen

# 4.3 Austauschen/Neukalibrieren der Feuchtigkeitsmessköpfe

Um eine maximale Genauigkeit zu gewährleisten, sollten die Feuchtigkeitsmessköpfe je nach Anwendung alle 6 bis 12 Monate zwecks Neukalibrierung an den Hersteller zurückgesendet werden. Unter sehr ungünstigen Bedingungen werden häufigere Kalibrierungen empfohlen, während Kalibrierungen bei sehr milden Bedingungen seltener erforderlich sind. Informationen über die jeweils empfohlene Kalibrierhäufigkeit erhalten Sie von Ihrem Anwendungstechniker.

Alle neuen oder neu kalibrierten Feuchtigkeitsmessköpfe müssen gemäß den Anweisungen in Kapitel 2, Installation, eingebaut werden.

WICHTIG: Um einen guten Kontakt an der Klemmenleiste zu gewährleisten und die Steckerstifte nicht zu beschädigen, ziehen Sie den Stecker gerade ab (nicht schräg). Stellen Sie dann die Kabelverbindungen bei abgezogenem Stecker her. Nachdem die Verdrahtung abgeschlossen ist, stecken Sie den Stecker gerade (nicht schräg) in die Klemmenleiste.

Die Daten der Kalibrierkurve nach dem Einbauen und Verdrahten des Messkopfs gemäß den Anweisungen in Kapitel 3, Betrieb und Programmierung, eingeben. Jeder Messkopf wird mit einem eigenen Kalibrierdatenblatt geliefert, das die Seriennummer des Messkopfs enthält.

# 4.4 Reinigen der Frontplatte des Einkanal-Hygrometers

Verwenden Sie bei Bedarf das folgende Verfahren, um die Frontplatte zu reinigen. Sie benötigen Folgendes:

- Sauberes, fusselfreies Tuch
- Reinigungslösung (Seife und warmes Wasser)

So reinigen Sie die Frontplatte:

- 1. Befeuchten Sie das Tuch mit der Reinigungslösung.
- 2. Wischen Sie die Frontplatte vorsichtig sauber.
- 3. Trocknen Sie die Frontplatte mit einem trockenen Tuch ab.

# Kapitel 5. Technische Daten

# 5.1 Elektronik

#### Eingang:

Feuchtigkeitssignal von einem Dünnschichtaluminiumoxid-Feuchtigkeitssensor an einem Standard- oder Spezial-Messkopf

#### Eigensicherheit:

Externe Sicherheitsbarriere für den Feuchtigkeitseingang (optional)

#### Analogausgang:

einzelner, isolierter Schreiberausgang für Taupunkt, intern optisch isoliert, Auflösung: 10 Bit (0,1 %)

0 bis 2 V: 10 kW min. Lastwiderstand 0–20 mA: 400 W max. Reihenwiderstand 4–20 mA: 400 W max. Reihenwiderstand

Die Ausgänge können vom Benutzer innerhalb des Messbereichs des Instruments und des entsprechenden Messkopfs programmiert werden.

#### **Alarmrelais:**

1 Fehleralarm und 2 programmierbare Alarme für obere/untere Grenzwerte:

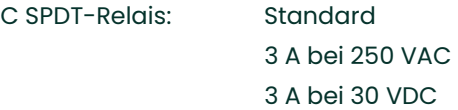

Die Standardausführung sind für Alarme für obere/untere Grenzwerte erhältlich, die für eine Auslösung bei jedem beliebigen Wert innerhalb des Instrumentenmessbereichs eingestellt und über die Frontplatte programmiert werden können.

#### Wiederholgenauigkeit des Alarmsollwerts:

±0,1 °C Taupunkt

#### MicroSD:

Unterstützt MicroSD- und MicroSDHC (hohe Kapazität)-Karten mit bis zu 32 GB, die maximale Größe einzelner Protokolle beträgt 4 GB. Die mitgelieferte Karte bietet eine Kapazität von 4 GB oder über 90 Millionen durchschnittliche Protokolldatensätze.

Hinweis: Das Einkanal-Hygrometer wurde umfassend für SanDisk MicroSD/SDHC- und Kingston MicroSD-Karten getestet. Es wird daher empfohlen, Karten der Marke SanDisk oder Kingston zu verwenden.

#### Konfigurationen:

Tafelmontage, Platine

#### Anzeige:

128 x 64 Matrix-LCD mit LED-Hintergrundbeleuchtung

#### Frontplatte:

Membran-Display/-Tastenfeld an der Frontplatte, witterungsbeständig, erfüllt NEMA 4- und IP66-Anforderungen (nur Ausführung zur Tafelmontage).

#### Anzeigefunktionen:

Taupunkttemperatur °C oder °F, oder Sensorsignal MH oder FH

#### Eingangsleistung:

Option 1, AC: Universalstromversorgung 100 bis 240 VAC bei 50 bis 60 Hz Option 2, DC: 24 VDC Nennspannung, ±10 %

#### Verlustleistung:

Wechselstromgeräte: max. 5 W Gleichstromgeräte: max. 5 W

#### Temperatur:

Betrieb: -20 bis +60 °C Lagerung: -40 bis +70 °C

#### Aufwärmdauer:

Erfüllt innerhalb von drei Minuten die angegebene Genauigkeit.

#### Abmessungen:

Tafelmontage: 2,24 x 4,09 x 4,79 Zoll (H x B x T) (57 x 104 x 121,78 mm) Erforderlicher Ausschnitt: 1,81 x 3,69 Zoll (H x B)  $(46 \times 93, 6 \text{ mm})$ Plattenmontage: 5,9 x 5,1 x 2,2 Zoll (H x B x T)  $(150 \times 130 \times 56 \text{ mm})$ 

#### Konformität für Europa:

Erfüllt die Anforderungen der EMV-Richtlinie 2004/108/EG und der Niederspannungsrichtlinie 2006/95/EG (Einbau Kategorie II, Emissionsgrad II).

# 5.2 Feuchtigkeitsmessung

#### Sensortyp:

Dünnschichtaluminiumoxid-Feuchtigkeitssensor

#### Kompatibilität des Feuchtigkeitsmesskopfs:

Kompatibel mit allen Aluminiumoxid-Feuchtigkeitsmessköpfen und Feuchtigkeits-Messwandlern

#### Rückverfolgbarkeit:

Alle Kalibrierungen des Feuchtigkeitsmesskopfs sind gemäß den Normen des "National Institute of Standards and Technology (NIST)" (amerikanische Standardisierungsbehörde) oder des "National Physical Lab, U.K. (NPL)" (britische Behörde) gemäß Akkreditierung durch das "Irish National Accreditation Board (INAB)" (irisches Akkreditierungsinstitut) rückverfolgbar.

#### Kabellänge des Messkopfs:

Aluminiumoxid-Messkopf: max. 600 m (2.000 Fuß) Feuchtigkeits-Messwandler: max. 300 m (1.000 Fuß)

#### Nenndruck des Feuchtigkeitsmesskopfs:

Aluminiumoxid-Messkopf 1: 5 µm Hg bis 75 psig (5 barg) Aluminiumoxid-Messkopf 2: 5 µm Hg bis 5.000 psig (345 barg) Feuchtigkeits-Messwandler: 5 µm Hg bis 5.000 psig (345 barg)

#### Tau-/Gefrierpunkttemperatur.

Kalibrierbereich, gesamt: -110° bis 60 °C

Verfügbare Kalibrierbereichsoptionen: Standard: -80° bis 20 °C mit Daten bis -110 °C Hochbereich: -80° bis 60 °C mit Daten bis -110 °C

Genauigkeit: ±2 °C von -65° bis 60 °C ±3 °C von -110° bis -66 °C

Wiederholgenauigkeit: ±0,5 °C von -65° bis 60 °C ±1,0 °C von -110° bis -66 °C [Kein Inhalt auf dieser Seite]

# Anhang A. Umriss- und Installationszeichnungen

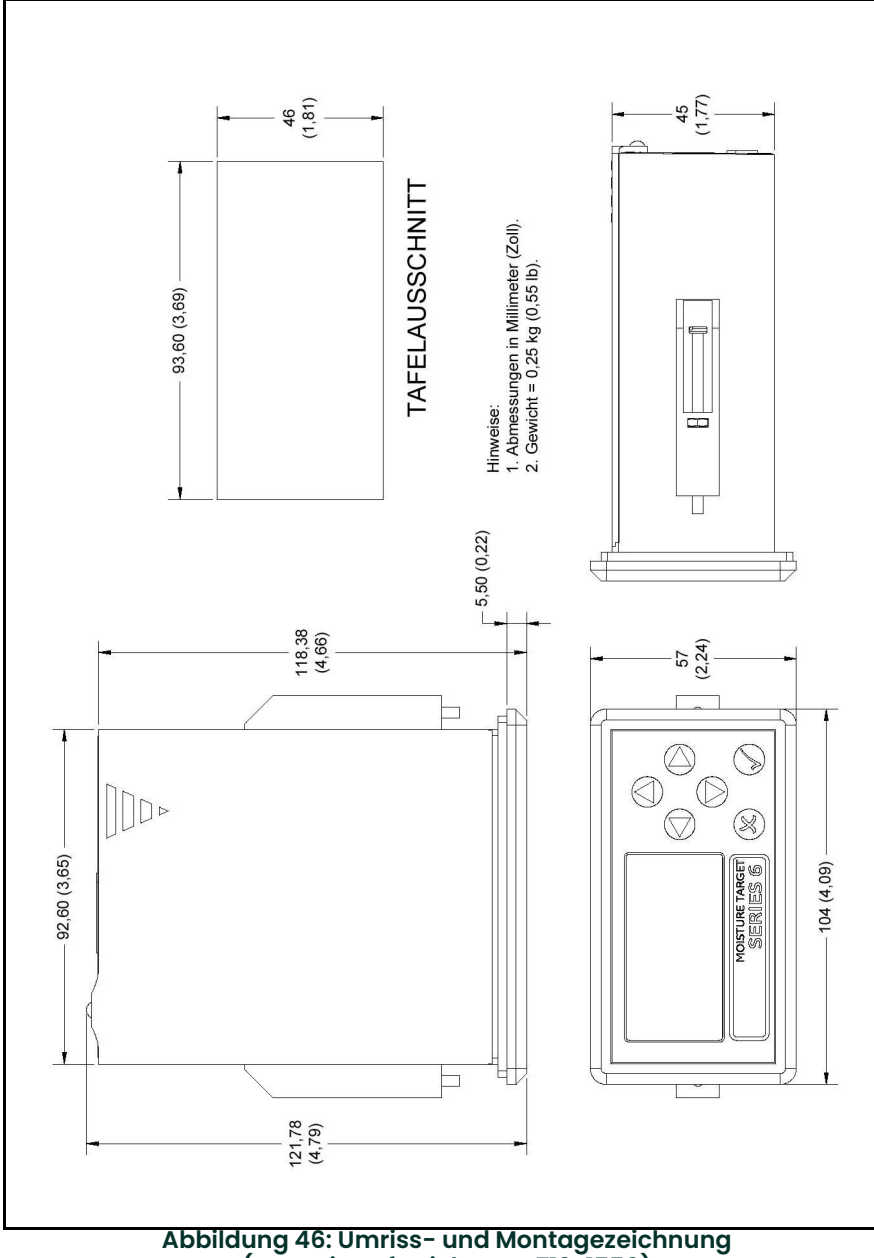

(Verweis auf Zeichnung 712-1550)

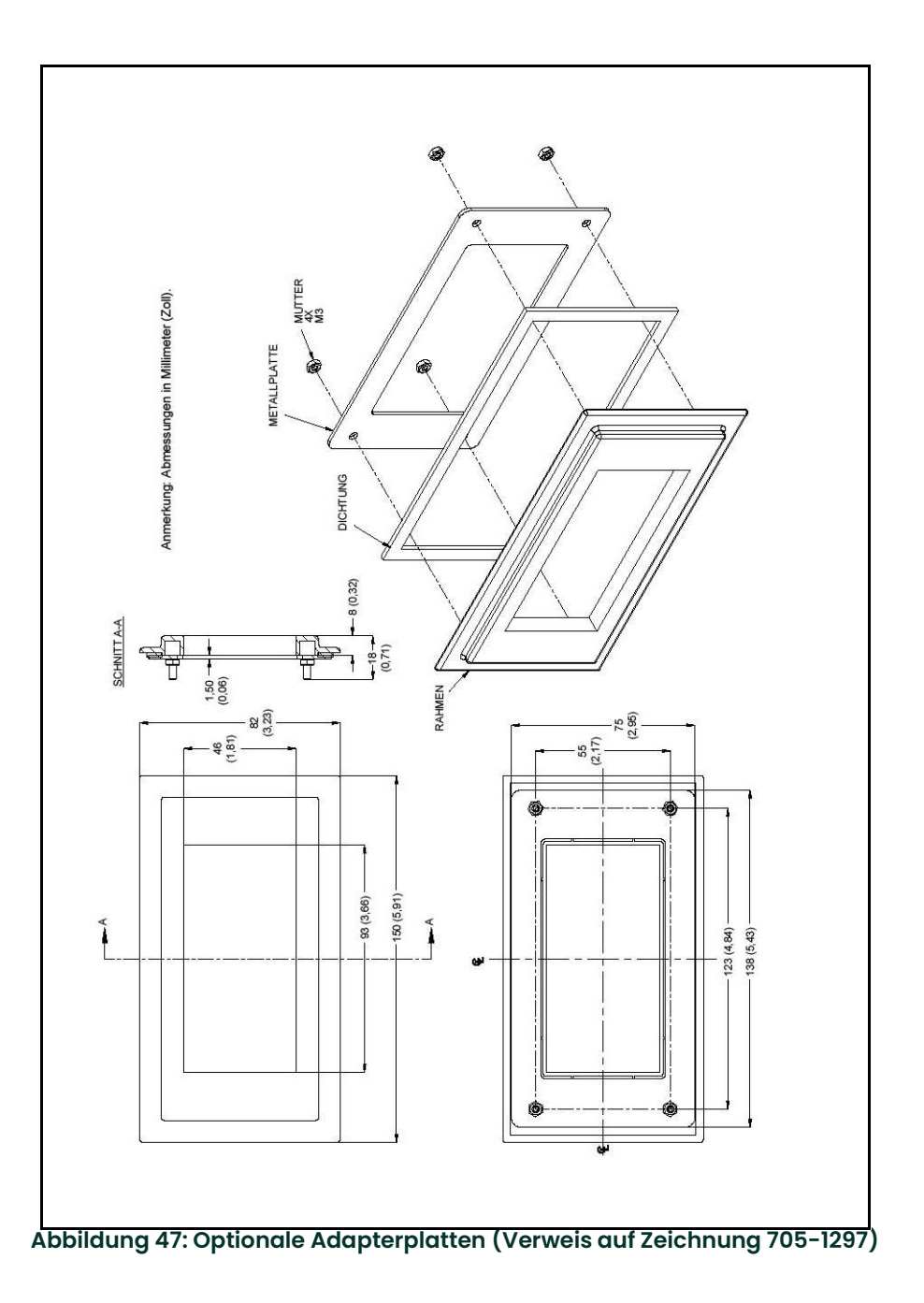

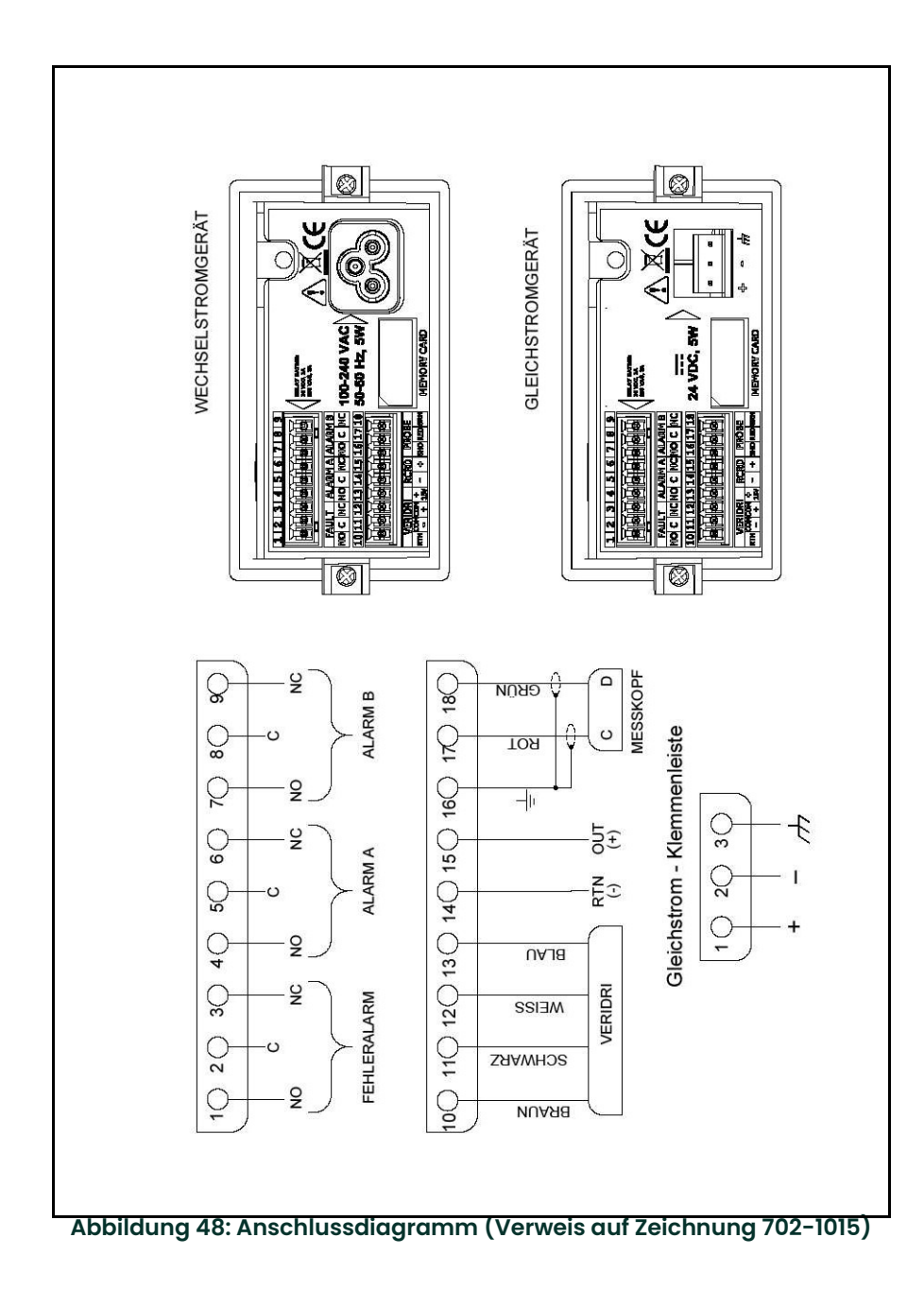

[Kein Inhalt auf dieser Seite]
Anhang B. Menükarten

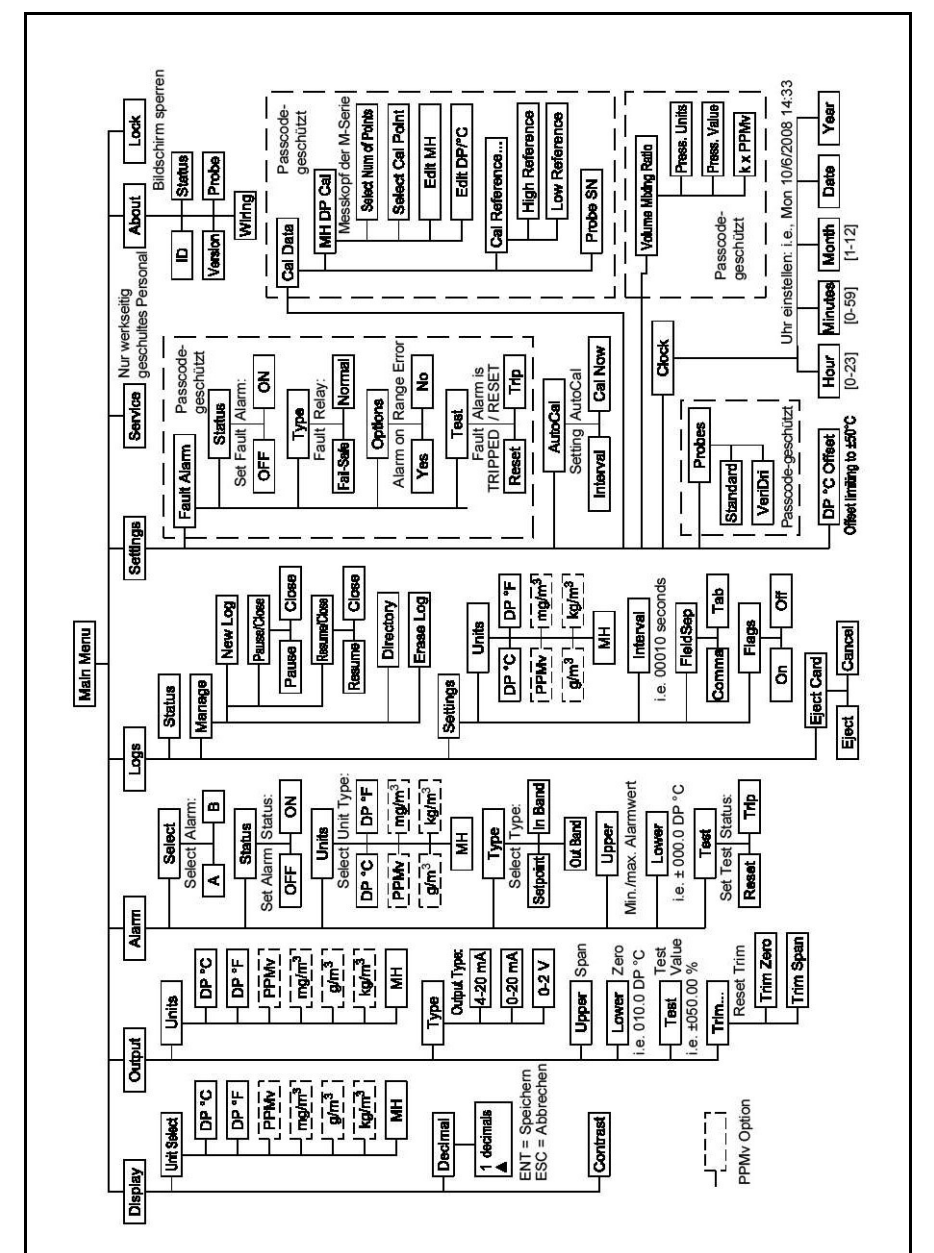

Abbildung 49: Hauptmenükarte – Verwendung eines Aluminiumoxid-Feuchtigkeitsmesskopfs

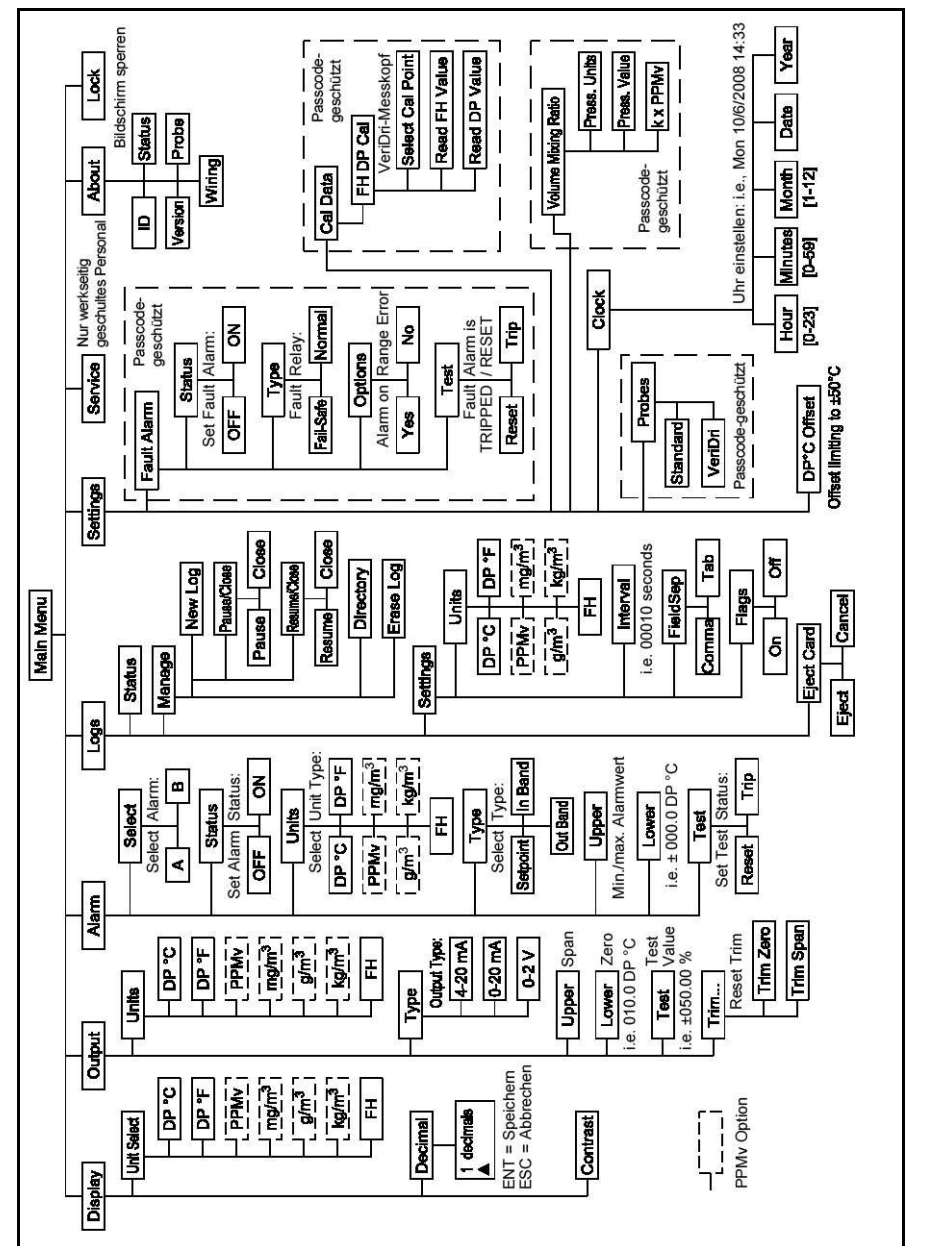

Abbildung 50: Hauptmenükarte – Verwendung eines Feuchtigkeitsmesswandlers

# Anhang C. Auslesen der MicroSD-Karte

## C.1 Entfernen der Karte

WICHTIG: Bevor Sie die MicroSD-Karte entnehmen, siehe Abschnitt 3.5.4 Auswerfen der SD-Karte auf Seite 40,<br>um zunächst die Datenprotokollierung zu stoppen.

1. Suchen Sie die Speicherkarte im unteren mittleren Bereich der Rückwand und ziehen Sie die flexible Abdeckung von links ab. Die Abdeckung hängt an der rechten Seite herab (siehe Abbildung 51 und Abbildung 52).

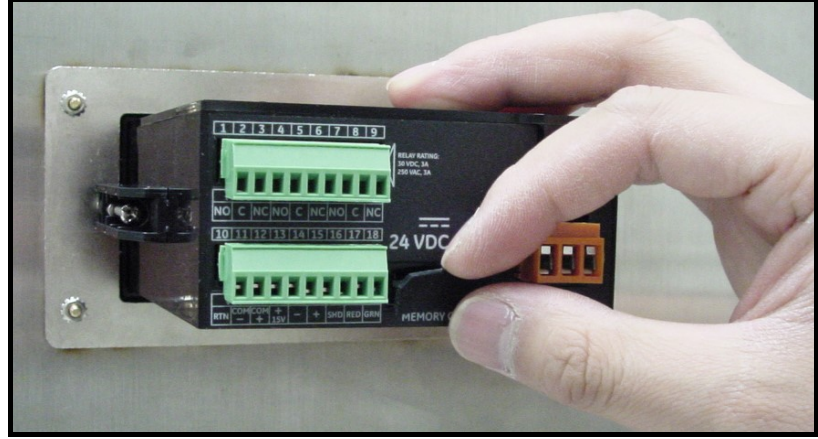

Abbildung 51: Abziehen der flexiblen Abdeckung

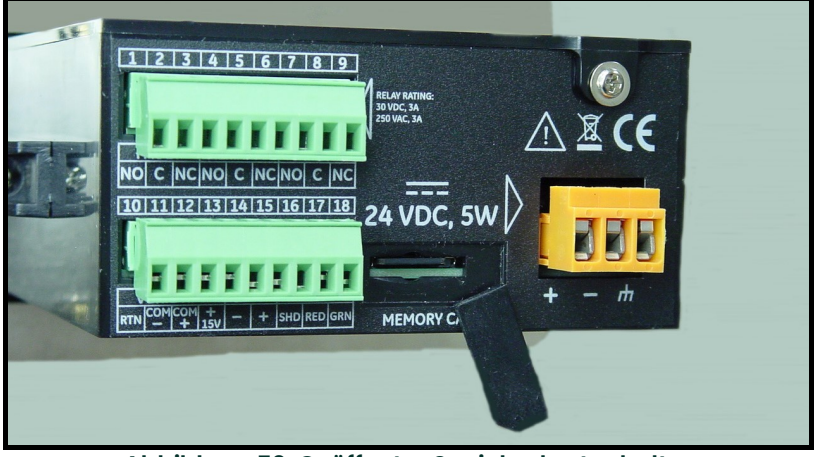

Abbildung 52: Geöffneter Speicherkartenhalter

2. Drücken Sie auf die Speicherkarte, bis Sie ein Klicken hören, und ziehen Sie sie aus dem Rahmen des Einkanal-Hygrometers (siehe Abbildung 53 und Abbildung 54).

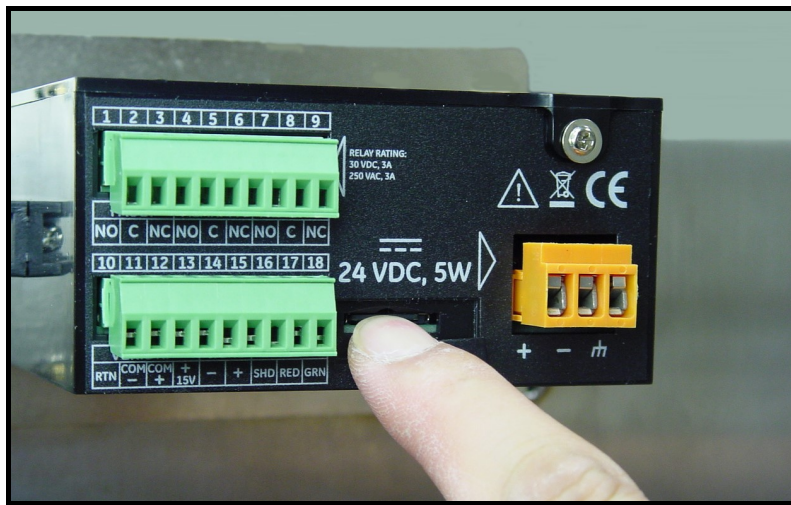

Abbildung 53: Eindrücken der MicroSD-Karte

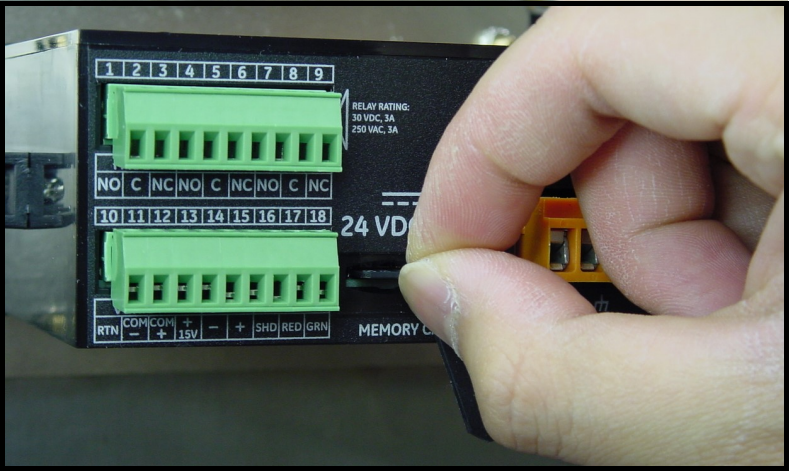

Abbildung 54: Entfernen der MicroSD-Karte

3. Stecken Sie die Speicherkarte in ein Kartenlesegerät und verbinden Sie das Kartenlesegerät mit einem Computer (siehe Abbildung 55 und Abbildung 56).

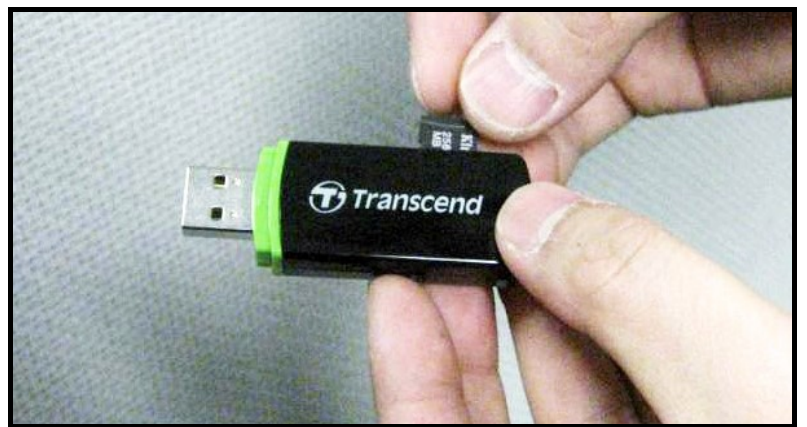

Abbildung 55: Anschließen des Kartenlesegeräts an einen Computer

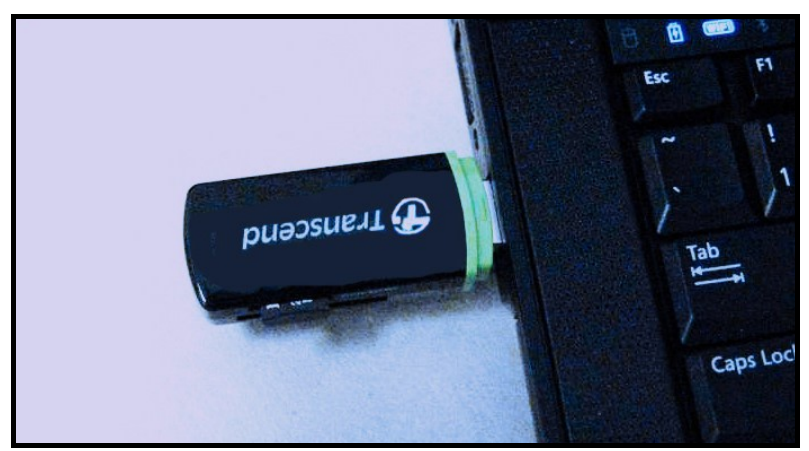

Abbildung 56: Angeschlossenes Lesegerät

## C.2 Dateizugriff

1. Öffnen Sie auf dem Computer den Ordner Arbeitsplatz und suchen Sie nach dem Gerät (siehe Abbildung 57).

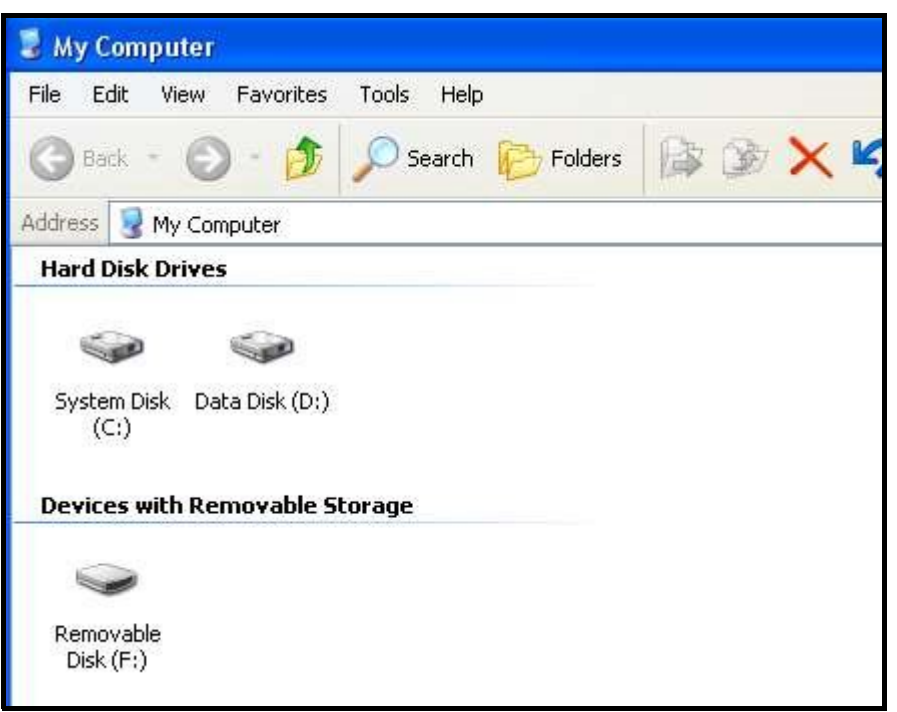

Abbildung 57: Suchen des Geräts

2. Klicken Sie auf Wechseldatenträger. Ein Bildschirm ähnlich Abbildung 58 auf Seite 71 wird angezeigt.

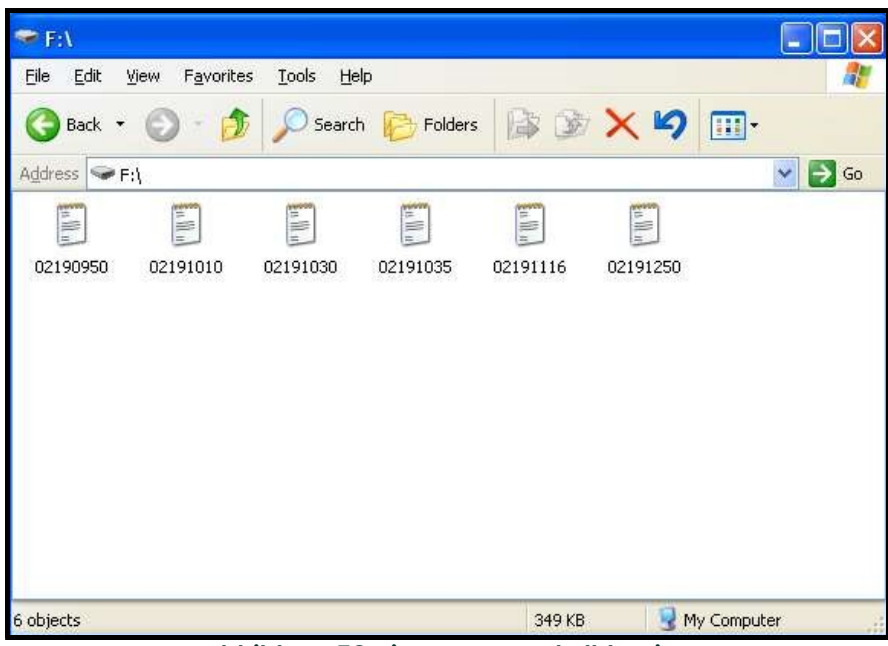

Abbildung 58: Liste von Protokolldateien

3. Klicken Sie auf die gewünschte Datei. Ein Bildschirm ähnlich Abbildung 59 wird angezeigt.

| Eile Edit Format View Help<br>Date/Time<br>$^{\circ}$ C<br>DP <sup>°</sup> F<br>DP °C<br>DP °C<br>Alarm A Alarm B<br>DP<br>Status<br>2/19/2010 12:50:45<br>13.7<br>$-10.2$<br>$-10.2$<br>$-10.2$<br>2/19/2010 12:50:48<br>13.7<br>$-10.2$<br>$-10.2$<br>$-10.2$<br>2/19/2010 12:50:51<br>13.7<br>$-10.2$<br>$-10.2$<br>$-10.2$<br>2/19/2010 12:50:54<br>13.6<br>$-10.2$<br>$-10.2$<br>$-10.2$<br>2/19/2010 12:50:57<br>13.6<br>$-10.2$<br>$-10.2$<br>$-10.2$<br>2/19/2010 12:51:00<br>$-10.2$<br>$-10.2$<br>$-10.2$<br>13.7<br>0<br>2/19/2010 12:51:03<br>$-10.2$<br>13.7<br>$-10.2$<br>$-10.2$<br>2/19/2010 12:51:06<br>13.7<br>$-10.2$<br>$-10.2$<br>$-10.2$<br>2/19/2010 12:51:09<br>$-10.2$<br>$-10.2$<br>13.7<br>$-10.2$<br>2/19/2010 12:51:12<br>13.7<br>$-10.2$<br>$-10.2$<br>$-10.2$<br>2/19/2010 12:51:15<br>13.6<br>$-10.2$<br>$-10.2$<br>$-10.2$<br>0<br>2/19/2010 12:51:18<br>$-10.2$<br>13.6<br>$-10.2$<br>$-10.2$<br>2/19/2010 12:51:21<br>13.6<br>$-10.2$<br>$-10.2$<br>$-10.2$<br>2/19/2010 12:51:24<br>13.6<br>$-10.2$<br>$-10.2$<br>$-10.2$<br>2/19/2010 12:51:27<br>$-10.2$<br>13.6<br>$-10.2$<br>$-10.2$<br>0<br>2/19/2010 12:51:30<br>13.6<br>$-10.2$<br>$-10.2$<br>$-10.2$<br>0<br>2/19/2010 12:51:33<br>$-10.2$<br>13.6<br>$-10.2$<br>$-10.2$<br>2/19/2010 12:51:36<br>13.6<br>$-10.2$<br>$-10.2$<br>$-10.2$ |
|----------------------------------------------------------------------------------------------------|
|                                                                                                    |

Abbildung 59: Protokolldatei-Notepad

4. Protokolldateien können mit einem Texteditor geöffnet werden. Öffnen Sie Excel und wählen Sie Öffnen.

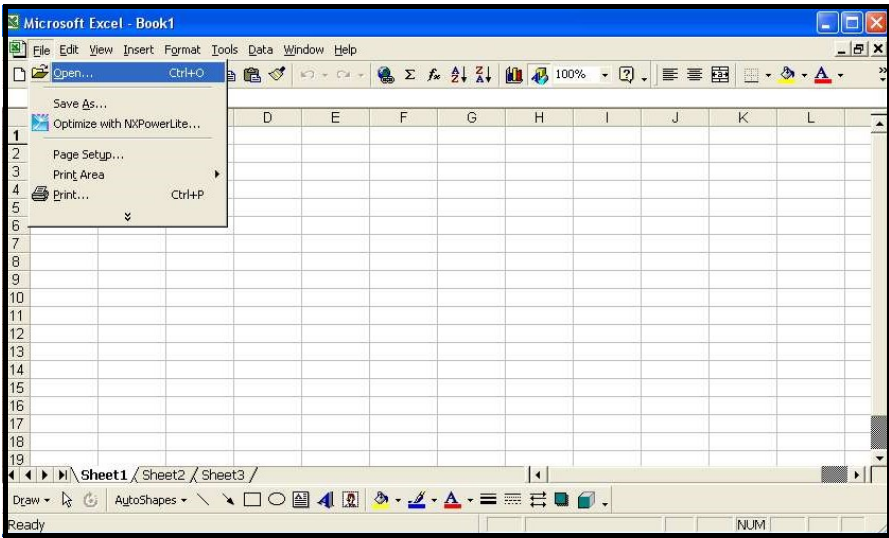

Abbildung 60: Importieren von Protokolldateien in Excel

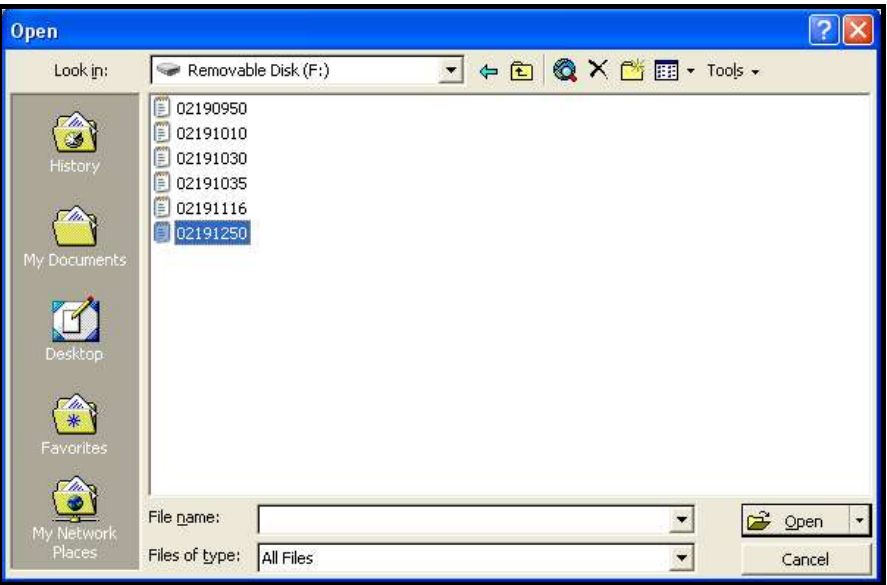

Abbildung 61: Auswählen der zu öffnenden Protokolldatei

### C.3 Einrichten der Dateien

1. Öffnen Sie die Datei, indem Sie auf die Nummer doppelklicken.

Hinweis: Stellen Sie sicher, dass als Dateityp , Alle Dateien" ausgewählt ist.

Der folgende Bildschirm wird angezeigt (siehe Abbildung 62).

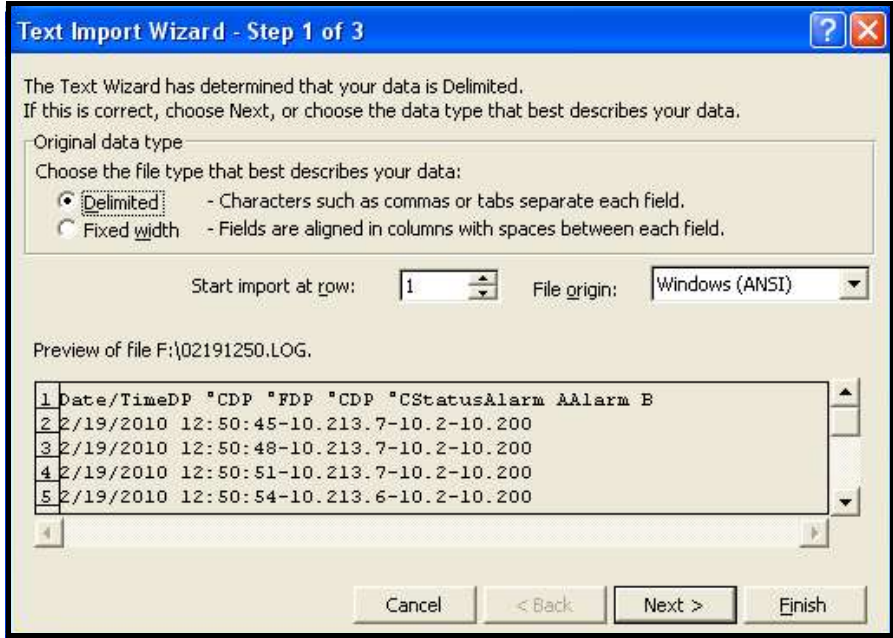

Abbildung 62: Excel-Import-Assistent 1

2. Befolgen Sie die Anweisungen auf dem Bildschirm, nehmen Sie erforderliche Änderungen vor und klicken Sie auf Weiter >. Der folgende Bildschirm wird angezeigt (siehe Abbildung 63 auf Seite 73).

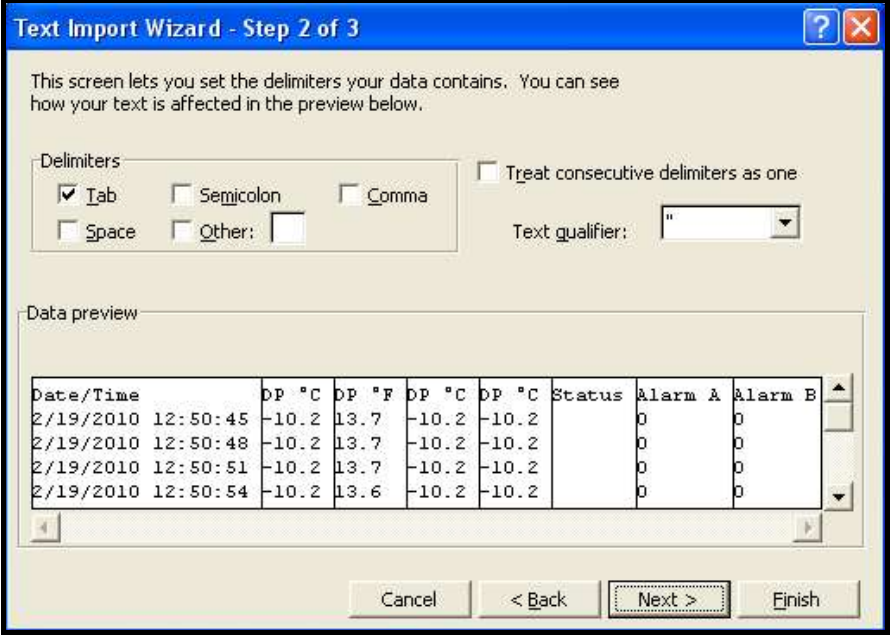

Abbildung 63: Excel-Import-Assistent 2

3. Legen Sie die gewünschten Datentrennzeichen fest und klicken Sie auf Weiter >. Der folgende Bildschirm wird angezeigt (siehe Abbildung 64 auf Seite 74).

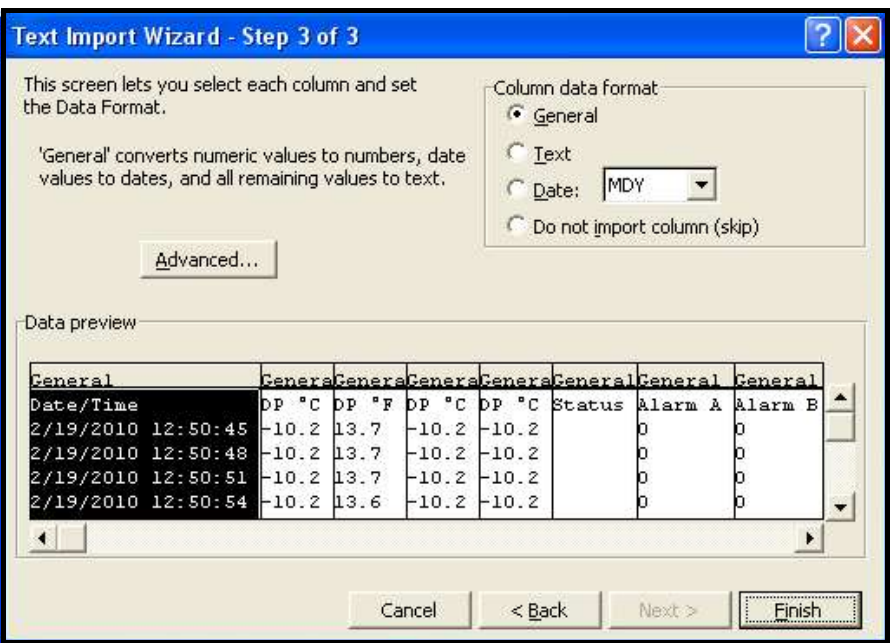

Abbildung 64: Excel-Import-Assistent 3

- 4. Wählen Sie nacheinander jede Spalte aus und legen Sie jeweils das Datenformat fest (siehe Abbildung 64).
- 5. Wenn die Einrichtung abgeschlossen ist, klicken Sie auf Fertig stellen. Ein Bildschirm ähnlich Abbildung 65 auf Seite 74 wird angezeigt.

| Microsoft Excel - 02191250                                      |                          |                  |       |         |         |        |                                                               |          |  |   |             |            |
|-----------------------------------------------------------------|--------------------------|------------------|-------|---------|---------|--------|---------------------------------------------------------------|----------|--|---|-------------|------------|
| File Edit View Insert Format Tools Data Window Help<br>$ B$ $x$ |                          |                  |       |         |         |        |                                                               |          |  |   |             |            |
| $\Box$                                                          | $\mathbf{B}$             | $\tilde{v}$<br>A |       |         |         |        | * 軸 8 ダ い・○ - 8 Σ た ま ス↓ 仙 4 100% ・ Ω -   ≣   喜 国   - ♪ - △ - |          |  |   |             | $\ddot{ }$ |
| A <sub>1</sub><br>Date/Time<br>=                                |                          |                  |       |         |         |        |                                                               |          |  |   |             |            |
|                                                                 | $\mathbf{A}$             | B                | Ċ     | D       | E       | F      | G                                                             | H        |  | J | K           | L          |
|                                                                 | Date/Time                | IDP °C           | DP °F | DP °C   | DP °C   | Status | Alarm A                                                       | Alarm B  |  |   |             |            |
| $\mathcal{D}$                                                   | 2/19/2010 12:50          | $-10.2$          | 13.7  | $-10.2$ | $-10.2$ |        | 0                                                             | n        |  |   |             |            |
| 3                                                               | 2/19/2010 12:50          | $-10.2$          | 13.7  | $-10.2$ | $-10.2$ |        | $\Omega$                                                      | $\Omega$ |  |   |             |            |
|                                                                 | 2/19/2010 12:50          | $-10.2$          | 13.7  | $-10.2$ | $-10.2$ |        | $\Omega$                                                      | 0        |  |   |             |            |
| 5                                                               | 2/19/2010 12:50          | $-10.2$          | 13.6  | $-10.2$ | $-10.2$ |        | $\Omega$                                                      | n        |  |   |             |            |
| $\sqrt{2}$                                                      | 2/19/2010 12:50          | $-10.2$          | 13.6  | $-10.2$ | $-10.2$ |        | $\mathbf 0$                                                   | $\Omega$ |  |   |             |            |
|                                                                 | 2/19/2010 12:51          | $-10.2$          | 13.7  | $-10.2$ | $-10.2$ |        | $\overline{0}$                                                | n        |  |   |             |            |
| 8                                                               | 2/19/2010 12:51          | $-10.2$          | 13.7  | $-10.2$ | $-10.2$ |        | $\Omega$                                                      | $\Omega$ |  |   |             |            |
| 9                                                               | 2/19/2010 12:51          | $-10.2$          | 13.7  | $-10.2$ | $-10.2$ |        | $\Omega$                                                      | $\Omega$ |  |   |             |            |
|                                                                 | 2/19/2010 12:51          | $-10.2$          | 13.7  | $-10.2$ | $-10.2$ |        | $\mathbf 0$                                                   | 0        |  |   |             |            |
|                                                                 | 2/19/2010 12:51          | $-10.2$          | 13.7  | $-10.2$ | $-10.2$ |        | $\mathbf 0$                                                   | 0        |  |   |             |            |
|                                                                 | 2/19/2010 12:51          | $-10.2$          | 13.6  | $-10.2$ | $-10.2$ |        | $\Omega$                                                      | $\Omega$ |  |   |             |            |
| 13                                                              | 2/19/2010 12:51          | $-10.2$          | 13.6  | $-10.2$ | $-10.2$ |        | $\mathbf 0$                                                   | $\Omega$ |  |   |             |            |
| 14                                                              | 2/19/2010 12:51          | $-10.2$          | 13.6  | $-10.2$ | $-10.2$ |        | $\Omega$                                                      | 0        |  |   |             |            |
| 15                                                              | 2/19/2010 12:51          | $-10.2$          | 13.6  | $-10.2$ | $-10.2$ |        | $\Omega$                                                      | 0        |  |   |             |            |
| 16                                                              | 2/19/2010 12:51          | $-10.2$          | 13.6  | $-10.2$ | $-10.2$ |        | $\mathbf 0$                                                   | 0        |  |   |             |            |
| 17                                                              | 2/19/2010 12:51          | $-10.2$          | 13.6  | $-10.2$ | $-10.2$ |        | $\mathbf 0$                                                   | $\Omega$ |  |   |             |            |
| 18                                                              | 2/19/2010 12:51          | $-10.2$          | 13.6  | $-10.2$ | $-10.2$ |        | $\overline{0}$                                                | 0        |  |   |             |            |
| 19                                                              | 2/19/2010 12:51          | $-10.2$          | 13.6  | $-10.2$ | $-10.2$ |        | $\overline{0}$                                                | $\Omega$ |  |   |             |            |
|                                                                 | $ 4 \rangle$ M 02191250/ |                  |       |         |         |        | $\overline{4}$                                                |          |  |   |             |            |
|                                                                 |                          |                  |       |         |         |        |                                                               |          |  |   |             |            |
| Ready                                                           |                          |                  |       |         |         |        |                                                               |          |  |   | <b>NLIM</b> |            |

Abbildung 65: Erfolgreicher Excel-Import

Die Protokolldatei ist jetzt ordnungsgemäß für die Diagrammerstellung oder Auswertung formatiert.

## Anhang D. Gehäuseloses Modul

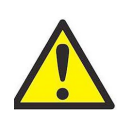

VORSICHT! Gefahr von Stromschlägen.

1. Montieren Sie das Modul in einem geschlossenen Gehäuse, in dem keine gefährlichen spannungsführenden Kabel freiliegen. Außenabmessungen siehe Abbildung 66 unten.

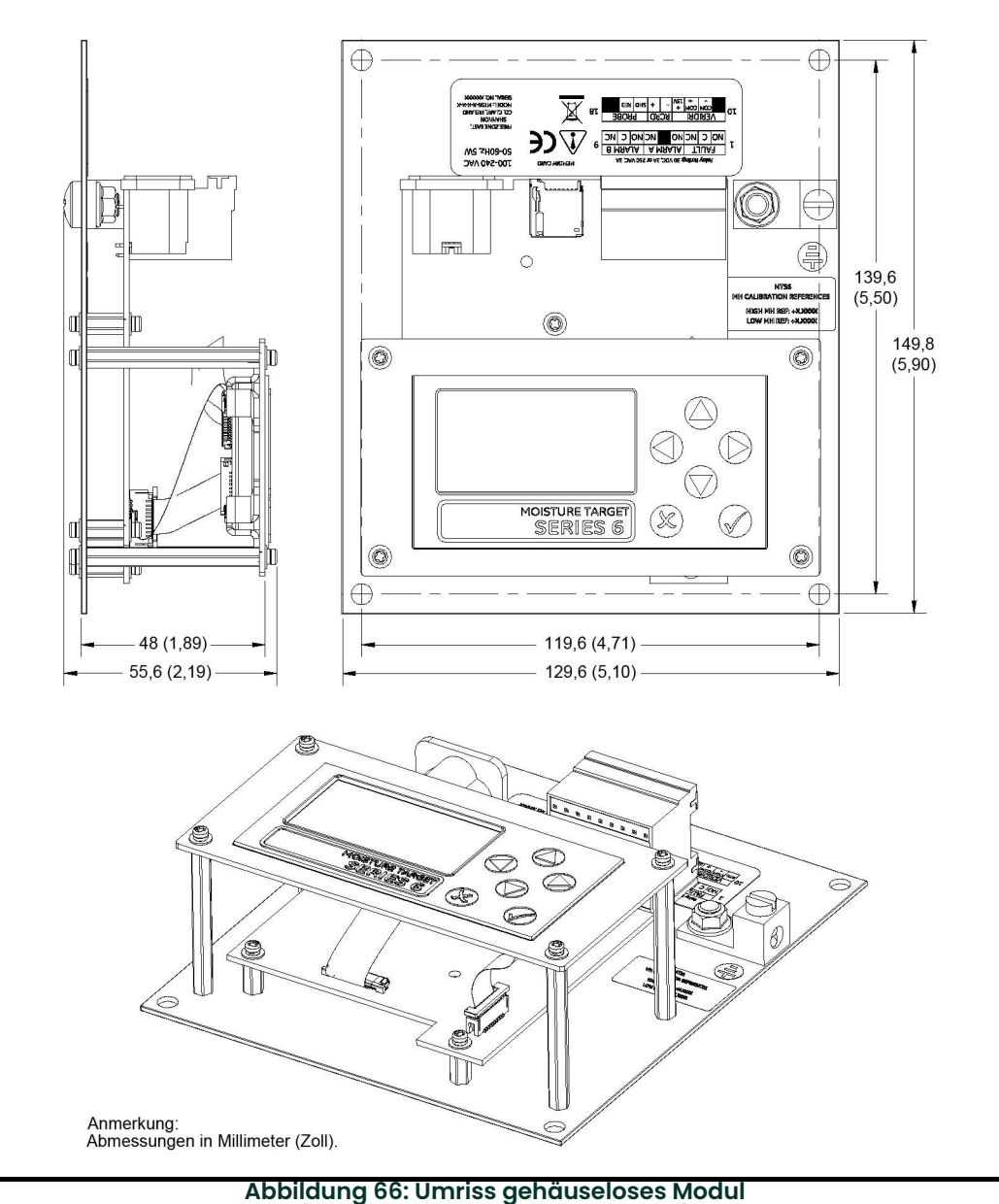

(Verweis auf Zeichnung 712-1687)

- 2. Erden Sie die Grundplatte des *Einkanal-Hygrometers* mithilfe der mitgelieferten Erdungsöse.<br>3. Schließen Sie das *Einkanal-Hvarometer* gemäß den vor Ort geltenden Elektrovorschriften an.
- Schließen Sie das Einkanal-Hygrometer gemäß den vor Ort geltenden Elektrovorschriften an.

[Kein Inhalt auf dieser Seite]

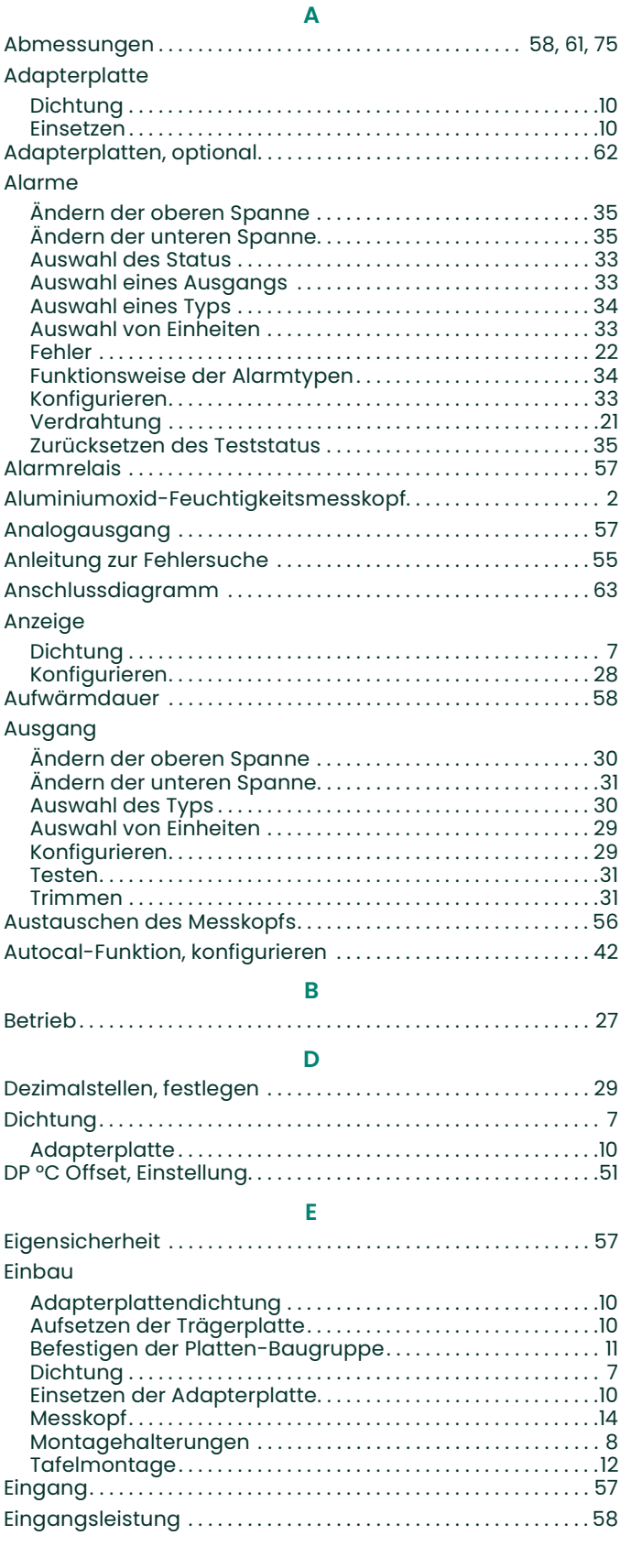

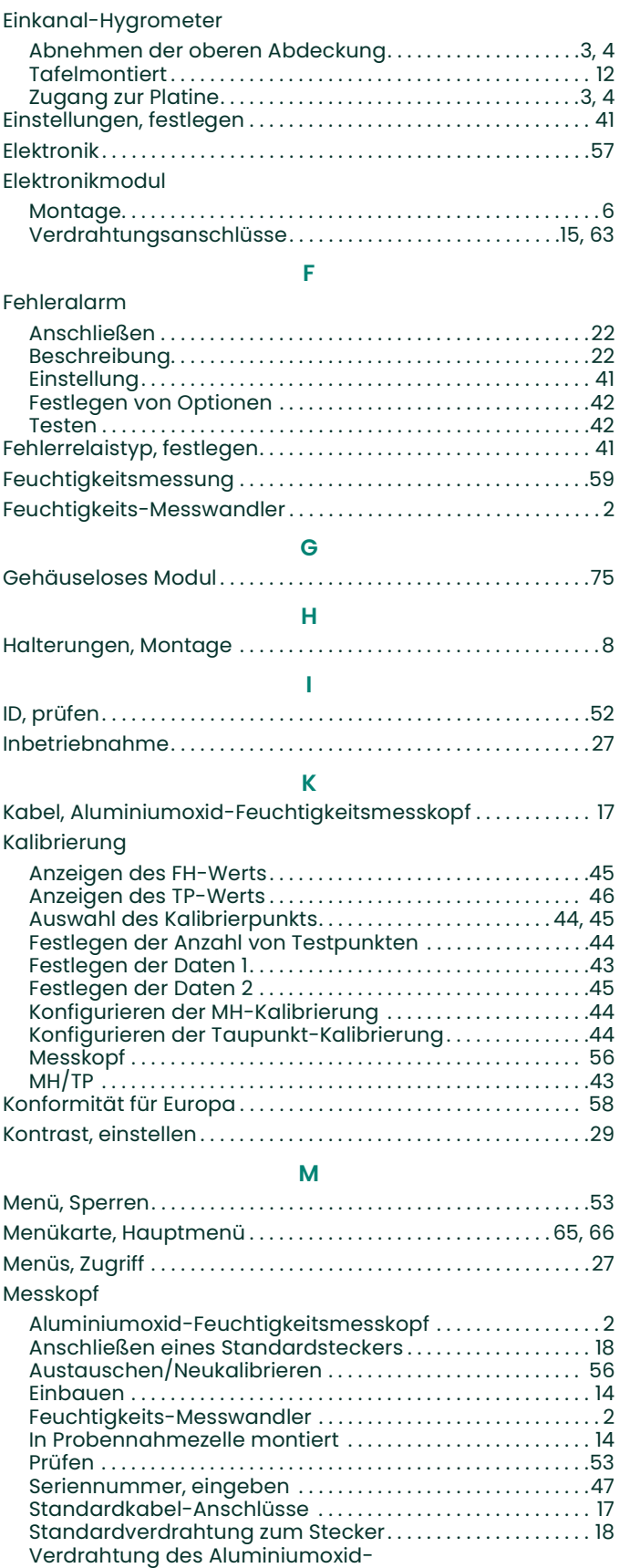

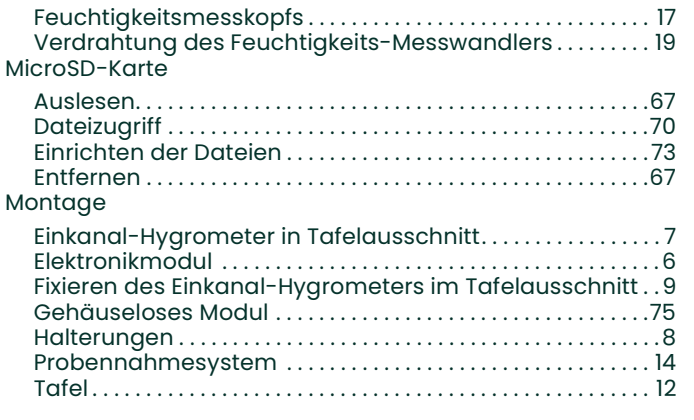

#### N

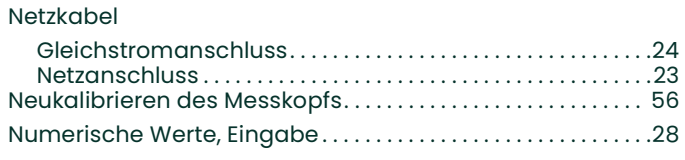

### O

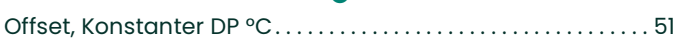

### P

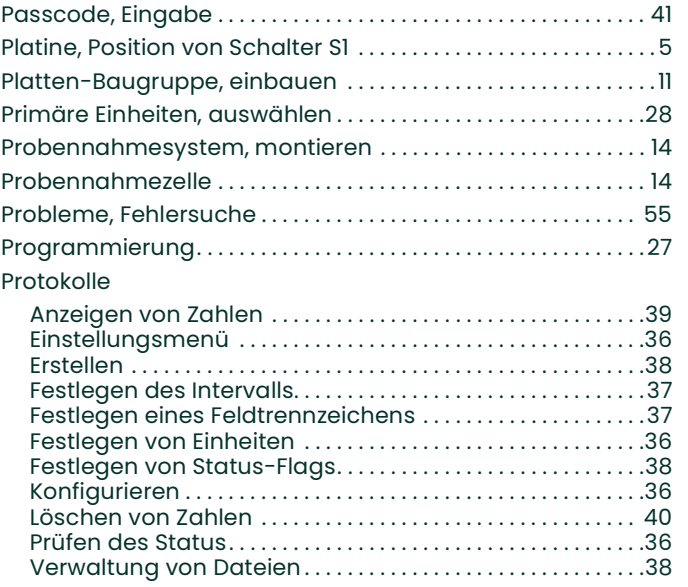

#### S

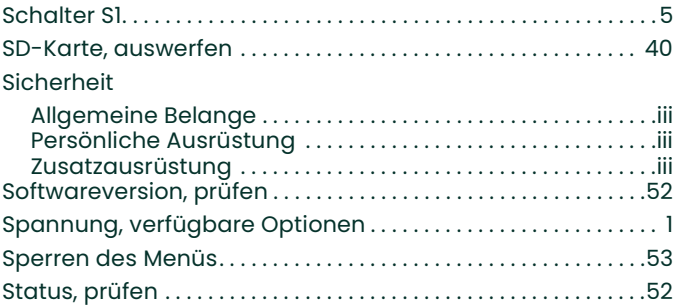

### T

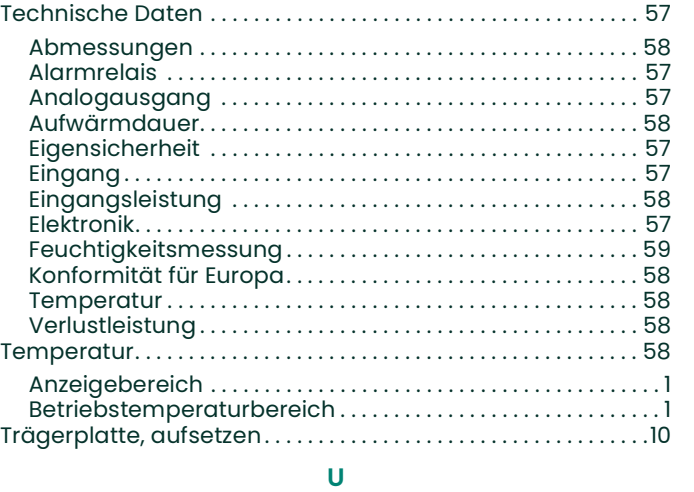

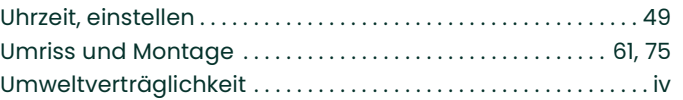

#### V

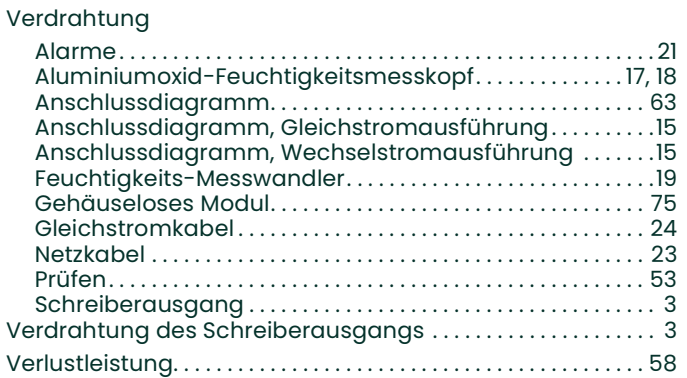

## Kundendienstzentren

#### USA

The Boston Center 1100 Technology Park Drive Billerica, MA 01821 USA Tel.: 800 833 9438 (gebührenfrei) 978 437 1000 E-Mail: mstechsupport@bakerhughes.com

#### Irland

Sensing House Shannon Free Zone East Shannon, County Clare Irland Tel.: +35 361 470200 E-Mail: mstechsupport@bakerhughes.com

Copyright 2021 Baker Hughes company.

This material contains one or more registered trademarks of Baker Hughes Company and its subsidiaries in one or more countries. All third-party product and company names are trademarks of their respective holders.

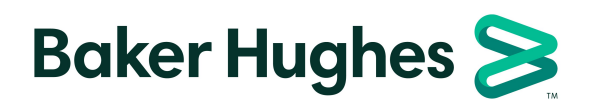

BH021C11 GE E (12/2021)